# **Программный комплекс для проведения ГИА в ППЭ**

# **Станция КЕГЭ**

## *стандартная версия*

(Версия 24.1)

Руководство пользователя

**Проведение ЕГЭ по информатике в компьютерной форме Технология доставки ЭМ по сети Интернет**

Москва 2024

## **Основные изменения**

В версии **24.1** внесены следующие основные изменения:

- ✓ Расписание содержит следующие экзамены:
	- **Всероссийская тренировка**  всероссийские тренировочные мероприятия **05.03.2024**  и **23.04.2024**.
	- **Региональная тренировка**  региональные тренировочные мероприятия в соответствии с утвержденным графиком в период с **28.02.2024** по **30.04.2024**.
	- **Досрочный период**  экзамены досрочного периода в соответствии с расписанием ЕГЭ.
- ✓ В состав дистрибутива включен обновленный драйвер для работы с токеном члена ГЭК.
- ✓ Изменен порядок формирования пакетов с ответами участников КЕГЭ: по данным флешнакопителя формируется отдельный пакет для каждой аудитории проведения.
- ✓ Обновлен технический КИМ.

#### **Важно!**

- ➢ Не следует устанавливать ПО на компьютеры с установленными криптосредствами VipNet. В случае необходимости использования ПО VipNet на компьютере обратитесь в РЦОИ за рекомендациями.
- ➢ В случае использования в субъекте лицензий КриптоПро, устанавливаемых на АРМ**, а не записанных на токен члена ГЭК**, после установки дистрибутива необходимо средствами КриптоПро CSP внести номер лицензии.

# Содержание

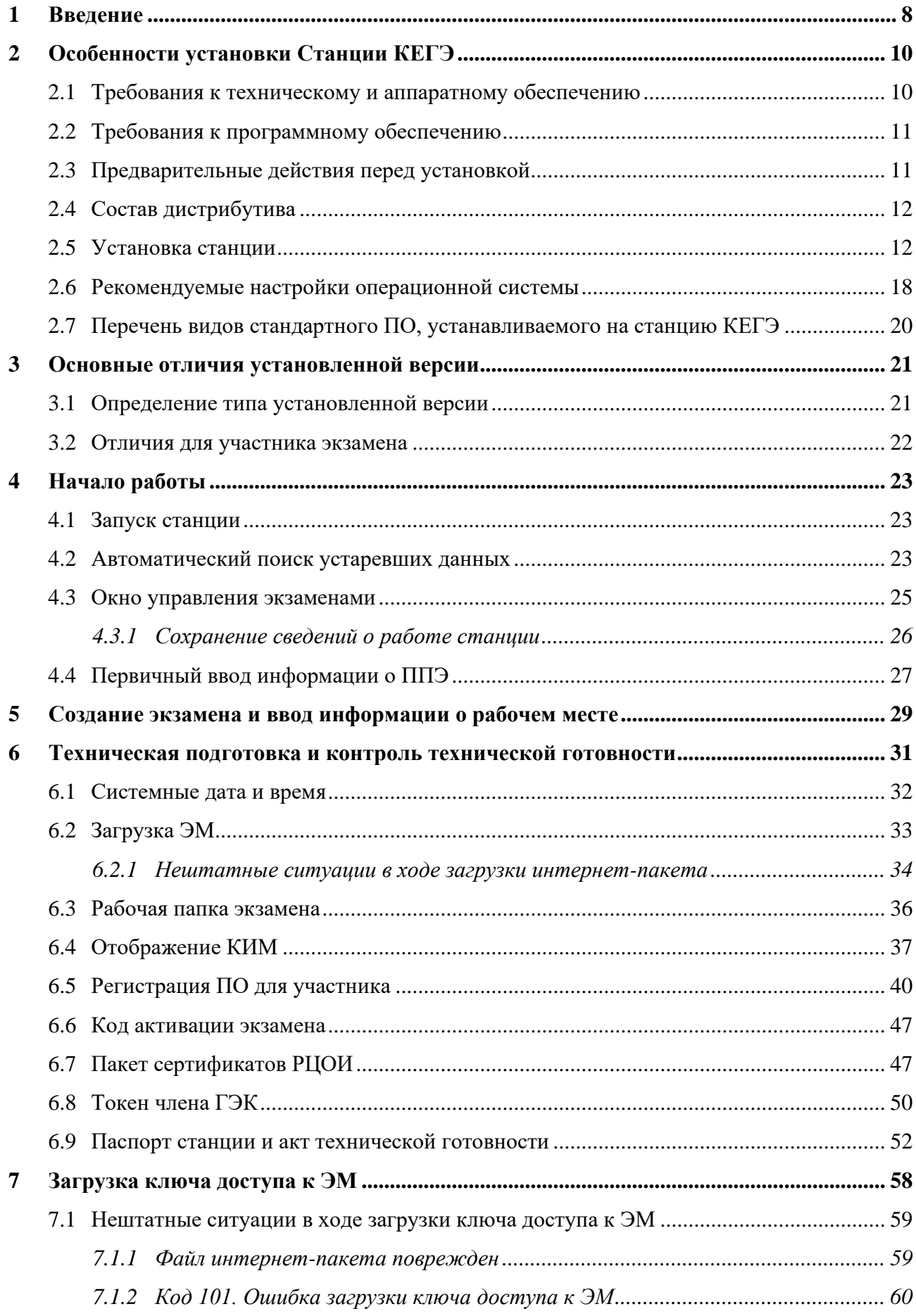

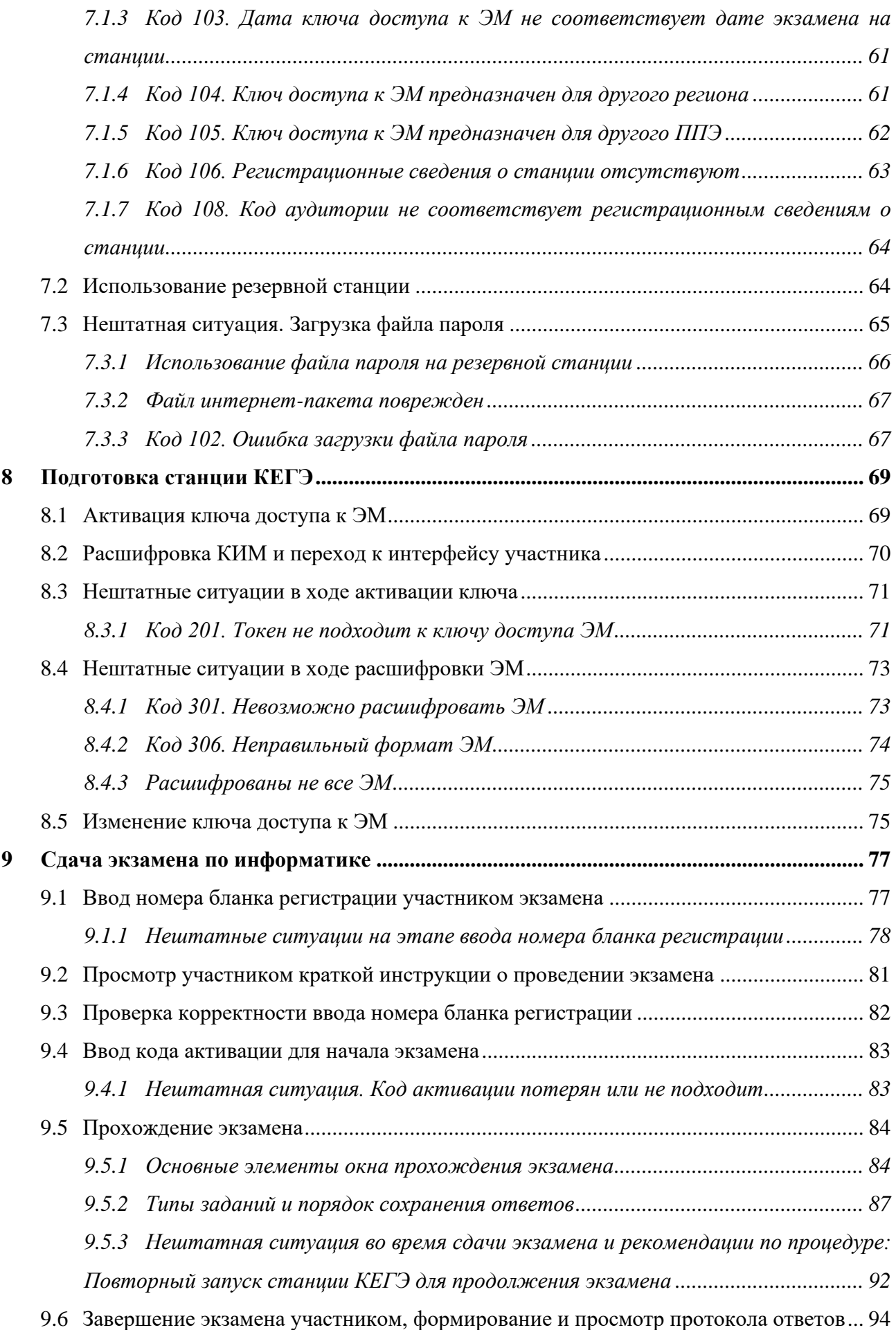

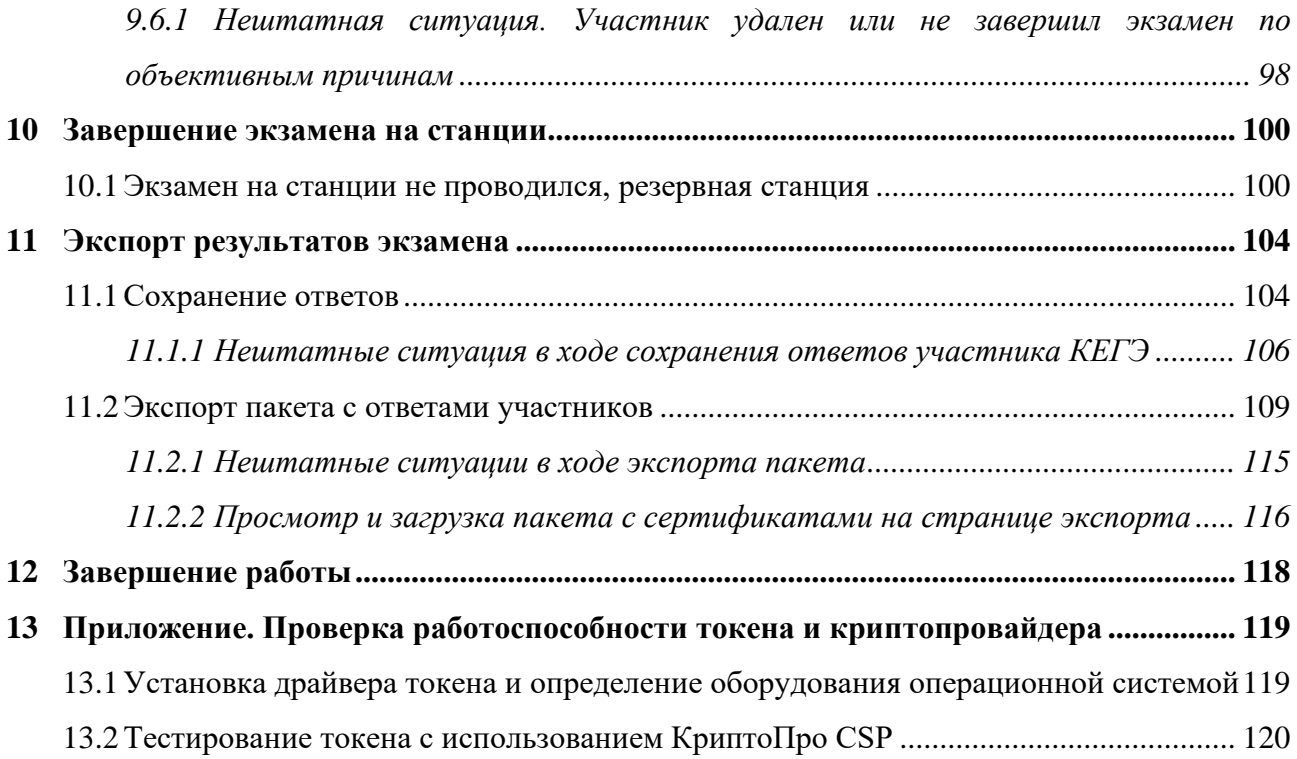

# **Термины и сокращения**

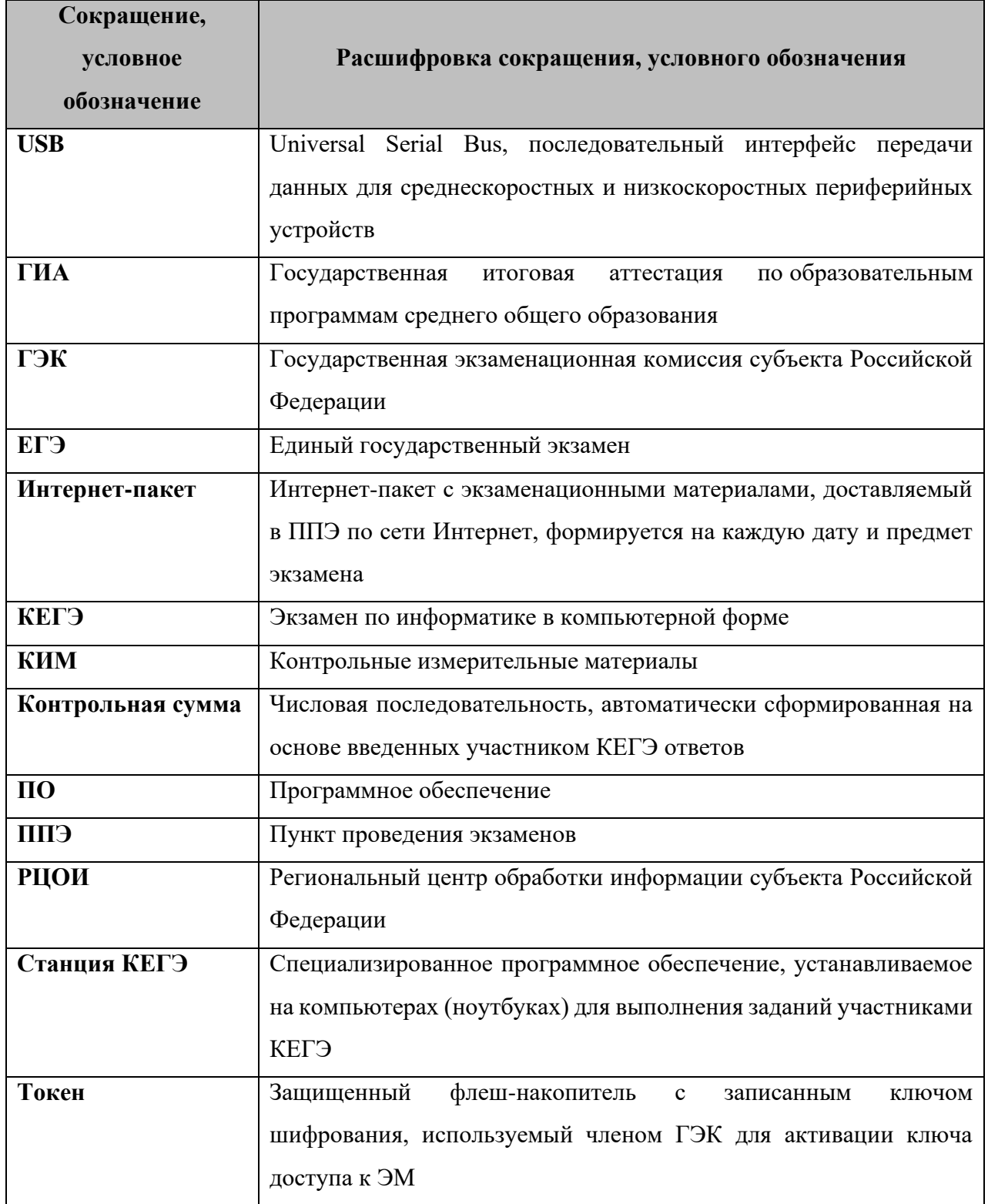

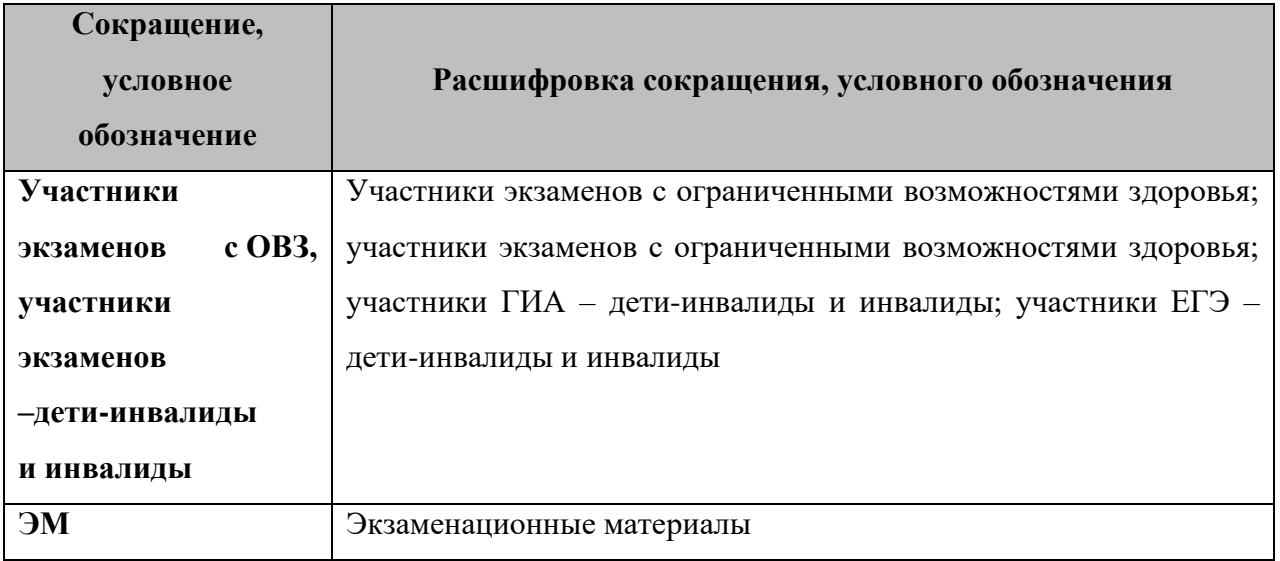

# <span id="page-7-0"></span>**1 Введение**

В настоящей инструкции описаны основные действия, выполняемые техническим специалистом и организатором на станции КЕГЭ, применяемой при подготовке и проведении единых государственных экзаменов (далее – ЕГЭ) по информатике в компьютерной форме в пункте проведения экзаменов (далее – ППЭ).

Действия на станции КЕГЭ выполняются в рамках технической подготовки рабочих мест участников ЕГЭ, контроля их технической готовности, а также непосредственно при проведении экзамена.

Взаимодействие со станцией КЕГЭ организовано в виде последовательного прохождения следующих этапов:

- ✓ Ввод первичной информации.
- ✓ Техническая подготовка.
- ✓ Загрузка ключа доступа к ЭМ.
- ✓ Проведение экзамена.
- ✓ Экспорт результатов экзамена.

Работа со станцией КЕГЭ на каждом из этапов описана в одноименном разделе в виде последовательности шагов с указанием особенностей выполнения тех или иных действий.

*Важно! Станция КЕГЭ может быть установлена и использована в одном из следующих вариантов:*

- − *Стандартная версия – обеспечивает процедуру сдачи экзамена для участников, которым не требуется специализированных настроек и оборудования при выполнении заданий на компьютере;*
- − *Версия для участников с ОВЗ (расширенные настройки) - версия для слабовидящих участников, участников с нарушениями опорно-двигательного аппарата, слепых и слабовидящих участников экзамена, использующих рельефно-точечный шрифт Брайля для чтения текстов заданий к КИМ, обеспечивает процедуру сдачи экзамена с возможностью расширенной настройки интерфейса ПО для участника, включая*
	- ✓ *поддержку комбинаций горячих клавиш,*
	- ✓ *возможность изменения размеров элементов интерфейса,*
	- ✓ *возможность выбора цветовой схемы элементов интерфейса (за исключением текста КИМ),*
	- ✓ *поддержку работы с экранным диктором.*

*Выбор версии определяется в момент установки дистрибутива и не может быть изменен после начала экзамена.*

Настоящее руководство пользователя включает порядок работы для *стандартной версии*. Руководство пользователя *версии для участников с ОВЗ (расширенные настройки)* предоставляется отдельно по запросу.

# <span id="page-9-0"></span>**2 Особенности установки Станции КЕГЭ**

## <span id="page-9-1"></span>**2.1 Требования к техническому и аппаратному обеспечению**

Для работы станции оборудование должно удовлетворять следующим требованиям, приведенным в таблице.

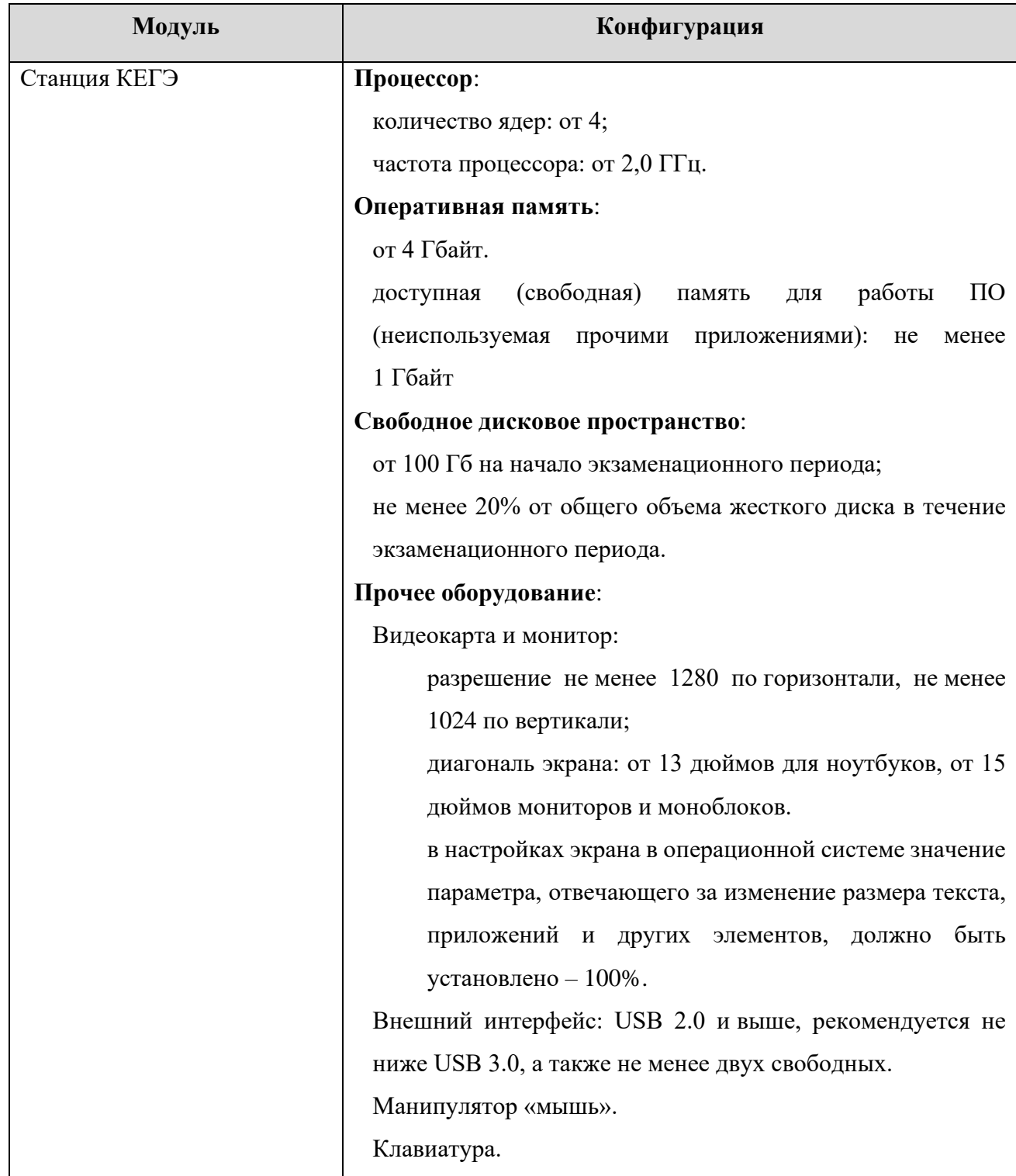

### **Таблица 2.1 Требования к техническому и аппаратному обеспечению**

## <span id="page-10-0"></span>**2.2 Требования к программному обеспечению**

Для корректной работы станции необходимо соблюдать требования к программному обеспечению, указанные в таблице.

| Компонент    | Конфигурация                                               |
|--------------|------------------------------------------------------------|
| Станция КЕГЭ | <b>Операционная система:</b> Windows 8.1/10 (сборка 1607 и |
|              | выше), платформы: ia32 (x86), x64.                         |
|              | Дополнительное ПО: Microsoft .NET Framework 4.7.2          |
|              | (включено в дистрибутив)                                   |

**Таблица 2.2. Требования к конфигурации программного обеспечения**

*Важно! ПО ViPNet может конфликтовать с криптосредствами, обеспечивающими работу с токеном члена ГЭК. Для корректной работы с токеном удалите ПО ViPNet. Если на данной станции ПО ViPNet должно быть установлено, обратитесь в РЦОИ для получения дополнительных рекомендаций.*

*Важно! Для обеспечения корректной работы ПО категорически запрещается использование операционной системы, развернутой из образа. Все действия по установке ОС и драйверов используемых периферийных устройств должны выполняться непосредственно на каждом компьютере (ноутбуке).*

## <span id="page-10-1"></span>**2.3 Предварительные действия перед установкой**

Перед установкой необходимо

- ✓ осуществить проверку технических характеристик компьютера на соответствие минимальным требованиям;
- ✓ проверить наличие на компьютере установленного требуемого программного обеспечения;
- ◆ выполнить установку критических обновлений<sup>1</sup> операционной системы и отключить режим автоматического обновления на период проведения экзаменов;

*Важно! Установка и запуск ПО должны выполняться под учетной записью с правами локального администратора, используемая учетная запись Windows не должна включать русские символы.*

<sup>&</sup>lt;sup>1</sup> Обновления ОС должны выполняться с учетом действующих рекомендаций по информационной безопасности.

## <span id="page-11-0"></span>**2.4 Состав дистрибутива**

Дистрибутив ПО **«**Станция КЕГЭ**»** представляет собой zip-архив. Архив содержит следующие составляющие:

 $\checkmark$  Папка «Prerequisites».

Папка содержит установочные файлы сопутствующего программного обеспечения, необходимого для корректного функционирования станции.

Если указанное программное обеспечение отсутствует на компьютере, то оно будет автоматически установлено в процессе установки.

✓ Файл «**Станция КЕГЭ.exe**», включающий номер версии.

Исполняемый файл запуска установки ПО.

Дистрибутив ПО «Станция КЕГЭ» включает в себя версии:

✓ **Стандартная версия** – обеспечивает процедуру сдачи экзамена для участников, которым не требуется специализированных настроек и оборудования при выполнении заданий на компьютере.

*Важно! На одном компьютере может быть установлена только одна из версий станции КЕГЭ, при повторной установке происходит обновление ранее установленной версии на выбранную.*

## <span id="page-11-1"></span>**2.5 Установка станции**

*Важно! Установка и запуск ПО должны выполняться под учетной записью с правами локального администратора, учетная запись не должна включать в наименовании русские буквы.*

Для установки ПО необходимо выполнить следующие действия:

1. Распакуйте zip-архив с дистрибутивом и запустите исполняемый файл «Станция КЕГЭ.exe» из распакованной папки дистрибутива.

*Важно! Для корректной установки не следует самостоятельно запускать установку дополнительных компонентов из папки Prerequisites.*

*В процессе установки ПО будет установлен драйвер токена члена ГЭК, а также дополнительные специальные программные средства, необходимые для работы токена, включая криптопровайдер КриптоПро CSP.*

В результате откроется окно мастера установки.

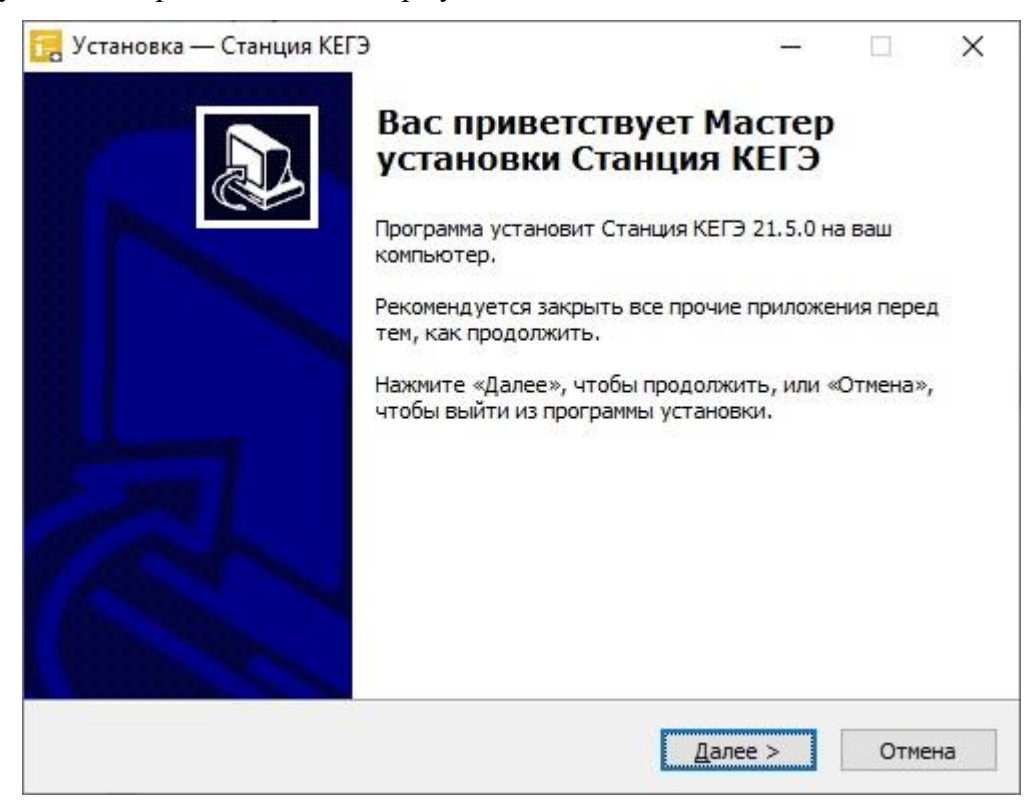

#### **Рис. 2.1. Окно мастера установки**

#### **Следуйте рекомендациям мастера установки для завершения процедуры установки ПО**

2. Нажмите «**Далее**» для перехода к выбору настроек установки.

В результате откроется страница «**Выбор папки установки**».

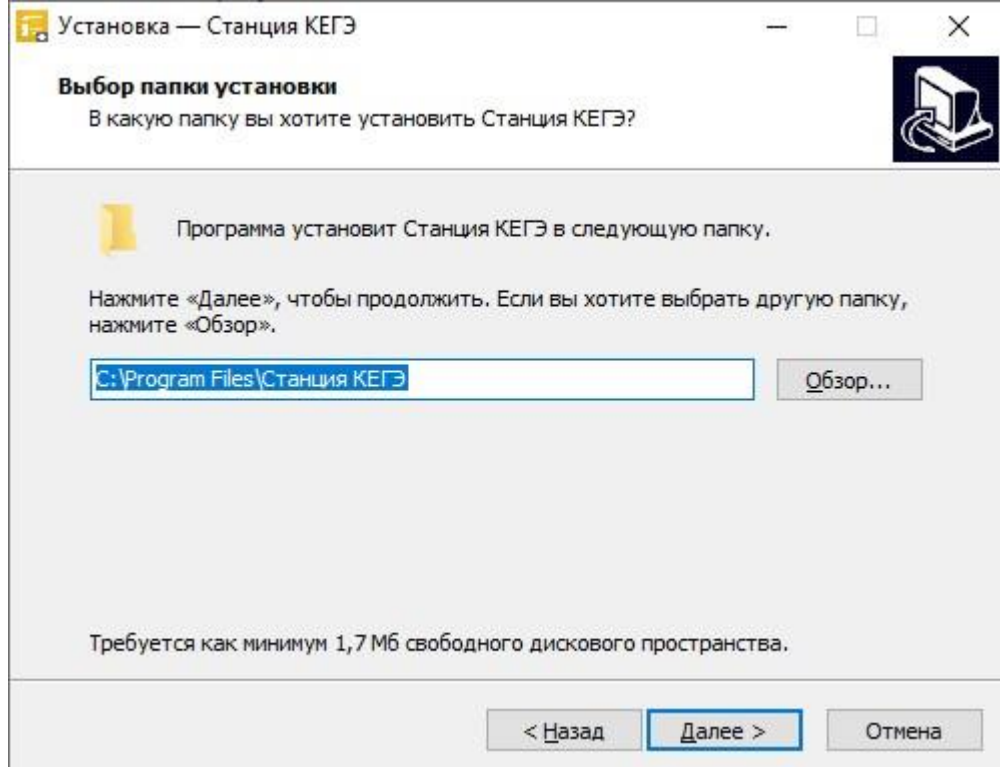

**Рис. 2.2. Выбор папки установки**

- 3. На странице «**Выбор папки установки**» нажмите кнопку «**Далее»** для продолжения.
	- В результате откроется страница **«Выбор папки в меню «Пуск»**.

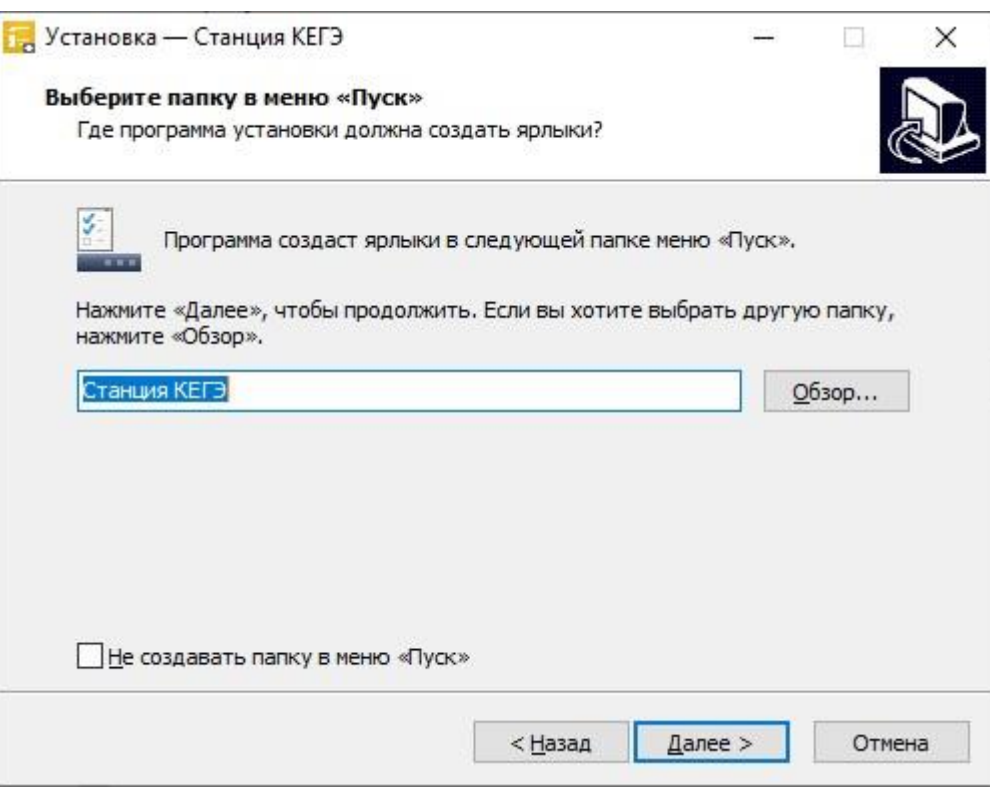

**Рис. 2.3. Выбор папки в меню «Пуск»**

- 4. На странице **«Выбор папки в меню «Пуск»** при необходимости измените заданную по умолчанию папку в меню **«Пуск»**, в которой необходимо создать ярлык для запуска станции, или отметьте флажок «**Не создавать папку в меню «Пуск**».
- 5. После выбора папки нажмите кнопку «**Далее»** для продолжения.

В результате откроется страница **«Выберите дополнительные задачи»**.

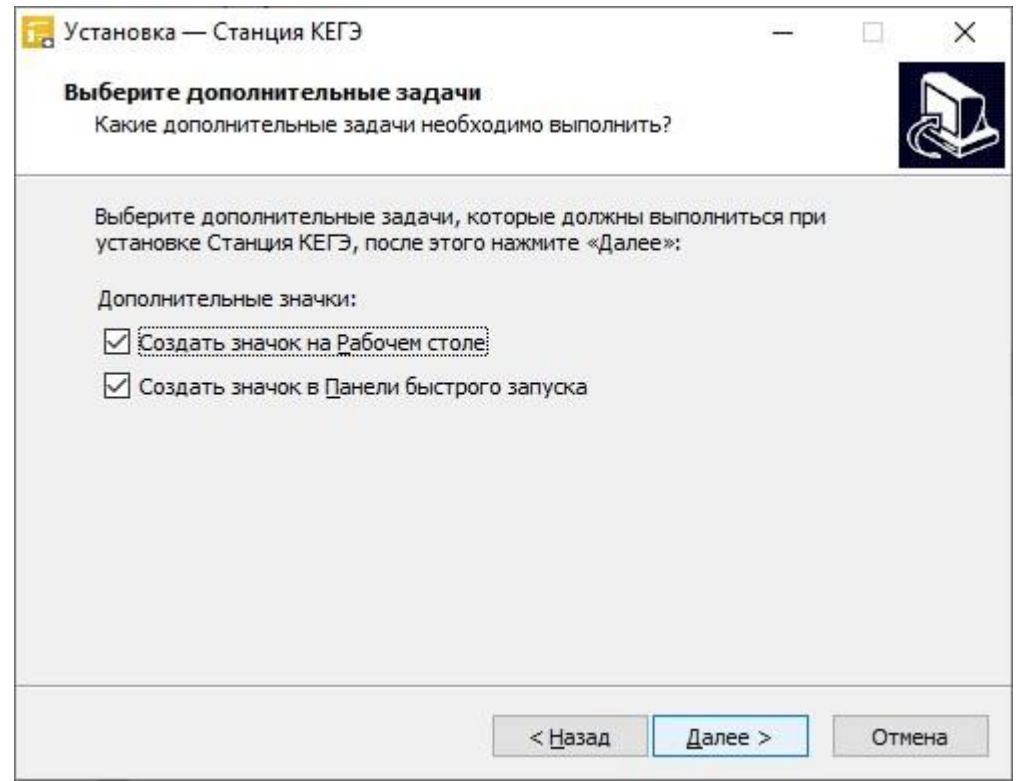

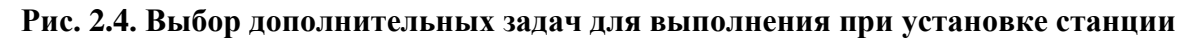

- 6. На странице **«Выберите дополнительные задачи»** укажите с помощью флагов, нужно ли при установке создавать значки на «**Рабочем столе**» и в «**Панели быстрого запуска**».
- 7. После выбора дополнительных задач нажмите кнопку «**Далее»** для продолжения.

В результате откроется страница «**Все готово к установке**».

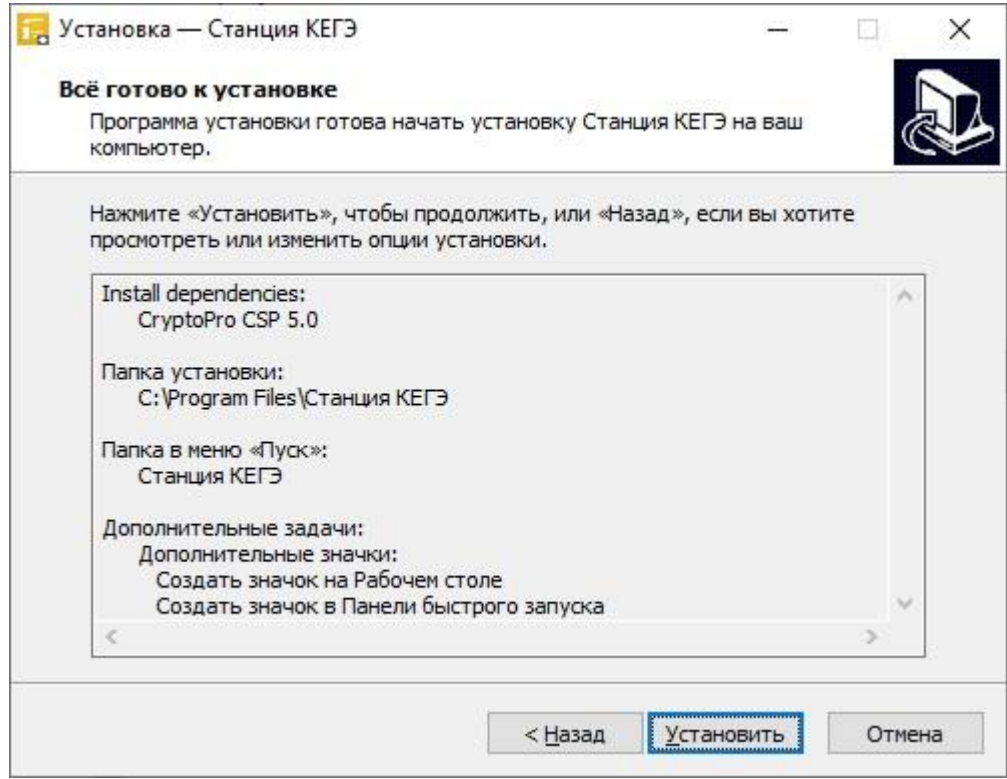

**Рис. 2.5. Окно подтверждения параметров установки**

8. На странице «**Все готово к установке**» убедитесь, что все параметры установки станции, выбранные на предыдущих шагах, указаны верно. При необходимости вернитесь на предыдущие шаги мастера установки, нажав кнопку «**Назад»** или прекратите установку, нажав кнопку «**Отмена»**.

В случае, если все параметры указаны верно, для продолжения установки нажмите кнопку «**Установить»**.

В результате, в соответствии с выбранными параметрами установки в указанную папку будут скопированы файлы станции, а также созданы необходимые ярлыки и значки. Выполнение данных действий отображается индикатором процесса.

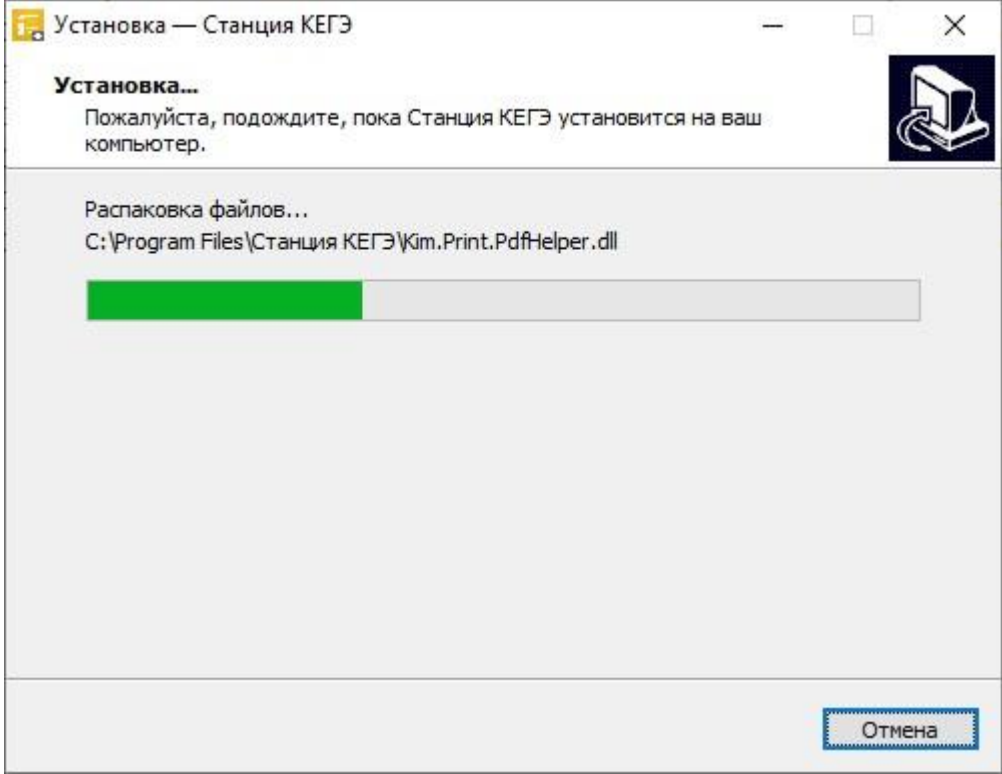

### **Рис. 2.6. Процесс установки станции**

Кроме этого, если необходимое программное обеспечение из папки **«Prerequisites»** дистрибутива подсистемы отсутствует на компьютере, то оно также будет автоматически установлено.

*Важно! Необходимо дождаться установки всех дополнительных программных средств и строго следовать указаниям каждого установщика.*

*Важно! При первоначальной установке КриптоПро CSP 5.0 появится приглашение по его установке:*

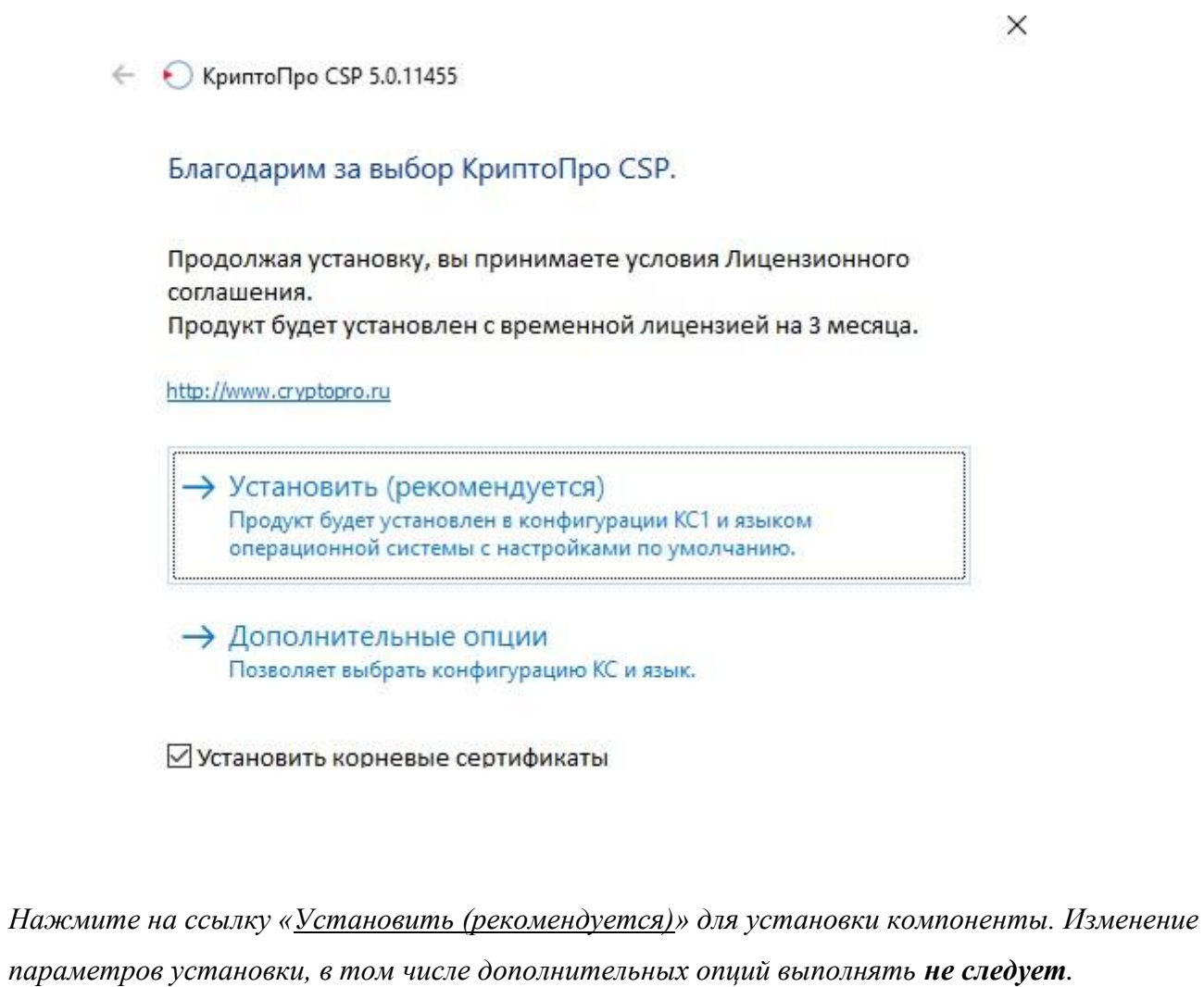

9. После завершения процесса установки откроется страница «**Завершение мастера установки**».

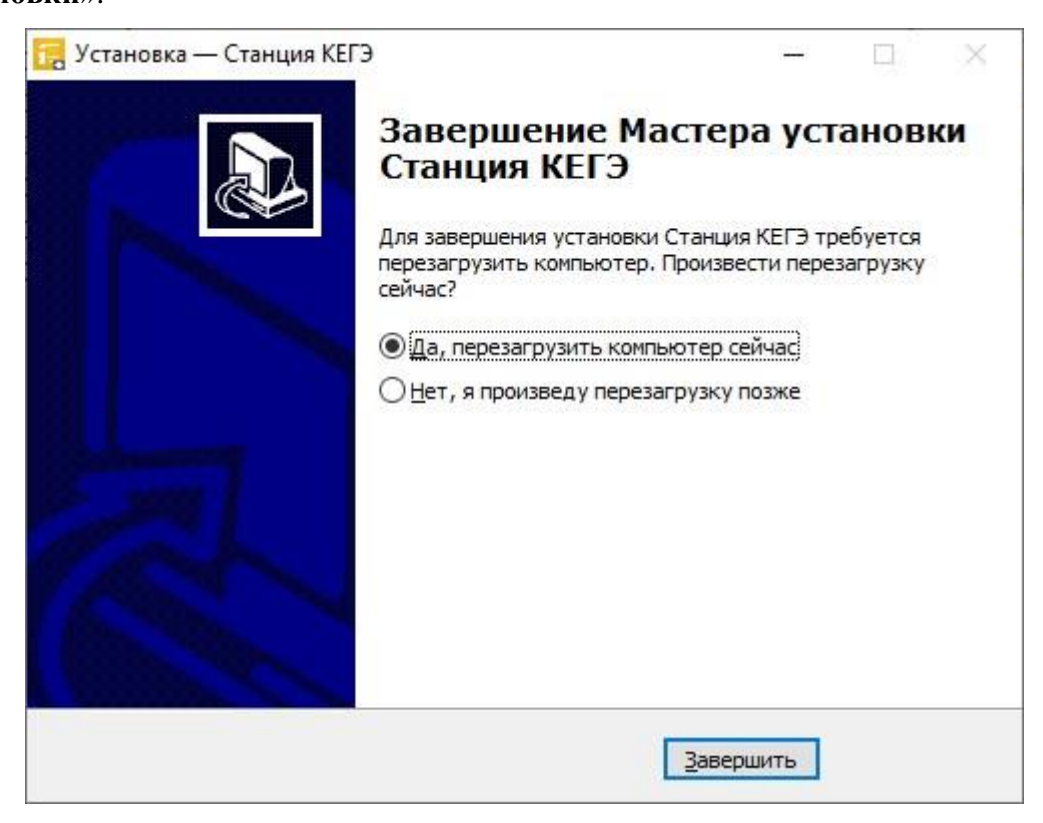

**Рис. 2.7. Окно завершения работы мастера установки**

10. На странице «**Завершение мастера установки**» будет предложено автоматически выполнить перезапуск компьютера (рекомендуется).

Вы можете отказаться от перезапуска компьютера, выбрав опцию «**Нет, я произведу перезагрузку позже»**.

*Важно! В случае первоначальной установки КриптоПро CSP 5.0 перезапуск компьютера строго обязателен.*

11. Для завершения процедуры установки и перезапуска компьютера (если выбрана соответствующая опция) нажмите кнопку «**Завершить»**.

*Важно! В случае использования в субъекте лицензий КриптоПро, устанавливаемых на АРМ, а не записанных на токен члена ГЭК, после установки дистрибутива необходимо средствами КриптоПро CSP внести номер лицензии.*

### <span id="page-17-0"></span>**2.6 Рекомендуемые настройки операционной системы**

На компьютере необходимо выполнить следующие настройки операционной системы:

- ✓ отключить переход в спящий режим;
- ✓ отключить выключение дисплея;
- ✓ отключить включение экранной заставки Windows;
- ✓ отключить блокировку компьютера;
- ✓ отключить звуковые оповещения;
- ✓ установить значение параметра «Изменение размера текста, приложений и других элементов» - 100%;
- ✓ добавить компоненты ПО «Станция КЕГЭ» (KEGE.exe) в исключения в установленном антивирусном ПО;
- ✓ очистить/скрыть лишние ярлыки на рабочем столе;
- ✓ добавить на рабочий стол ярлыки на ПО, установленное на станцию для использования участником (перечень версий определяется субъектом Российской Федерации);
- ✓ включить режим отображения расширений имен.

*Важно! В случае невозможности установки значения параметра «Изменение размера текста, приложений и других элементов» в 100% рекомендуется включить режим масштабирования высокого разрешения для станции. Для этого:*

- *1. Правой кнопкой мыши выделите ярлык для запуска станции на рабочем столе и выберите пункт «Свойства».*
- *2. В свойствах на вкладке «Совместимость» нажмите на кнопку «Изменить параметры высокого DPI».*

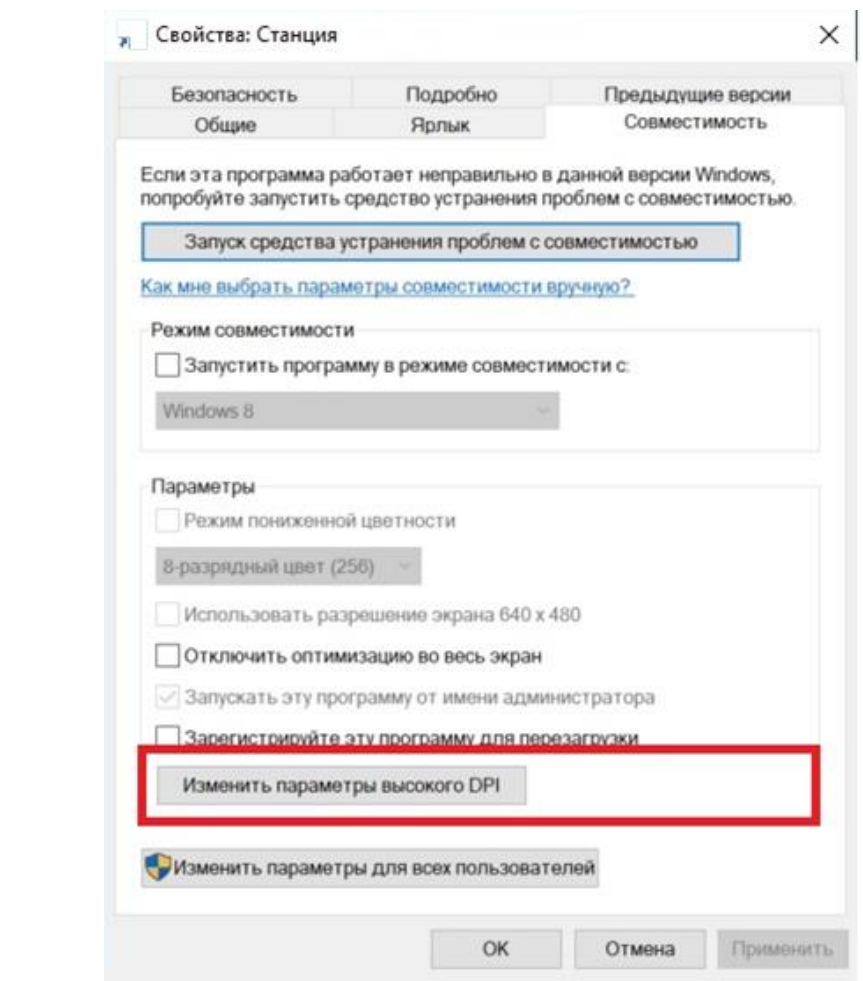

*3. В открывшемся окне проставьте признак «Переопределение масштабирования с высоким разрешением», в списке «Масштабирование выполняется» выберите «Система» и подтвердите изменения по кнопке «ОК».*

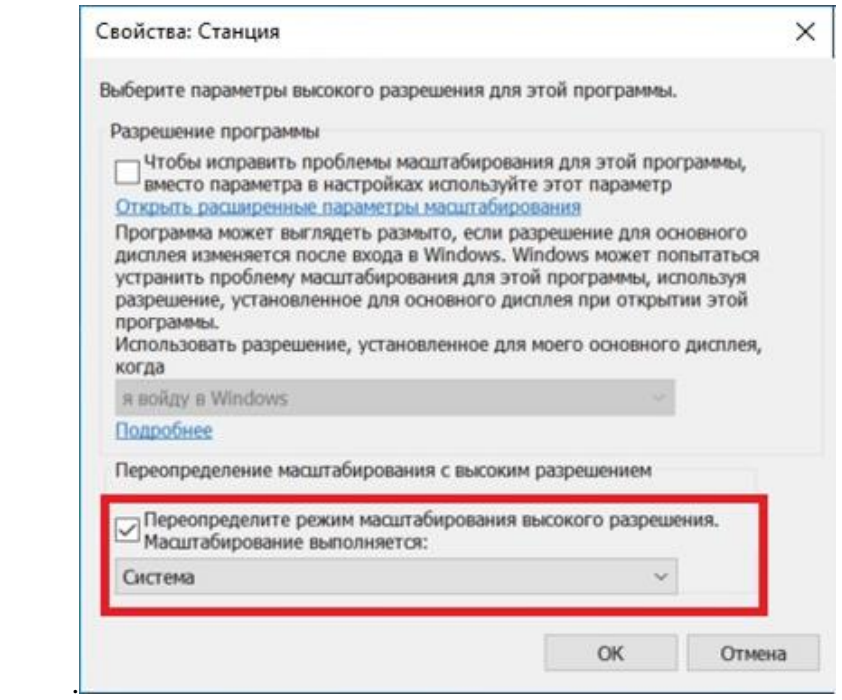

*4. Выполните перезапуск Windows.*

*Если изменение режима масштабирования для приложения не приводит к ожидаемому результату, следует установить параметр «Изменение размера текста, приложений и других элементов» в 100%.*

## <span id="page-19-0"></span>**2.7 Перечень видов стандартного ПО, устанавливаемого на станцию КЕГЭ**

На компьютер со станцией КЕГЭ должны быть установлены следующие виды стандартного ПО, предназначенного для использования участников во время выполнения экзаменационной работы:

✓ редакторы электронных таблиц,

✓ текстовые редакторы,

 $\checkmark$  среды программирования на языках в соответствии с актуальной спецификацией ФИПИ. *Важно! Перечень версий стандартного ПО для установки определяется на уровне субъекта Российской Федерации и предоставляется из РЦОИ в электронном виде.*

# <span id="page-20-0"></span>**3 Основные отличия установленной версии**

### <span id="page-20-1"></span>**3.1 Определение типа установленной версии**

Для определения типа установленной версии станции КЕГЭ обратите внимание на следующие элементы интерфейса:

✓ заголовок и цвет верхней информационной области на страницах по подготовке к

проведению экзамена (до начала прохождения экзамена участником).

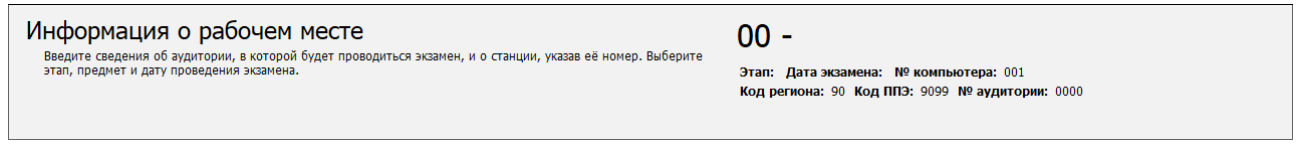

#### **Рис. 3.1. Стандартная версия станции КЕГЭ**

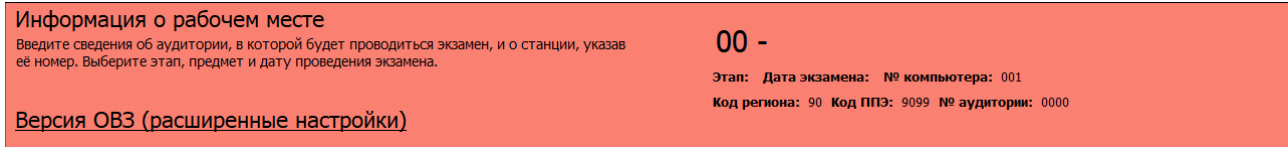

### **Рис. 3.2. Версия станции КЕГЭ для участников с ОВЗ (расширенные настройки)**

✓ окно «**О программе»**.

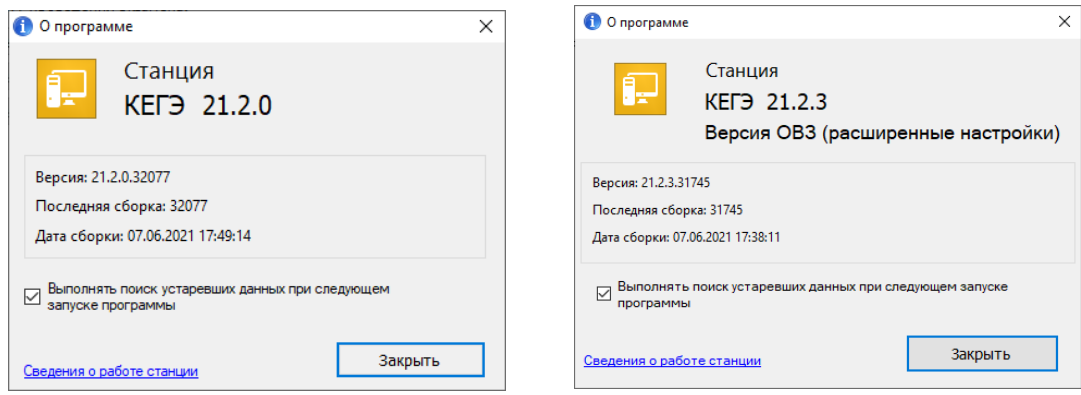

**Рис. 3.3. Окно «О программе». Различные версии**

Далее в интерфейсе будут использоваться рисунки, отражающие работу со стандартной версией станции КЕГЭ, так как процедуры настройки и использования различных версий одинаковые.

*Важно! Руководство пользователя версии для участников с ОВЗ (расширенные настройки) предоставляется по запросу.*

*Важно! В случае ошибочной установки версии станции выполните повторную установку. Выполненные этапы контроля технической готовности при этом будут сохранены, однако потребуется повторно сформировать и передать акт технической готовности.*

## <span id="page-21-0"></span>**3.2 Отличия для участника экзамена**

Для участников экзамена прохождение экзамена отличается следующими особенностями:

- − **Стандартная версия** обеспечивает процедуру сдачи экзамена для участников, которым не требуется специализированных настроек и оборудования при выполнении заданий на компьютере;
- − **Версия для участников с ОВЗ (расширенные настройки)** версия для слабовидящих участников, участников с нарушениями опорно-двигательного аппарата, слепых и слабовидящих участников экзамена, использующих рельефно-точечный шрифт Брайля для чтения текстов заданий к КИМ - обеспечивает процедуру сдачи экзамена с возможностью расширенной настройки интерфейса ПО для участника, в том числе:
	- ✓ поддержку комбинаций горячих клавиш;
	- ✓ возможность изменения размеров элементов интерфейса;
	- ✓ возможность выбора цветовой схемы элементов интерфейса (за исключением текста КИМ);
	- ✓ поддержку работы с экранным диктором.

# <span id="page-22-0"></span>**4 Начало работы**

## <span id="page-22-1"></span>**4.1 Запуск станции**

*Важно! Запуск станции должен выполняться под учетной записью с правами локального администратора.*

Перед запуском станции убедитесь в отсутствии на компьютере действующих сетевых подключений. Работа со станцией при наличии сетевых подключений, включая Wi-Fi соединения **запрещена**.

После запуска станции необходимо ввести пароль технического специалиста.

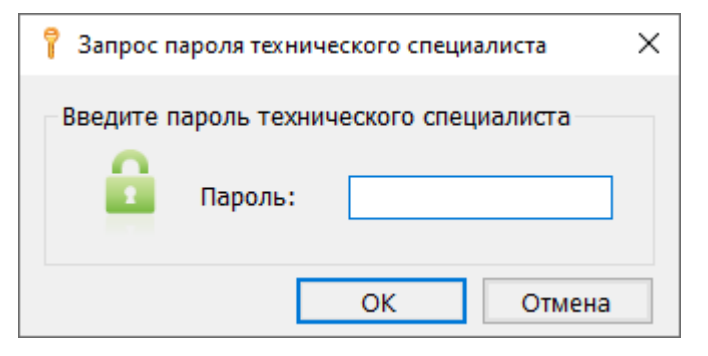

**Рис. 4.1. Запрос пароля технического специалиста**

*Важно! Пароль технического специалиста фиксированный и единый для всех пользователей: 12345678*

## <span id="page-22-2"></span>**4.2 Автоматический поиск устаревших данных**

После запуска станции выполняется автоматический поиск данных предыдущих версий ПО. В случае обнаружения таких данных откроется окно «**Удаление устаревших данных»**, содержащее результат проверки с указанием объема занимаемого места найденных файлов.

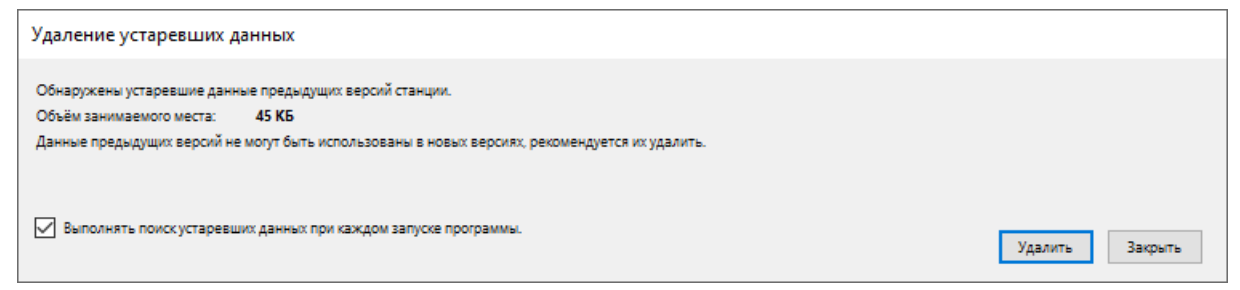

**Рис. 4.2. Запрос на удаление устаревших данных**

Данные предыдущих версий рекомендуется удалить, если они больше не потребуются, например, для повторной выгрузки результатов экзамена.

✓ Для удаления устаревших данных нажмите кнопку «**Удалить»**, в результате найдены данные предыдущих версий будут удалены.

- ✓ Для отказа от удаления устаревших данных нажмите кнопку «**Закрыть»** для пропуска шага, в результате устаревшие данные останутся на компьютере, при следующем запуске запрос на удаление появится снова.
- ✓ Для отмены проверки наличия устаревших данных при последующих запусках программы снимите флажок «**Выполнять поиск устаревших данных при каждом запуске программы».** В результате при следующем запуске программы поиск устаревших данных выполняться не будет.
- ✓ Для возобновления функции поиска устаревших данных установите флажок «**Выполнять поиск устаревших данных при следующем запуске программы»** в окне «**О программе**», доступном по ссылке «О программе» из окна управления экзаменами.

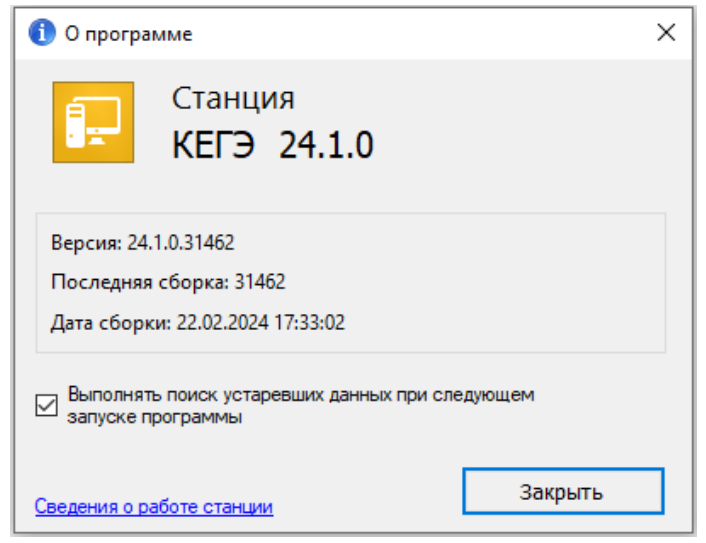

**Рис. 4.3. Окно «О программе»**

## <span id="page-24-0"></span>**4.3 Окно управления экзаменами**

После ввода пароля и удаления, в случае обнаружения устаревших данных, откроется окно управления экзаменами.

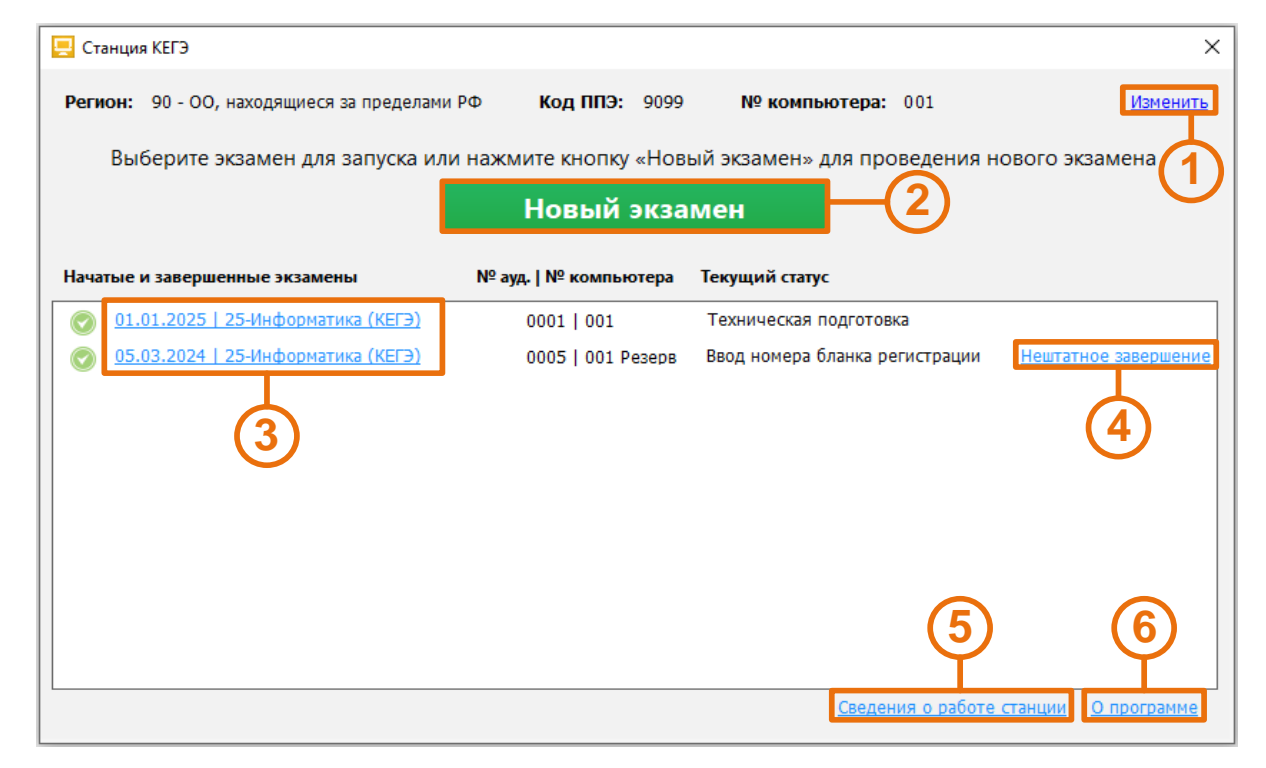

**Рис. 4.4. Управление экзаменами**

### **1. Информация о ППЭ**

Используйте ссылку **«Изменить»** для ввода информации о коде региона, коде ППЭ и номере компьютера, на который устанавливается станция. Данная информация будет использоваться при создании нового экзамена.

### **2. Начать новый экзамен**

В случае начала технической подготовки рабочего места к новому экзамену нажмите кнопку **«Новый экзамен»**. В результате откроется окно ввода сведений о новом экзамене.

#### **3. Продолжить экзамен**

В случае, если Вы хотите продолжить работу со станцией в рамках экзамена, начатого ранее, нажмите на ссылку с датой и предметом соответствующего экзамена. При этом в столбце **«Текущий статус»** указано наименование этапа, на котором была завершена работа со станцией по соответствующему экзамену в прошлый раз.

#### **4. Нештатное завершение**

В случае, если станция во время проведения экзамена была закрыта и продолжение выполнения экзаменационной работы на ней **не требуется**, доступна функция *нештатного* завершения, которая позволяет сразу перейти к этапу сохранения ответов. Используйте данную возможность **только в том случае**, когда на данной станции **не требуется** продолжать проведение экзамена (участнику предоставлена резервная станция или участник прекратил выполнение экзаменационной работы).

### **5. Сведения о работе станции**

Для выгрузки технических сведений о работе станции необходимо воспользоваться ссылкой «Сведения о работе станции», далее необходимо выбрать папку для сохранения сведений и нажать «**ОК**». После чего в данной папке будет сформирован архив для передачи специалистам службы поддержки.

#### **6. О программе**

Просмотр сведений о версии программы.

Ссылка **«**О программе**»** доступна в окне управлении экзаменами, а также в области с перечнем этапов подготовки и проведения экзамена.

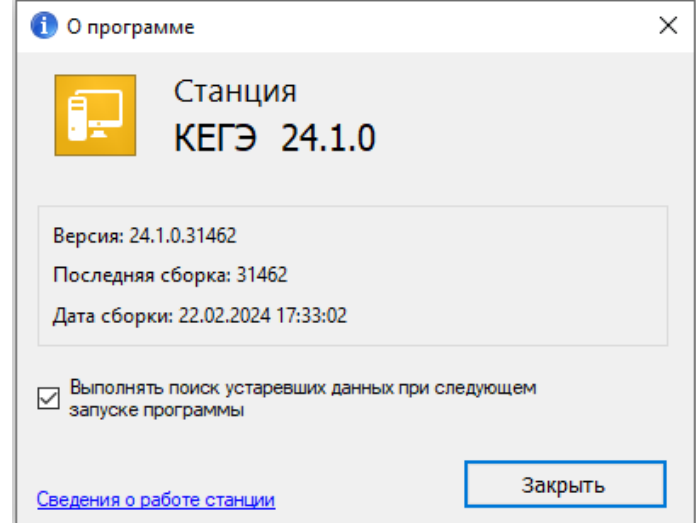

**Рис. 4.5. Окно «О программе»**

### <span id="page-25-0"></span>**4.3.1 Сохранение сведений о работе станции**

В случае возникновения нештатной ситуации на станции при обращении на горячую линию службы поддержки ППЭ может потребоваться предоставить информацию о работе станции.

Для формирования архива со сведениями о работе станции:

- 1. Нажмите ссылку «Сведения о работе станции**»** в окне управления экзаменами.
- 2. В открывшемся диалоговом окне выберите папку для сохранения.

По окончании формирования архива появится сообщение об успешном сохранении сведении о работе станций.

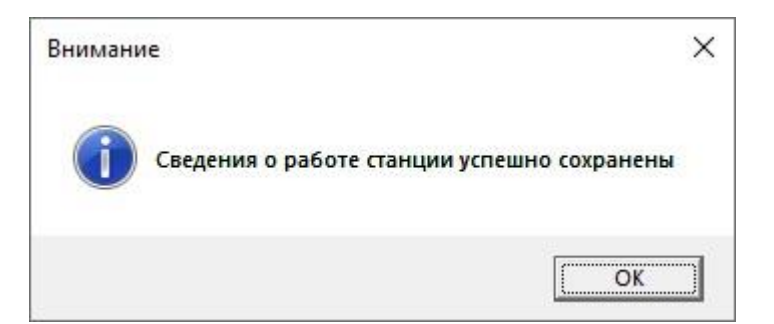

**Рис. 4.6. Сообщение об успешном сохранении сведений о работе станции** В результате в выбранной папке будет создан архив, имя файла имеет вид: РР\_ПППП\_NNN\_**KEGE**\_**LOG**\_ддммгггг\_ччмм.**zip**

где

РР – код региона;

ПППП – код ППЭ;

NNN – номер компьютера, на который установлена станция;

ддммгггг\_ччмм – дата и время формирования файла.

*Важно! Дополнительно к сформированному архиву приложите скриншоты с описанием нештатной ситуации.*

Также для выгрузки архива со сведениями о работе станции без перезапуска программы Вы можете использовать ссылку «Сведения о работе станции» в окне «**О программе»,** вызов которого доступен на основных этапах подготовки и проведения экзамена.

## <span id="page-26-0"></span>**4.4 Первичный ввод информации о ППЭ**

Ввод первичной информации о ППЭ является обязательной первоначальной процедурой, выполняемой техническим специалистом по окончании первоначальной установки станции. Используйте ссылку **«**Изменить**»** и в открывшемся диалоговом окне введите сведения о коде региона, коде ППЭ и номере компьютера, на который устанавливается станция.

*Важно! В случае установки на одном компьютере нескольких станций ППЭ, например, станции КЕГЭ и станции печати ЭМ для ППЭ на дому, должен быть указан одинаковый номер компьютера для каждой станции.*

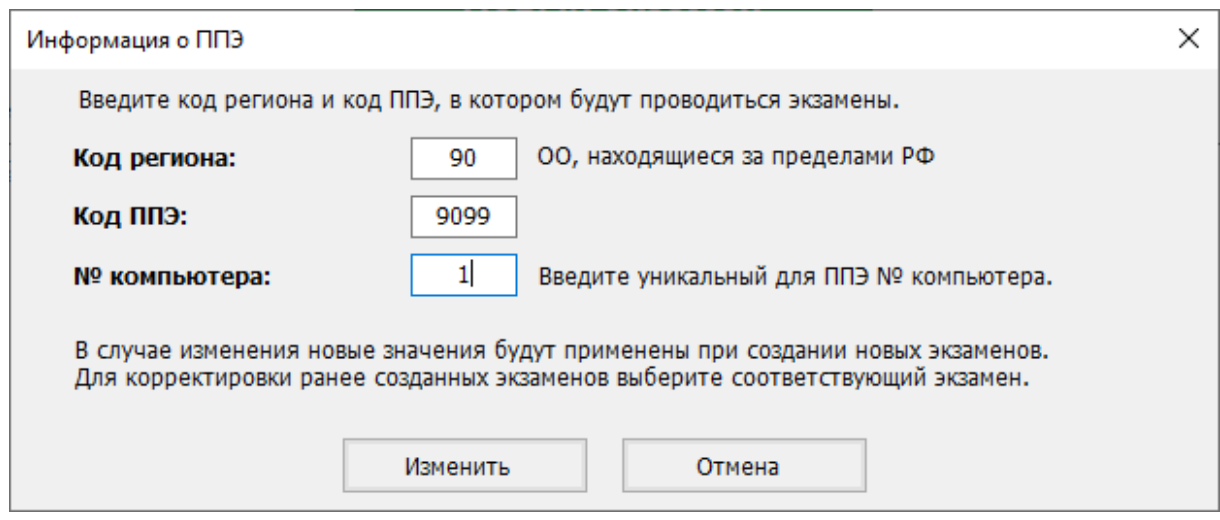

**Рис. 4.7. Окно «Информация о ППЭ»**

*Важно! В случае изменения введенных значений новые значения будут применены в новых экзаменах. Для изменения в существующих экзаменах необходимо открыть соответствующий экзамен и внести изменения на странице «Информация об аудитории».*

# <span id="page-28-0"></span>**5 Создание экзамена и ввод информации о рабочем месте**

Ввод информация о рабочем месте выполняется техническим специалистом в процессе технической подготовки аудитории ППЭ.

Для каждого экзамена следует указать:

- номер аудитории, в которой находится станция;
- признак резервной станции, если станция резервная, номер аудитории не указывается;
- сведения о ближайшем экзамене, на котором станция будет задействована.

Указанные сведения будут использоваться в дальнейшем при автоматическом журналировании действий пользователя, формировании протоколов, электронных актов и журналов работы станции.

Для создания нового экзамена и ввода сведений о местоположении станции:

1. В окне управления экзаменами нажмите кнопку «**Новый экзамен»**.

В результате откроется страница «**Информация о рабочем месте**» для нового экзамена.

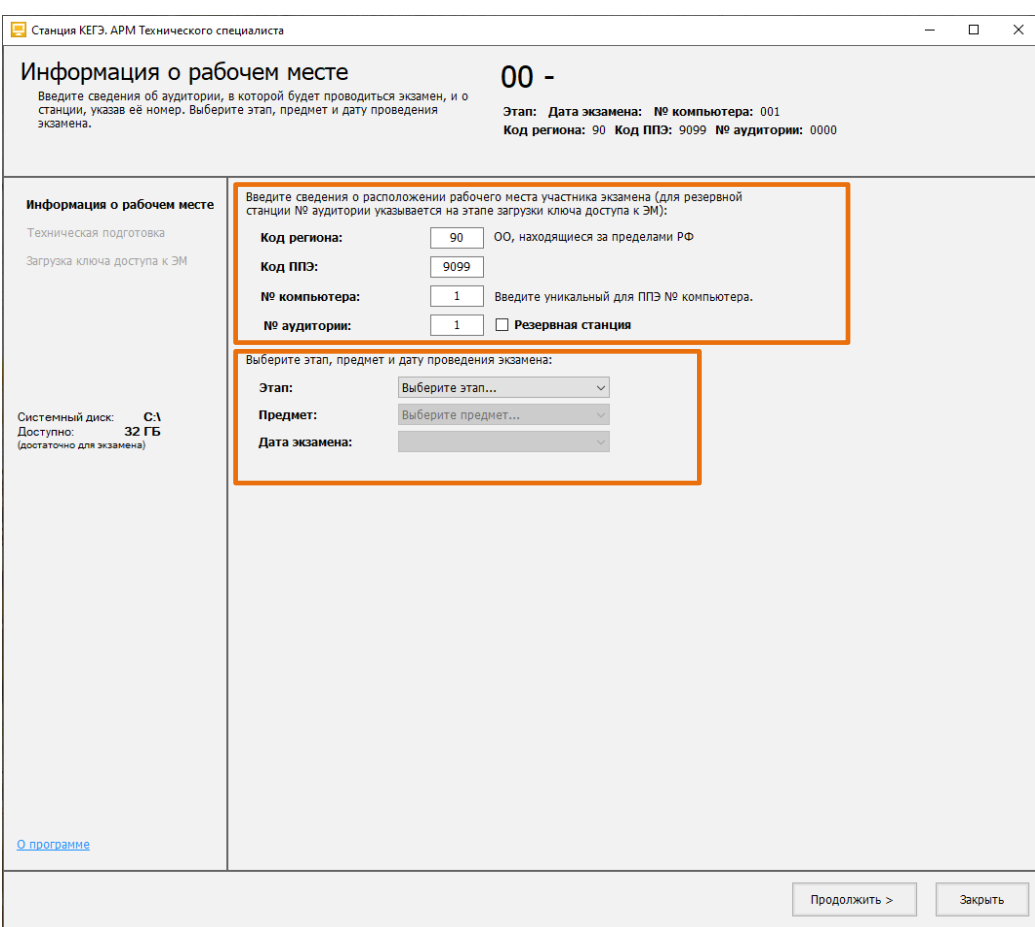

**Рис. 5.1. Страница «Информация об аудитории»**

*Важно! Все поля на странице «Информация о рабочем месте» обязательны для заполнения.*

2. На странице «**Информация о рабочем месте**» проверьте и при необходимости скорректируйте реквизиты ППЭ и компьютера: «**Код региона**», «**Код ППЭ**», «**№ компьютера**», на котором установлена станция:

*Важно! Проконтролируйте, что поле «Код региона» заполнено верно, и рядом с полем автоматически определилось наименование именно вашего региона.* 

*Важно! В случае установки на одном компьютере нескольких станций ППЭ, например, станции КЕГЭ и станции печати ЭМ/станции организатора для ППЭ на дому, должен быть указан одинаковый номер компьютера для каждой станции.*

3. Укажите номер аудитории или, если станция резервная, отметьте флажок «**Резервная станция**», в этом случае номер аудитории не указывается.

*Важно! Номер аудитории для резервной станции указывается на странице загрузки ключа доступа к ЭМ.*

4. Укажите сведения об экзамене, на котором будет использоваться станция: «**Этап»**, «**Предмет»**, «**Дата экзамена»**.

*Важно! Каждый экзамен может быть создан только один раз. Если в выпадающих списках полей «Этап», «Предмет», «Дата экзамена» отсутствует нужно значение, значит экзамен уже создан. Для перехода к экзамену перезапустите станцию и выберите нужный экзамен в окне управления экзаменами.*

5. После того, как заполнены все поля, можно перейти к следующей странице, нажав на кнопку «**Продолжить**».

*Важно! Проконтролируйте, что поля «Код региона», «Код ППЭ» и «№ Аудитории» заполнены верно, т.к. изменение любых реквизитов после загрузки ключа невозможно.*

# <span id="page-30-0"></span>**6 Техническая подготовка и контроль технической готовности**

Действия данного этапа выполняются техническим специалистом в ходе проведения технической подготовки ППЭ, а также в рамках контроля готовности ППЭ к проведению экзамена по информатике в компьютерной форме.

На данном этапе проводятся проверка наличия установленного стандартного ПО, предоставляемого участнику, *загрузка интернет-пакета*, настройка рабочей папки экзамена, настройка и проверка работоспособности станции в интерфейсе участника экзамена, в том числе с одновременным использование установленного стандартного ПО, формирование кода активации экзамена, загрузка пакета с сертификатами специалистов РЦОИ, проверка работоспособности токена члена ГЭК, сохранение паспорта и электронного акта технической готовности станции.

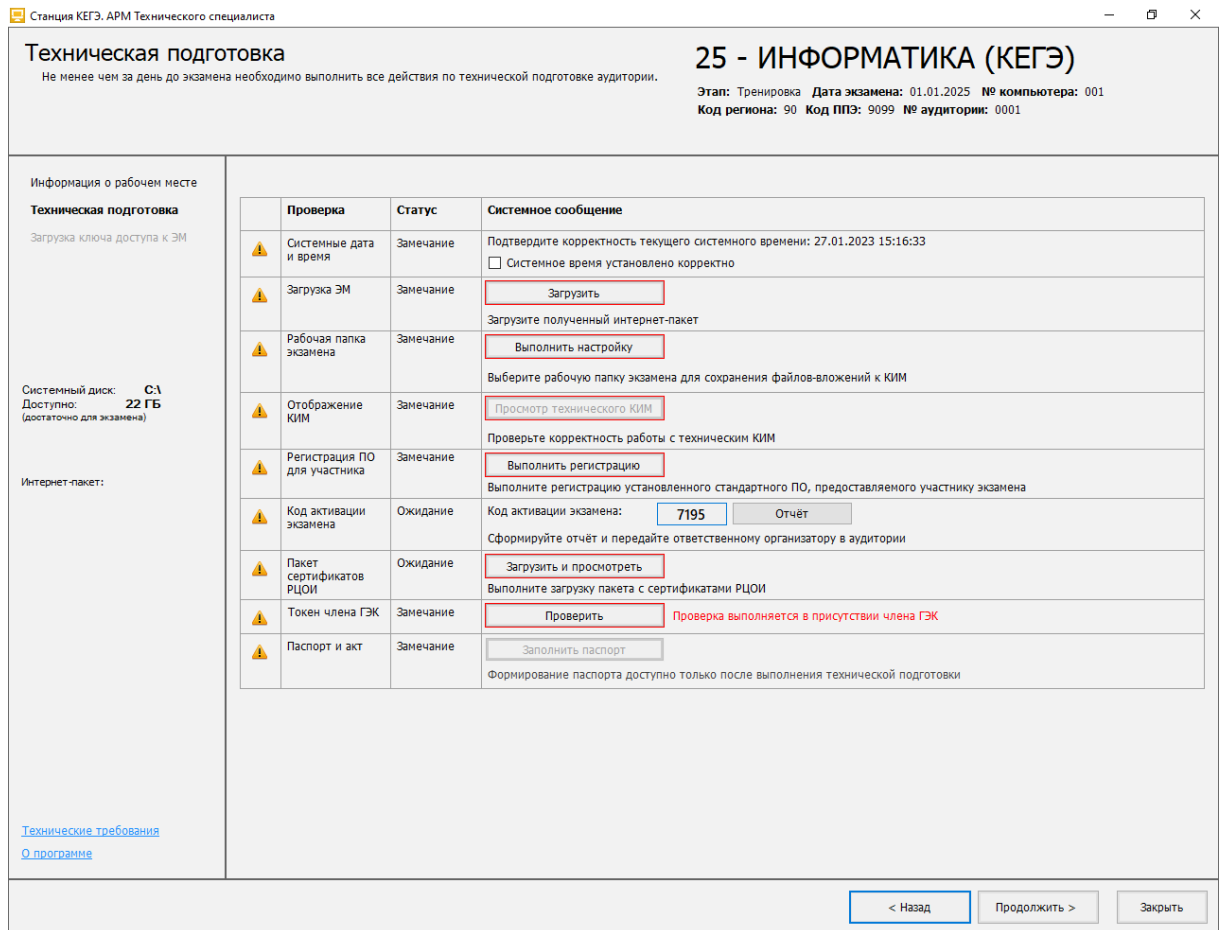

**Рис. 6.1. Страница «Техническая подготовка»**

До начала технической подготовки убедитесь в том, что:

✓ параметры компьютера не хуже минимальных технических требований, нажав на ссылку «Технические требования**»**.

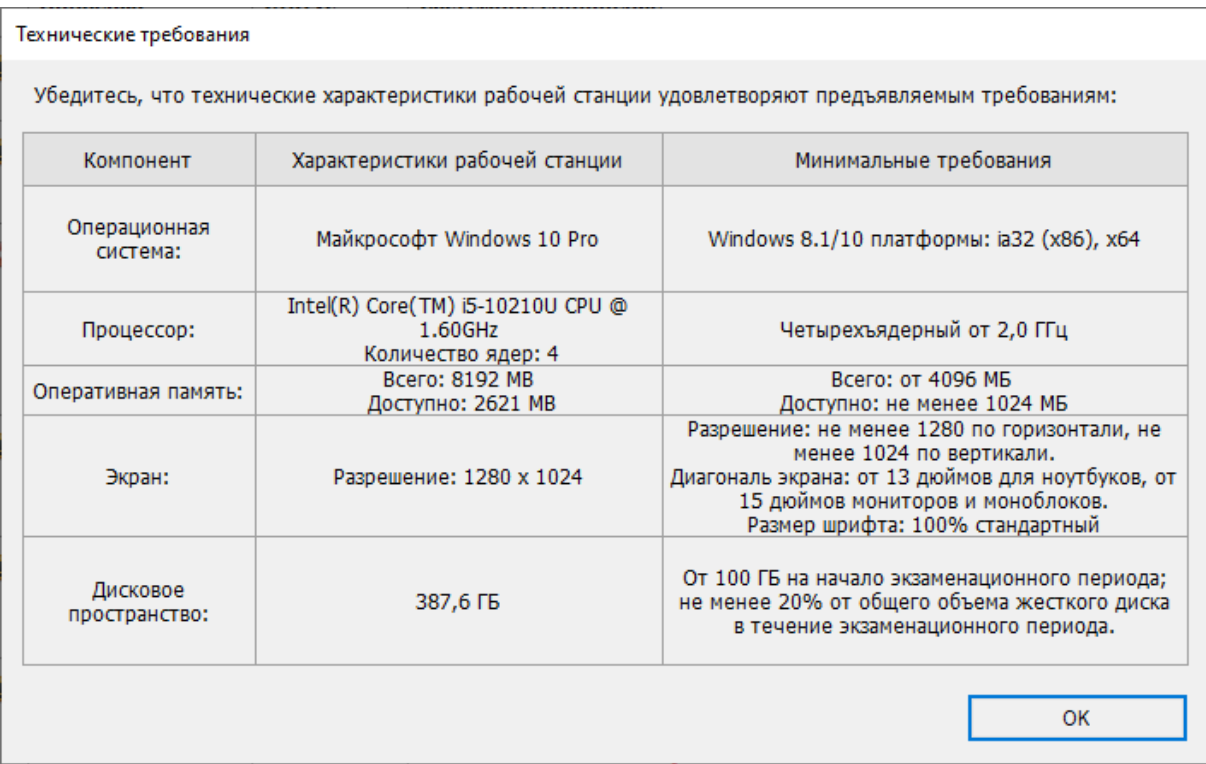

#### **Рис. 6.2. Окно «Технические требования»**

✓ на системном диске достаточно места для записи ответов участников. В случае, если места недостаточно, информация в левой панели выделена красным цветом.

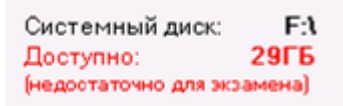

**Рис. 6.3. Проверка наличия места на диске**

### <span id="page-31-0"></span>**6.1 Системные дата и время**

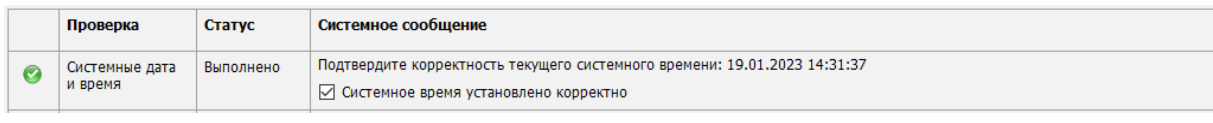

### **Рис. 6.4. Проверка «Системные дата и время»**

Убедитесь, что на компьютере (ноутбуке) установлены правильные текущие системные дата и время, данное время будет фиксироваться в сопроводительных документах, а также в электронных актах и журналах, передаваемых на федеральный портал. Если время указано корректно, установите флажок в соответствующем поле.

## <span id="page-32-0"></span>**6.2 Загрузка ЭМ**

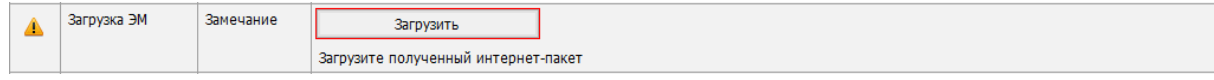

**Рис. 6.5. Проверка «Загрузка ЭМ»**

Подключите флеш-накопитель и загрузите интернет-пакет для текущей даты экзамена и предмета.

*Возможные статусы в строке «Загрузка ЭМ»:*

**• Указан значок желтого цвета** 

Загрузка интернет-пакета не выполнялась.

- Указан значок зеленого цвета <u>•</u>: Интернет-пакет успешно загружен.
- Указан значок **красного** цвета <sup>●</sup>

При загрузке интернет-пакета возникла ошибка.

1. Для загрузки интернет-пакета нажмите на кнопку «**Загрузить»**. В результате откроется окно **«Загрузка интернет-пакета».**

В случае отсутствия на выбранном флеш-накопителе интернет-пакета, накопитель будет отмечен значком **красного** цвета, кнопка «**Выбрать**» будет заблокирована.

Флеш-накопитель с интернет-пакетами, отмечен значком **зеленого** цвета.

*Важно! Для штатной загрузки интернет*-*пакета используется корень флеш-накопителя и папка с именем InternetPackages.*

2. Выделите флеш-накопитель, на котором обнаружены интернет-пакеты, и нажмите кнопку «**Выбрать»**.

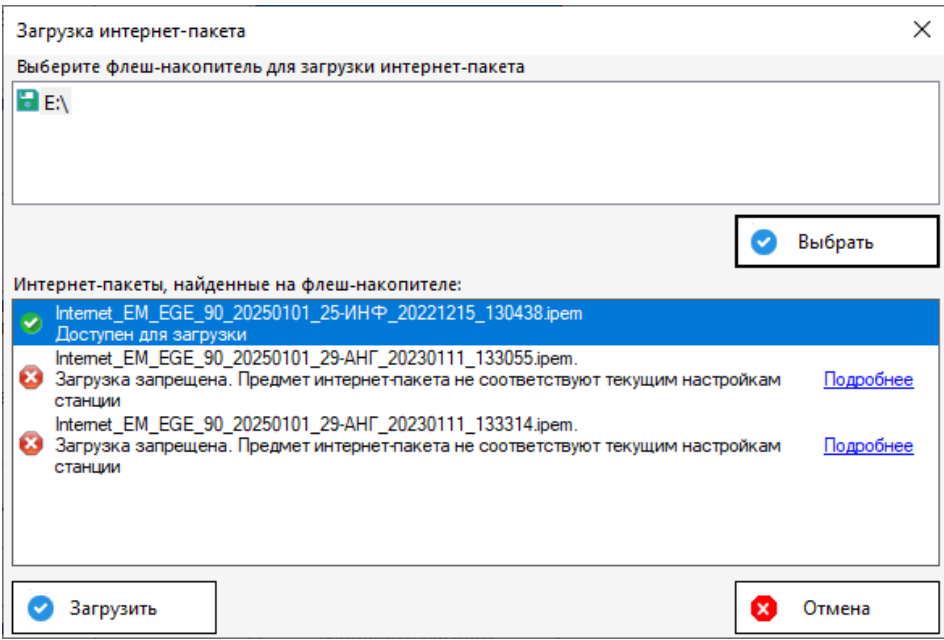

**Рис. 6.6. Окно «Загрузка интернет-пакета»**

В результате в списке «**Интернет-пакеты, найденные на флеш-накопителе»** будут показаны найденные файлы с интернет-пакетами:

Доступен для загрузки.

Реквизиты интернет-пакета совпадают с реквизитами станции и текущего экзамена, пакет может быть загружен для использования.

Загрузка запрещена

Реквизиты интернет-пакета не совпадают с реквизитами станции и текущего экзамена, пакет не может быть загружен для использования

3. Выделите доступный для загрузки интернет-пакет и нажмите кнопку «**Загрузить».**

*Важно! В зависимости от размера файла загрузка интернет-пакета может занять некоторое время. Не извлекайте флеш-накопитель до получения сообщения о результате процесса загрузки интернет-пакета.*

✓ В случае успешной загрузки появится значок **зеленого** цвета, в левой информационной панели будет отображена информация о наименовании загруженного интернет-пакета.

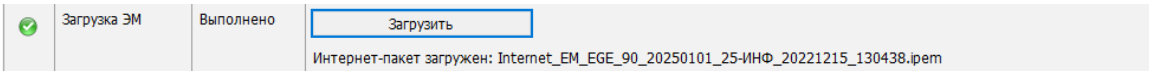

#### **Рис. 6.7. Сообщение об успешной загрузке интернет-пакета**

ø При возникновении проблемы в процессе загрузки выбранного интернет-пакета, причина ошибки будет указана ниже кнопки «**Загрузить»**.

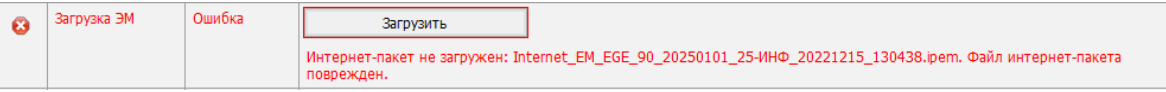

### **Рис. 6.8. Сообщение об ошибке загрузки интернет-пакета**

*Важно! Проверка загруженного интернет-пакета выполняется при каждом переходе на страницу «Техническая подготовка». В случае повреждения уже загруженного интернетпакета появится такое же сообщение об ошибке.*

### **Дальнейшие действия:**

- 1. Повторите загрузку файла интернет-пакета, не извлекая флеш-накопитель до окончания загрузки.
- 2. Подключите флеш-накопитель с сохраненным интернет-пакетом к другому USB-порту и повторите загрузку интернет-пакета на станцию.
- 3. Повторно сохраните интернет-пакет, полученный с федерального портала, на другой флеш-накопитель и повторите загрузку интернет-пакета на станцию.

### <span id="page-33-0"></span>**6.2.1 Нештатные ситуации в ходе загрузки интернет-пакета**

В данном разделе описаны нештатные ситуации, возникающие при загрузке интернет-пакета.

## Загрузка запрещена. Файл повреждён или не является интернет-пакетом

#### **Дальнейшие действия:**

1. Убедитесь, что файл интернет-пакета, сохраненный на флеш-накопитель, может быть прочитан и скопирован стандартными средствами файловой системы. При необходимости повторите его сохранение на другой флеш-накопитель.

Загрузка запрещена. Регион интернет-пакета не соответствует региону станции.

#### **Дальнейшие действия:**

- 1. Убедитесь в правильности кода региона на станции. При необходимости измените настройки станции и повторите загрузку интернет-пакета.
- 2. Убедитесь в правильности кода региона в наименовании интернет-пакета. В случае необходимости получите новый интернет-пакет и выполните его загрузку.

Загрузка запрещена. Предмет интернет-пакета не соответствует предмету на станции.

#### **Дальнейшие действия:**

1. Убедитесь, что на станции выбран экзамен с правильным предметом, при необходимости перезапустите станцию и выберите экзамен по другому предмету. В случае отсутствия интернет-пакета по нужному предмету получите новый интернет-пакет по требуемому предмету или обратитесь на горячую линию.

Загрузка запрещена. Дата экзамена интернет-пакета не соответствует дате экзамена на станции.

#### **Дальнейшие действия:**

1. Убедитесь, что на станции выбран экзамен с правильной датой экзамена, при необходимости перезапустите станцию и выберите экзамен на другую дату. В случае отсутствия интернет-пакета на нужную дату получите новый интернет-пакет на требуемую дату или обратитесь на горячую линию.

*Важно! Если проблема не решена, обратитесь на горячую линию, сообщив:*

*- Точное название ошибки;*

*- Имя файла интернет*-*пакета;*

*- Сведения о настройках станции (регион, номер ППЭ, дата экзамена, предмет);*

*- Сведения об интернет-пакете (дата и время формирования, регион, номер ППЭ, дата экзамена, предмет).*

*Подробную информацию о сведениях станции и интернет-пакете можно получить, кликнув по ссылке «Подробнее» в окне загрузки интернет-пакета.*

## <span id="page-35-0"></span>**6.3 Рабочая папка экзамена**

Для обеспечения возможности сохранения во время экзамена участником файлов, прилагаемых к заданиям КИМ, в заданную по умолчанию папку, необходимо при проведении технической подготовки выбрать рабочую папку экзамена.

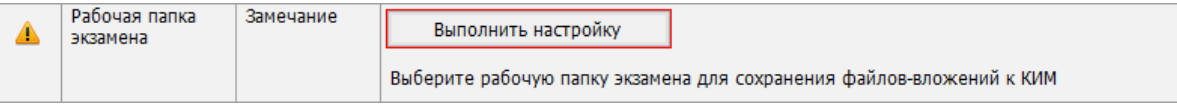

#### **Рис. 6.9. Проверка «Рабочая папка экзамена»**

Выполните настройку рабочей папки экзамена.

*Возможные статусы в строке «Рабочая папка экзамена»:*

**• Указан значок желтого цвета** 

Выберите рабочую папку экзамена для сохранения файлов-вложений к КИМ.

■ Указан значок зеленого цвета <u>•</u>:

Рабочая папка экзамена: <путь к корневой папке>/ГГГГ.ММ.ДД.

■ Указан значок **красного** цвета <sup>●</sup>

Папка <путь к корневой папке>/ГГГГ.ММ.ДД не может быть задана, выберите другую папку.

Для настройки рабочей папки экзамена:

- 1. На странице «**Техническая подготовка**» для проверки «**Рабочая папка экзамена**» нажмите кнопку «**Выполнить настройку»**.
- 2. В стандартном диалоговом окне выбора папки выберите путь к корневой папке для создания рабочей папки экзамена.

*Важно! Папка должна быть размещена на локальном диске, использование флешнакопителей запрещено. В имени папки и пути к ней должны отсутствовать русские буквы.*

В результате, если выбранный путь удовлетворяет требованиям, то в качестве рабочей папки экзамена сохраняется папка с именем ГГГГ.ММ.ДД, автоматически созданная по указанному пути:

<Путь к корневой папке>\ГГГГ.ММ.ДД\, где

<Путь к корневой папке> – путь и наименование заданной корневой папки,

ГГГГ.ММ.ДД – дата экзамена.

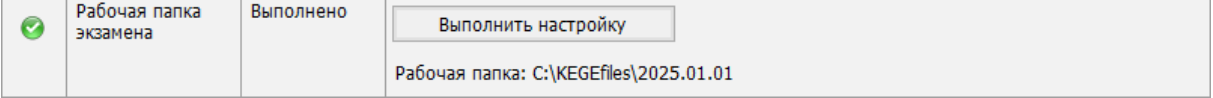

**Рис. 6.10. Рабочая папка экзамена настроена**
# **6.4 Отображение КИМ**

Для перехода к проверке корректности отображения технического КИМ на странице «**Техническая подготовка**» нажмите кнопку **«Просмотр технического КИМ»**.

В результате откроется экран с описанием рекомендаций по настройке компьютера для

корректного отображения КИМ и перечнем проверок, которые необходимо выполнить.

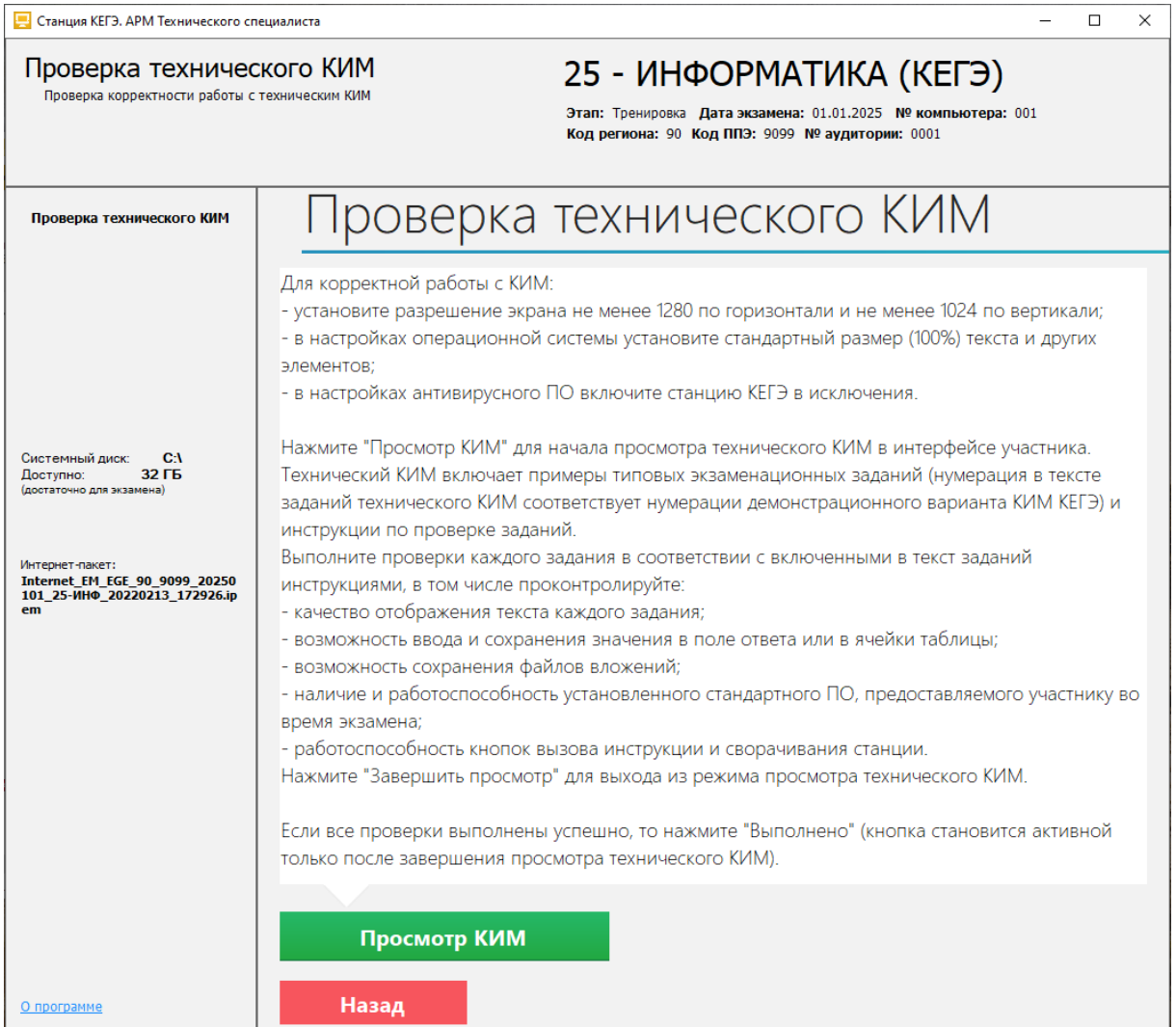

**Рис. 6.11. Страница «Проверка технического КИМ»**

Нажмите кнопку «**Просмотр КИМ**».

В результате на весь экран откроется форма для просмотра технического варианта КИМ в интерфейсе, соответствующем интерфейсу участника КЕГЭ.

Выполните действия по проверке в соответствии с включенной в задания инструкции по проверке.

Для переключения страниц следует использовать навигационные стрелки ( $\bigcirc$ ) либо кнопки навигационной панели, расположенной в левой части окна (переход к конкретному заданию по номеру).

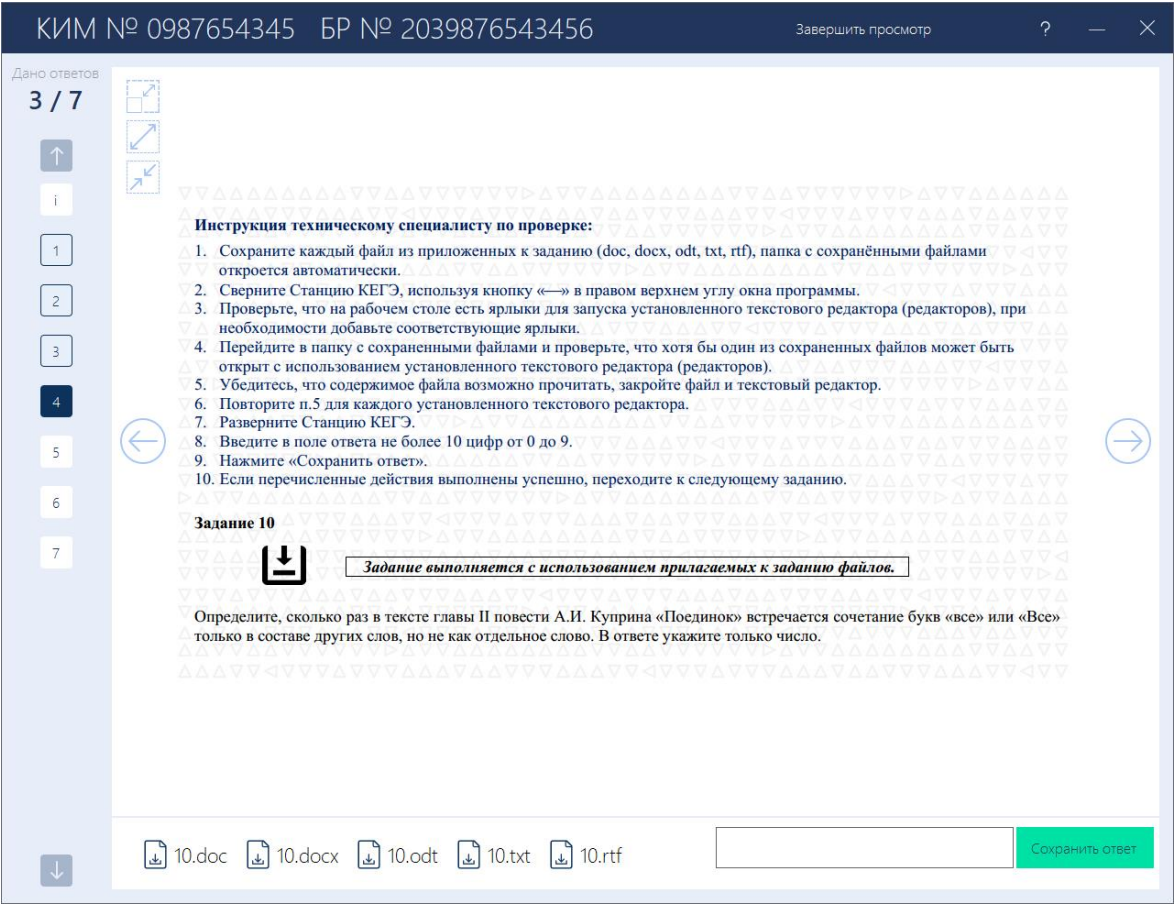

**Рис. 6.12. Проверка работы с техническим КИМ. Простой ответ**

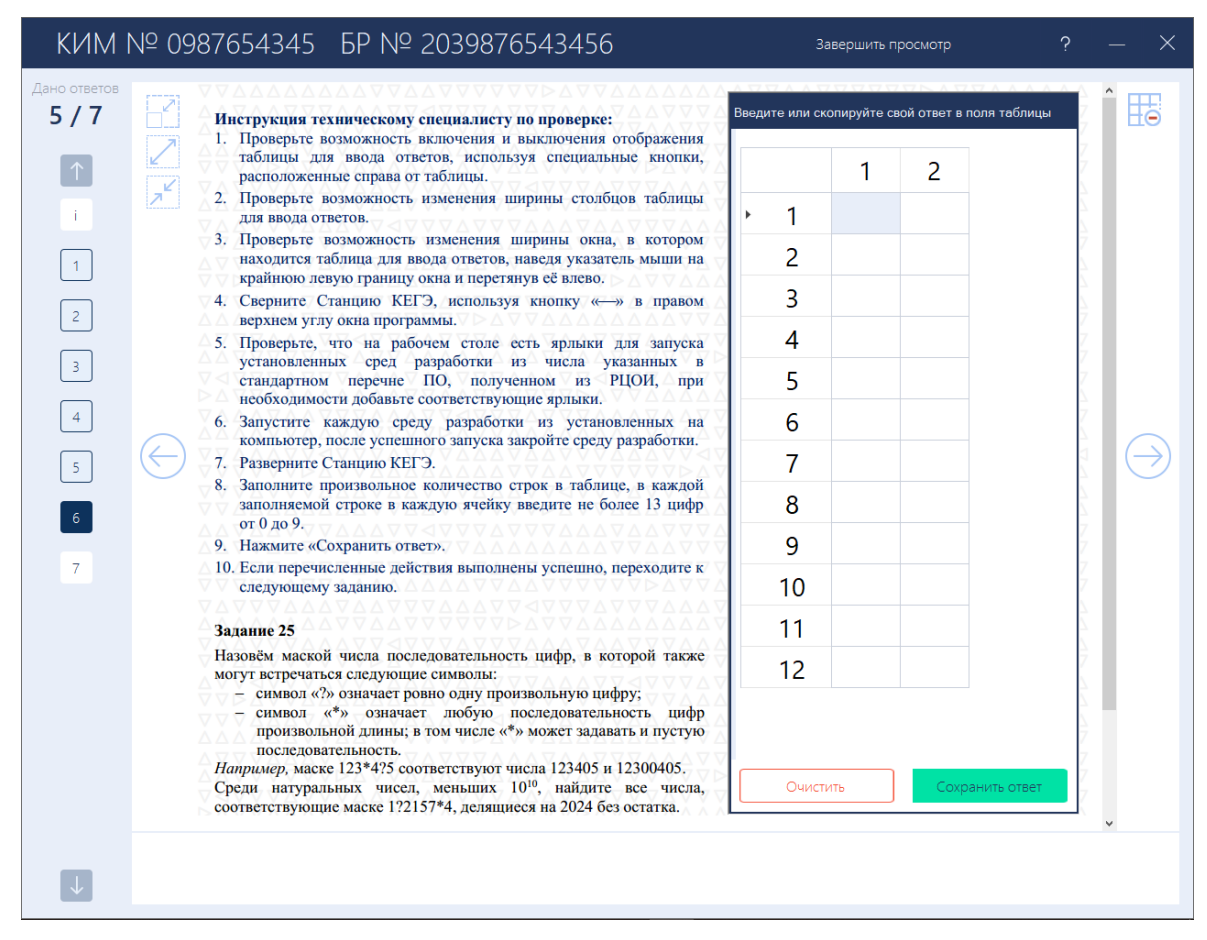

**Рис. 6.13. Проверка работы с техническим КИМ. Ответ в виде таблицы**

Основными критериями качества отображения страниц демонстрационного варианта КИМ являются:

- ✓ корректность отображение КИМ в области отображения задания;
- ✓ элементы управления (кнопки, таблица для ввода ответа) не мешают отображению текста КИМ;
- ✓ четкое отображение и читаемость текста.

Также необходимо:

- ✓ убедиться в доступности ввода и сохранения ответа на стандартное задание и на задание с ответом в табличном виде;
- ✓ убедиться в доступности изменения ширины столбцов таблицы для ввода ответа и ширины окна, в котором находится таблица для ввода ответа;
- $\checkmark$  убелиться в работоспособности кнопок вызова инструкции и сворачивания окна станции (расположены в правом верхнем углу окна);
- ✓ сохранить прилагаемые к заданиям файлы и убедиться, что сохраненные файлы присутствуют в подпапке

```
<путь к корневой папке>\ГГГГ.ММ.ДД\TECH_KIM_0987654345\, где
```
<путь к корневой папке> – путь и наименование заданной корневой папки,

ГГГГ.ММ.ДД – дата экзамена.

При этом имена сохраненных файлов имеют вид:

KIM\_0987654345\_<наименование файла, отображаемого в интерфейсе на странице с заданием>.<расширение>.

| $\ll$ KEGEfiles > 2025.01.01 ><br>TECH_KIM_0987654345<br>Ō<br>$\checkmark$ |                  | Поиск: ТЕСН_КІМ_0987654345<br>Ω |                    |  |  |
|----------------------------------------------------------------------------|------------------|---------------------------------|--------------------|--|--|
| ∧<br>Имя                                                                   | Дата изменения   | Тип                             | Размер             |  |  |
| 图 KIM_0987654345_3.ods                                                     | 25.02.2022 16:49 | Электронная таб                 | 69 K <sub>B</sub>  |  |  |
| 图 KIM_0987654345_3.xls                                                     | 25.02.2022 16:49 | Лист Microsoft Ex               | 278 K <sub>B</sub> |  |  |
| <b>内</b> KIM_0987654345_3.xlsx                                             | 25.02.2022 16:49 | Лист Microsoft Ex               | 95 K <sub>B</sub>  |  |  |
| 画= KIM_0987654345_10.doc                                                   | 25.02.2022 16:53 | Документ Micros                 | 95 K <sub>B</sub>  |  |  |
| <b>中</b> KIM_0987654345_10.docx                                            | 25.02.2022 16:53 | Документ Micros                 | 30 KB              |  |  |
| 中 KIM_0987654345_10.odt                                                    | 25.02.2022 16:53 | <b>Текст OpenDocu</b>           | 31 K <sub>B</sub>  |  |  |
| 画 KIM_0987654345_10.rtf                                                    | 25.02.2022 16:52 | Формат RTF                      | 286 KB             |  |  |
| KIM_0987654345_10.txt                                                      | 25.02.2022 16:53 | Текстовый докум                 | 22 KB              |  |  |
| KIM_0987654345_27_A.txt                                                    | 25.02.2022 16:53 | Текстовый докум                 | 4 KB               |  |  |
| KIM_0987654345_27_B.txt                                                    | 25.02.2022 16:53 | Текстовый докум                 | 18 441 KB          |  |  |
|                                                                            |                  |                                 |                    |  |  |

**Рис. 6.14. Проверка работы с техническим КИМ. Сохранение файлов, прилагаемых к** 

**заданиям**

✓ убедиться в работоспособности установленного стандартного ПО, запущенного одновременно со станцией КЕГЭ.

После завершения проверки качества отображения КИМ и проверки работоспособности элементов интерфейса нажмите кнопку «**Завершить просмотр**», расположенную в правом верхнем углу окна.

В случае успешной проверки качества отображения КИМ, нажмите кнопку «**Выполнено**» на экране проверки технического КИМ. Указанная кнопка появится после того, как будут просмотрены все страницы технического варианта КИМ.

В результате в строке **«Отображение КИМ»** будет автоматически указан значок **зеленого**  $\mathbf{H}$ вета $\mathbf{\Theta}$ 

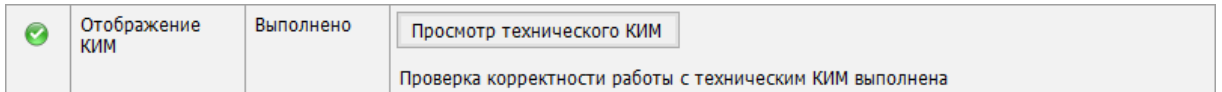

#### **Рис. 6.15. Проверка качества отображения КИМ завершена**

# **6.5 Регистрация ПО для участника**

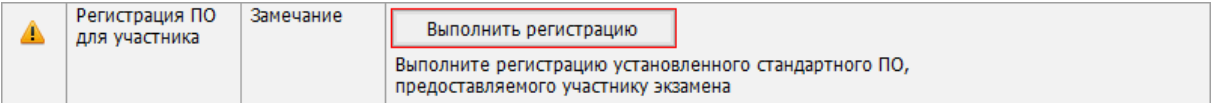

#### **Рис. 6.16. Проверка «Регистрация ПО для участника»**

Выполните регистрацию установленного стандартного ПО, предоставляемого участнику.

*Возможные статусы в строке «Регистрация ПО для участника»:*

**• Указан значок желтого цвета** 

Выполните регистрацию установленного стандартного ПО, предоставляемого участнику экзамена.

■ Указан значок **зеленого** цвета  $\angle$ :

Регистрация стандартного ПО выполнена.

Для регистрации стандартного ПО для участника:

1. На странице «**Техническая подготовка**» для проверки «**Регистрация ПО для участника**» нажмите кнопку «**Выполнить регистрацию»**.

В результате откроется страница «**Регистрация стандартного ПО**».

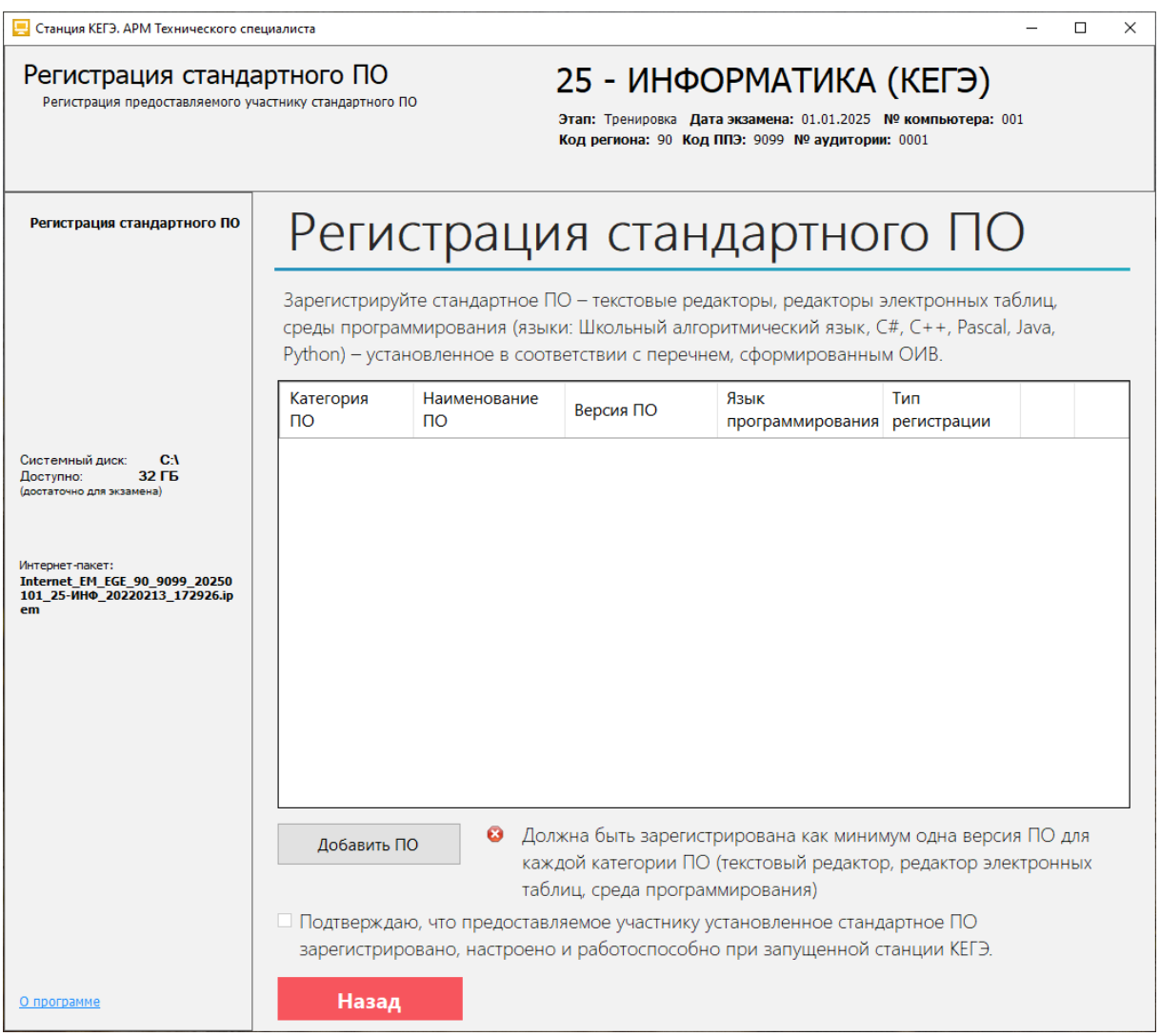

# **Рис. 6.17. Страница «Регистрация стандартного ПО»**

*Важно! Регистрация стандартного ПО может быть выполнена* 

- ✓ *путем загрузки перечня стандартного ПО, полученного в электронном виде из РЦОИ, загруженный перечень при необходимости может быть скорректирован;*
- ✓ *вручную путем ввода сведений по каждой версии.*

# *Для регистрации стандартного ПО путем загрузки перечня, полученного в электронном виде:*

- 2. Нажмите кнопку «**Загрузить перечень**».
	- 2.1. Подтвердите удаление ранее сформированного списка в ответ на запрос или отмените загрузку перечня.

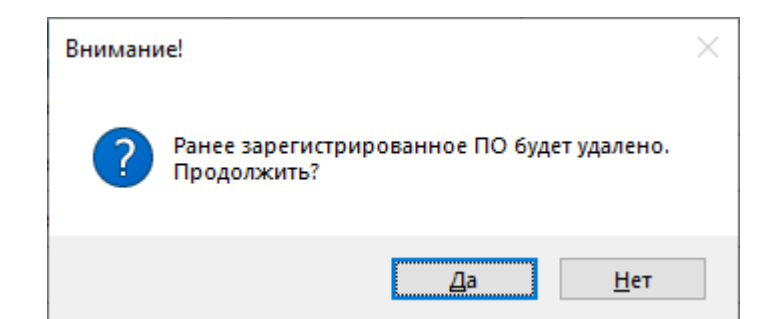

# **Рис. 6.18. Запрос на подтверждение удаления ранее сформированного списка**

#### **стандартного ПО**

В результате откроется окно «**Выберите файл с перечнем ПО**».

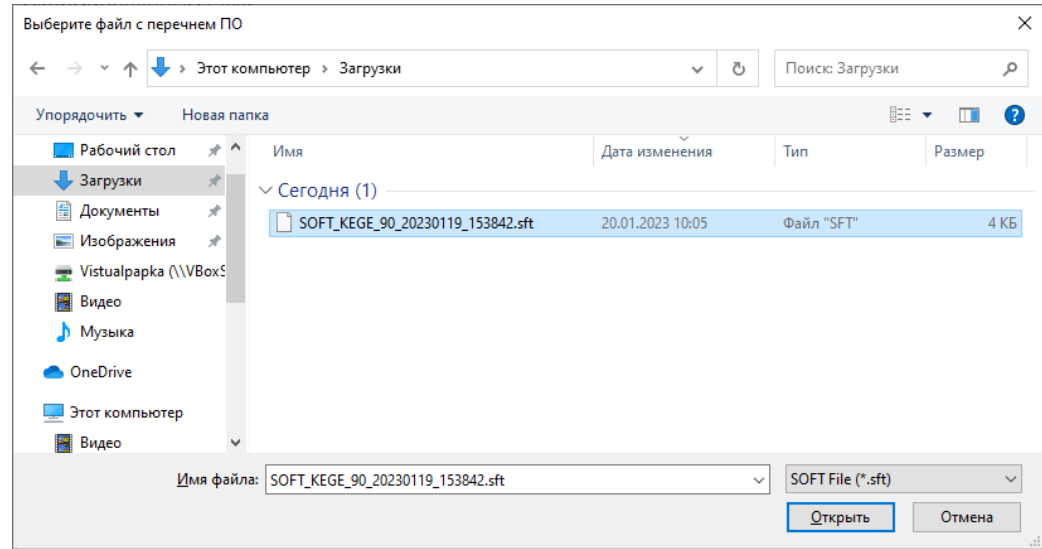

**Рис. 6.19. Диалоговое окно «Выберите файл с перечнем ПО» (sft)»**

2.2. В появившемся окне найдите файл с перечнем стандартного ПО, полученный из РЦОИ.

Имя файла перечня имеет вид

**SOFT\_KEGE**\_РР\_ггггммдд\_ччммсс.**sft**, где

РР – код региона;

ггггммдд\_ччммсс – дата и время формирования файла в РЦОИ.

2.3. Нажмите кнопку «**Открыть**».

В результате в списке зарегистрированного ПО будут добавлены версии, включенные в полученный из РЦОИ перечень.

| Станция КЕГЭ. АРМ Технического специалиста                                            |                                                                                                    |                                                                                                    |                          |                                                                       |                    |        | □<br>×                    |  |  |  |
|---------------------------------------------------------------------------------------|----------------------------------------------------------------------------------------------------|----------------------------------------------------------------------------------------------------|--------------------------|-----------------------------------------------------------------------|--------------------|--------|---------------------------|--|--|--|
| Регистрация стандартного ПО<br>Регистрация предоставляемого участнику стандартного ПО |                                                                                                    | 25 - ИНФОРМАТИКА (КЕГЭ)<br>Этап: Тренировка Дата экзамена: 01.01.2025 № компьютера: 001<br>Код региона: 90 Код ППЭ: 9099 № аудитории: 0001 |                          |                                                                       |                    |        |                           |  |  |  |
| Регистрация стандартного ПО<br>Регистрация стандартного ПО                            |                                                                                                    |                                                                                                    |                          |                                                                       |                    |        |                           |  |  |  |
|                                                                                       | Зарегистрируйте стандартное ПО - текстовые редакторы, редакторы электронных таблиц, среды<br>программирования (языки: Школьный алгоритмический язык, C#, C++, Pascal, Java, Python) -<br>установленное в соответствии с перечнем, сформированным ОИВ. |                                                                                                    |                          |                                                                       |                    |        |                           |  |  |  |
|                                                                                       | Категория ПО                                                                                                    | Наименование<br><b>no</b>                                                                                                    | Версия Язык<br><b>no</b> | программирования                                                      | Тип<br>регистрации |        |                           |  |  |  |
| C <sub>1</sub><br>Системный диск:                                                     | Текстовый редактор (doc, docx, odt, rtf, txt)                                                                                                    | LibreOffice Writer                                                                                                    | 6.4                      |                                                                       | Справочник         | 5      | $\boldsymbol{\mathsf{x}}$ |  |  |  |
| <b>32 ГБ</b><br>Доступно:<br>(достаточно для экзамена)                                | Текстовый редактор (doc, docx, odt, rtf, txt)   Microsoft Word                                                                                                    |                                                                                                    | 2019                     |                                                                       | Справочник         | 5      | $\boldsymbol{\mathsf{x}}$ |  |  |  |
|                                                                                       | Редактор эл. таблиц (csv, ods, xls, xlsx)                                                                                                    | LibreOffice Calc                                                                                                    | 6.4                      |                                                                       | Справочник         | 5      | $\mathsf{x}$              |  |  |  |
|                                                                                       | Редактор эл. таблиц (csv, ods, xls, xlsx)                                                                                                    | Microsoft Excel                                                                                                    | 2019                     |                                                                       | Справочник         | 5      | $\boldsymbol{\mathsf{x}}$ |  |  |  |
| Интернет-пакет:<br><b>Internet EM EGE 90 9099 20250</b>                               | Среда программирования                                                                                                    | Eclipse                                                                                                    | 4.22                     | Java                                                                  | Вручную            | 5      | ×                         |  |  |  |
| 101 25-ИНФ 20220213 172926.ip<br>em                                                   | Среда программирования                                                                                                    | PascalABC.NET                                                                                                    | 2.0                      | Pascal                                                                | Справочник         | 5      | $\mathsf{x}$              |  |  |  |
|                                                                                       | Среда программирования                                                                                                    | PyCharm                                                                                                    | 2021.3                   | Python                                                                | Справочник         | $\Box$ | ×                         |  |  |  |
|                                                                                       | Среда программирования                                                                                                    | Visual Studio Code                                                                                                    | 1.63                     | $C#, C++, Java$                                                       | Справочник         | 5      | x                         |  |  |  |
|                                                                                       | Среда программирования                                                                                                    | Кумир                                                                                                    | 2.1.0                    | Школьный алгори                                                       | Справочник         | 57     | ×                         |  |  |  |
| О программе                                                                           | ø<br>Добавить ПО<br>□ Подтверждаю, что предоставляемое участнику установленное стандартное ПО зарегистрировано,<br>настроено и работоспособно при запущенной станции КЕГЭ.<br>Назад                                                                   | всех языков программирования                                                                                                    |                          | Зарегистрированы все категории ПО, включая среды программирования для |                    |        |                           |  |  |  |

**Рис. 6.20. Страница «Регистрация стандартного ПО». Перечень стандартного ПО** 

#### **загружен.**

*Важно! При необходимости Вы можете скорректировать загруженный перечень стандартного ПО.*

# *Для регистрации стандартного ПО вручную:*

1. Нажмите кнопку «**Добавить вручную**» для ручного добавления сведений об установленном стандартном ПО, предоставляемом участнику.

В результате откроется окно «**Сведения о программном обеспечении**».

Внешний вид окна зависит от выбранной категории ПО.

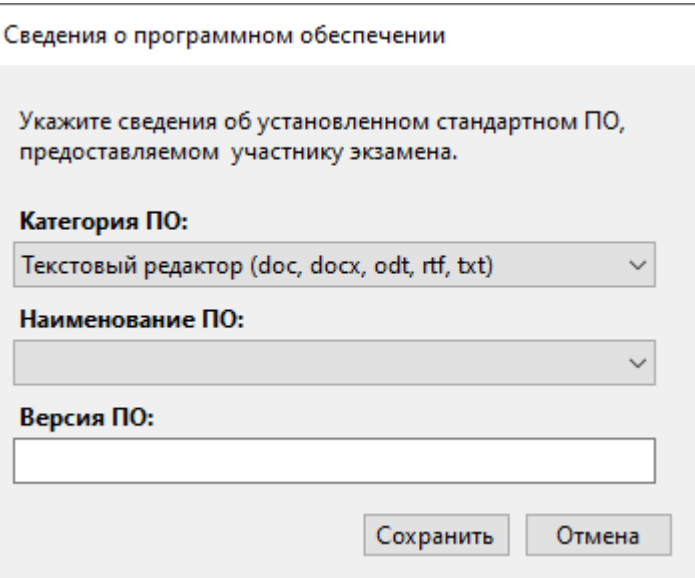

# **Рис. 6.21. Окно «Сведения о программном обеспечении». Категория ПО «Текстовый редактор (doc, docx, odt, rtf, txt)»**

- 1.1. В выпадающем списке «**Категория ПО**» выберите категорию ПО из следующих значений:
	- $\checkmark$  Текстовый редактор (doc, docx, odt, rtf, txt).
	- $\checkmark$  Редактор электронных таблиц (csv, ods, xls, xlsx).
	- ✓ Среда программирования.
- 1.2. В выпадающем списке «**Наименование ПО**» выберите
	- ✓ наименование ПО из справочника наименований версий стандартного ПО, включенного в станцию КЕГЭ (доступны наименования, соответствующие выбранной категории ПО)

или

✓ специальное значение «Другое», если в справочнике отсутствует наименование нужного ПО.

В случае выбора значения «**Другое**» станет доступно поле введите произвольное значение в качестве наименования ПО.

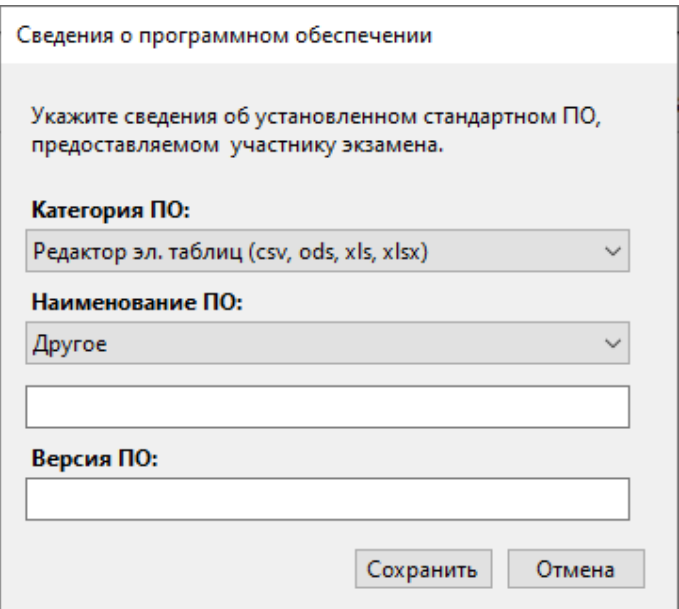

# **Рис. 6.22. Окно «Сведения о программном обеспечении». Категория ПО «Редактор электронных таблиц (csv, ods, xls, xlsx)»**

- 1.3. Укажите версию ПО (при наличии).
- 1.4. Для категории ПО «**Среда программирования**» отметьте один или несколько языков программирования, для которых выполнена настройка установленной среды программирования: Школьный алгоритмический язык, C#, C++, Pascal, Java, Python.

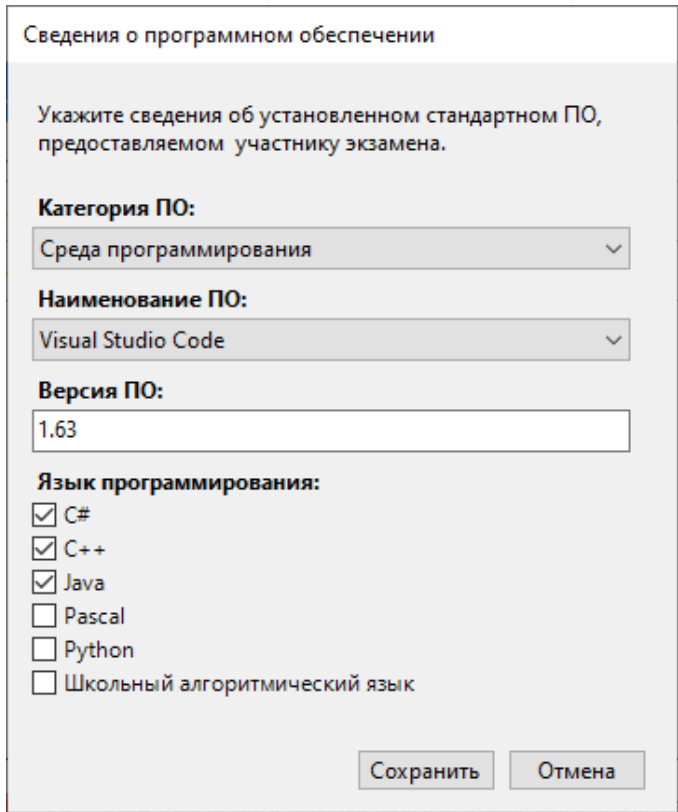

**Рис. 6.23. Окно «Сведения о программном обеспечении». Категория ПО «Среда** 

#### **программирования»**

1.5. Нажмите кнопку «**Сохранить**».

- 2. Проверьте корректность состава зарегистрированного стандартного ПО:
	- ✓ **обязательно** должна быть зарегистрирована как минимум одна версия ПО для каждой категории ПО (текстовый редактор, редактор электронных таблиц, среда программирования);
	- ✓ *рекомендуется* зарегистрировать среды программирования для каждого языка программирования;
	- $\checkmark$  состав и наименования версий ПО должны соответствовать перечню стандартного ПО, полученному от ОИВ.

*Важно! По согласованию с ОИВ допустимо в конкретном ППЭ не устанавливать среды программирования для некоторых языков программирования, если был проведён соответствующий анализ потребностей участников экзамена.*

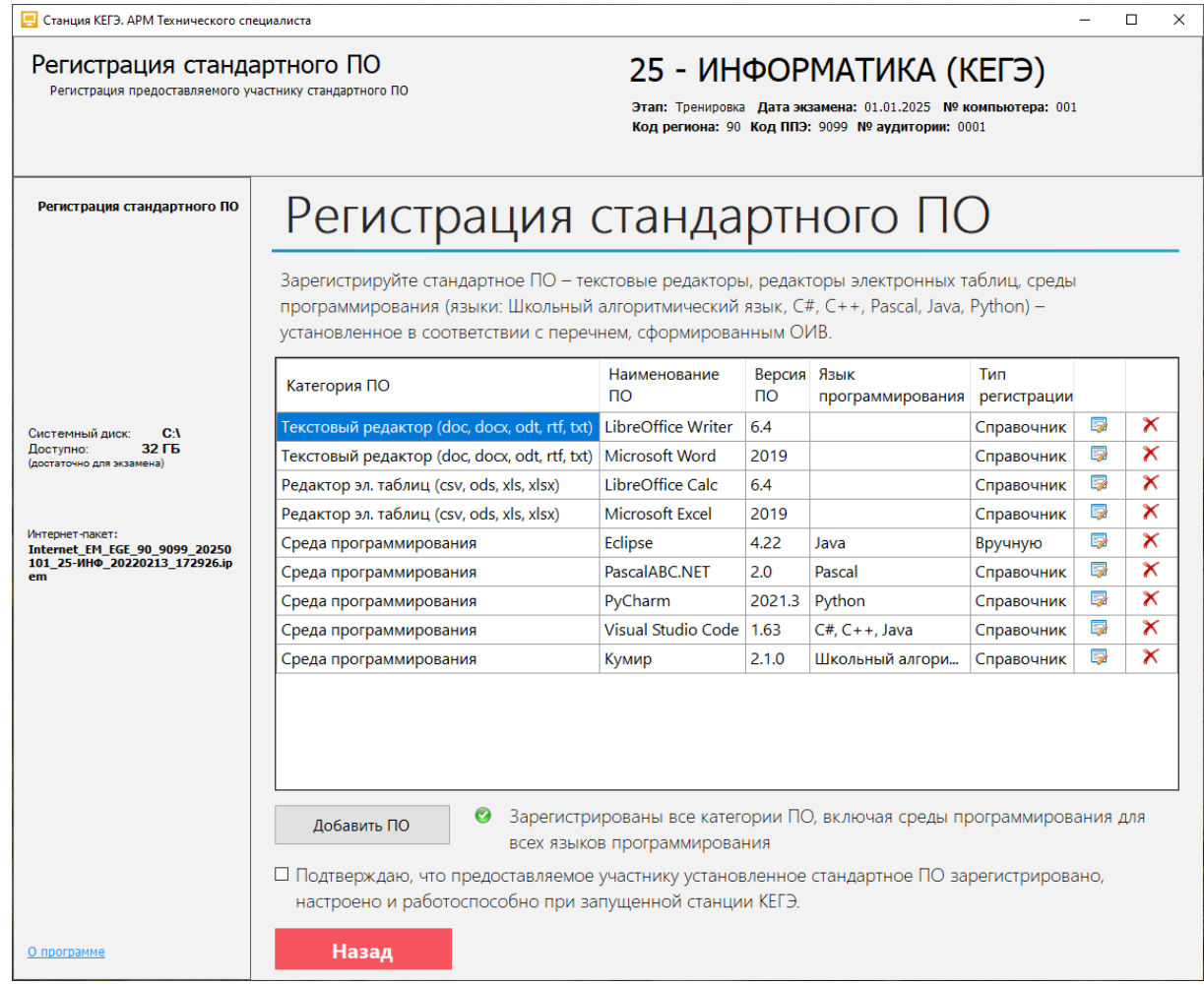

**Рис. 6.24. Зарегистрированы все категории ПО (обязательно), включая среды программирования для всех языков программирования (рекомендуется)**

3. После добавления сведений об установленном стандартном ПО для каждой категории ПО отметьте флажок «**Подтверждаю, что предоставляемое участнику установленное стандартное ПО зарегистрировано, настроено и работоспособно при запущенной станции КЕГЭ**».

В результате появится кнопка «**Выполнено**».

4. Нажмите на кнопку «**Выполнено**» для завершения регистрации стандартного ПО, предоставляемого участнику экзамена.

В результате на странице «Техническая подготовка» в строке **«Регистрация ПО для** 

**участника»** будет указан значок **зеленого** цвета .

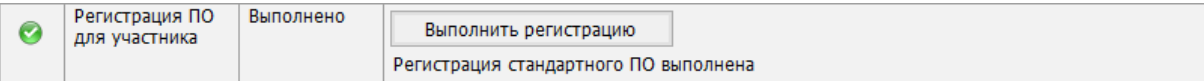

# **Рис. 6.25. Регистрация стандартного ПО выполнена**

# **6.6 Код активации экзамена**

*Важно! Код активации необходим для инициализации начала выполнения экзаменационной работы экзамена: вводится на станции КЕГЭ участником экзамена.*

Сформируйте отчет с кодом активации экзамена.

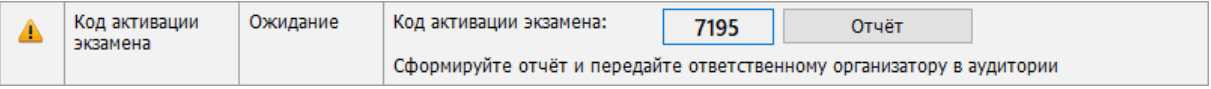

#### **Рис. 6.26. Формирование кода активации экзамена**

1. Нажмите кнопку «**Отчет**» и выберите папку для сохранения файла отчета.

В результате будет сформирован png-файл с отчетом, в котором приведен код активации экзамена для соответствующей аудитории.

> Код активации экзамена: дата 01.01.2025, предмет 25 - Информатика (КЕГЭ) Данный код необходимо передать ответственному организатору в АУДИТОРИЮ НОМЕР: 0001 КОД АКТИВАЦИИ ЭКЗАМЕНА: 7195

# **Рис. 6.27. Отчет с кодом активации экзамена**

Сформированный файл отчета следует перенести на компьютер с принтером, распечатать и передать руководителю ППЭ для использования в соответствии с методическими рекомендациями.

# **6.7 Пакет сертификатов РЦОИ**

Для обеспечения возможности формирования зашифрованного пакета с результатами экзамена (ответов участников КЕГЭ) на станцию необходимо загрузить пакет с сертификатами специалистов РЦОИ, полученный с федерального портала.

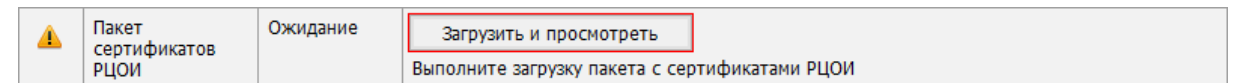

# **Рис. 6.28. Проверка «Пакет сертификатов РЦОИ»**

#### *Возможные статусы проверки «Пакет сертификатов РЦОИ»:*

- Указан значок **желтого** цвета Загрузка сертификатов не выполнялась.
- Указан значок **зеленого** цвета <u>•</u> Пакет успешно загружен.
- Указан значок **красного** цвета При загрузке пакета возникла ошибка.

Для загрузки пакета с сертификатами:

1. На странице «**Техническая подготовка**» для проверки «**Пакет сертификатов РЦОИ**» нажмите кнопку «**Загрузить и просмотреть»**.

В результате откроется окно «**Загрузка и просмотр сертификатов РЦОИ**».

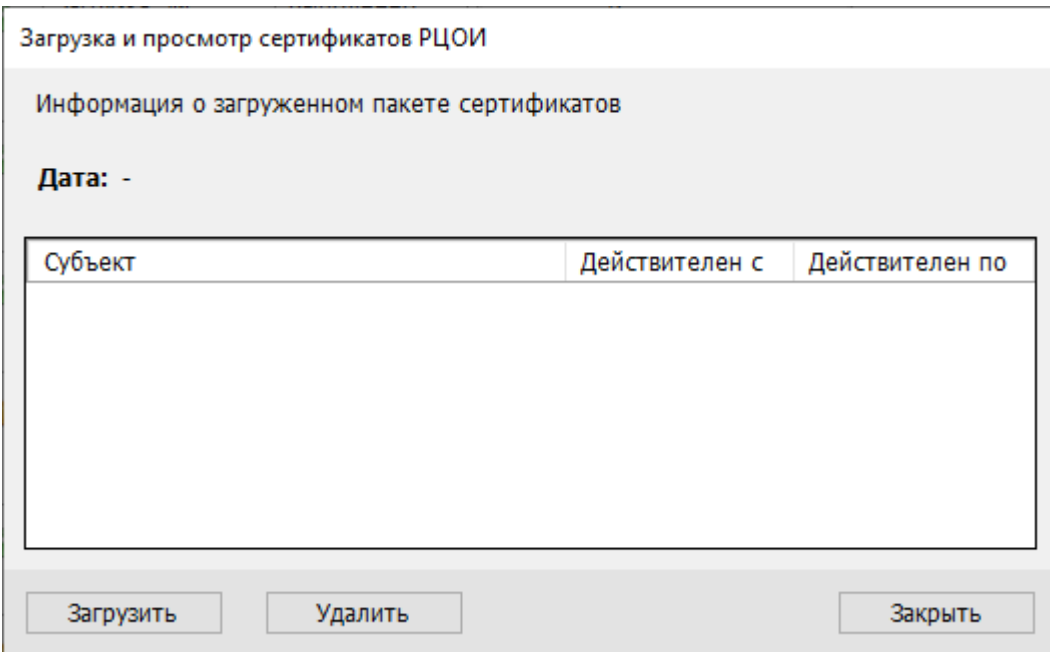

**Рис. 6.29 Окно «Загрузка и просмотр сертификатов РЦОИ»**

- 2. В открывшемся окне «**Загрузка и просмотр сертификатов РЦОИ**» нажмите кнопку «**Загрузить**».
	- 2.1. В случае наличия ранее загруженного пакета с сертификатами подтвердите его замену

новым, используя кнопку «**ОК»** соответствующего запроса.

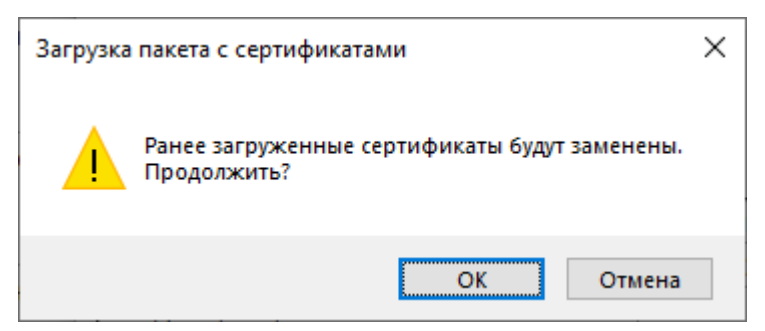

**Рис. 6.30 Запрос на подтверждение замены сертификатов**

В результате откроется стандартное диалоговое окно выбора файлов.

3. В стандартном диалоговом окне выбора файлов выберите пакет с сертификатами специалистов РЦОИ.

Имя файла пакета имеет вид:

**RcoiCer\_**РР\_**C**N\_ггггммдд\_ччмм.**cr**s, где

РР – код региона,

**C**N – количество сертификатов в пакете,

ггггммдд\_ччмм – дата и время формирования пакета с сертификатами специалистов РЦОИ на федеральном портале.

В результате пакет с сертификатами специалистов РЦОИ будет загружен на станцию. Сведения о сертификатах будут доступны для просмотра в окне **«Загрузка и просмотр сертификатов РЦОИ»**.

4. Для возврата на страницу «**Техническая подготовка**» нажмите кнопку «**Закрыть**».

Для просмотра загруженного пакета с сертификатами:

1. На странице «**Техническая подготовка**» для проверки «**Пакет сертификатов РЦОИ**» нажмите кнопку «**Загрузить и просмотреть»**.

В результате откроется окно «**Загрузка и просмотр сертификатов РЦОИ**».

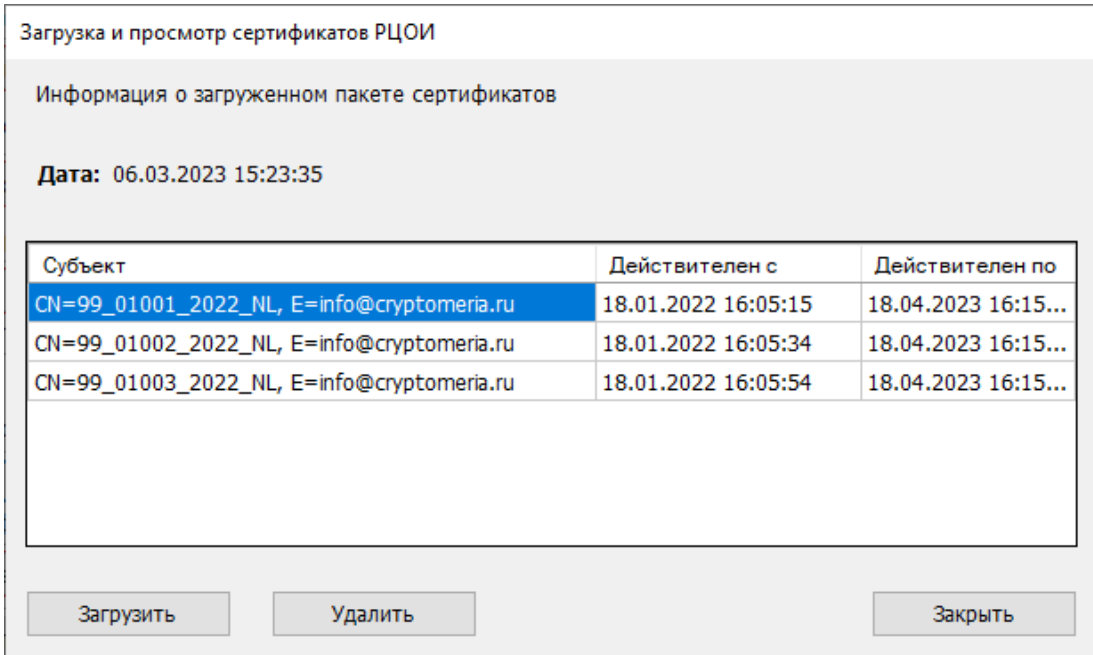

# **Рис. 6.31 Окно «Загрузка и просмотр сертификатов РЦОИ». Просмотр содержимого**

#### **пакета с сертификатами**

− **«Дата» -** дата и время формирования пакета с сертификатами специалистов РЦОИ на федеральном портале.

По каждому сертификату отображаются сведения:

- − **«Субъект»** содержимое поля CN сертификата.
- − **«Действителен с» -** срок начала действия сертификата.
- − **«Действителен по» -** срок завершения действия сертификата.

2. Для возврата на страницу «**Техническая подготовка**» нажмите кнопку «**Закрыть**».

Для удаления пакета с сертификатами:

1. На странице «**Техническая подготовка**» для проверки «**Пакет сертификатов РЦОИ**» нажмите кнопку «**Загрузить и просмотреть»**.

В результате откроется окно «**Загрузка и просмотр сертификатов РЦОИ**».

2. В открывшемся окне «**Загрузка и просмотр сертификатов РЦОИ**» нажмите кнопку «**Удалить**».

В результате появится запрос на подтверждение удаления пакета сертификатов.

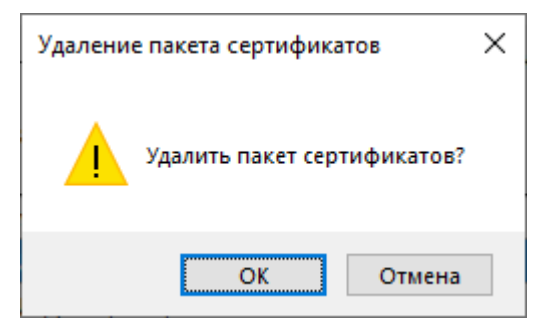

## **Рис. 6.32 Запрос на подтверждение удаления пакета сертификатов**

2.1. Выберите «**Отмена**», если удаление пакета сертификатов не требуется.

В результате останется открытым окно «**Загрузка и просмотр сертификатов РЦОИ**»**,** удаление пакета выполнено не будет.

2.2. Выберите «ОК» для удаления пакета сертификатов.

В результате пакет с сертификатами будет удален, окно «**Загрузка и просмотр сертификатов РЦОИ**».

3. Для возврата на страницу «**Техническая подготовка**» нажмите кнопку «**Закрыть**».

*Важно! Загруженный в рамках текущего экзамена пакет с сертификатами применяется для всех экзаменов, созданных на станции.*

# **6.8 Токен члена ГЭК**

*Важно! Для выполнения данного шага необходимо присутствие члена ГЭК с токеном.*

*Если проверка работоспособности токена еще не выполнялась, то в строке «Токен члена* 

 $\Gamma$ Э $K$ » будет указан значок **желтого** ивета  $\blacksquare$ .

Убедитесь в работоспособности токена члена ГЭК:

1. Попросите члена ГЭК подключить токен к компьютеру.

2. После того как токен будет опознан операционной системой (красный светодиод на токене горит, не мигая), на странице «**Техническая подготовка**» для проверки «**Токен члена ГЭК**» нажмите кнопку «**Проверить**».

В результате откроется окно с предложением ввести пароль доступа к токену.

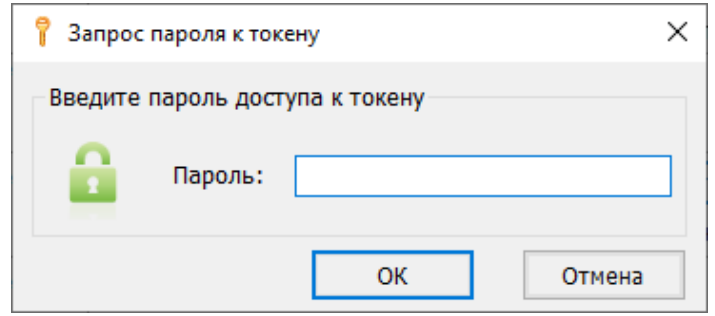

**Рис. 6.33. Окно «Запрос пароля к токену»**

3. Попросите члена ГЭК ввести пароль доступа к токену и нажмите кнопку «**ОК**». После корректного ввода пароля работоспособность токена члена ГЭК будет проверена автоматически.

В случае успешной проверки токена для проверки «**Токен члена ГЭК**» будет указан значок **зеленого** цвета , в поле «**Статус**» отображен статус «**Выполнено**».

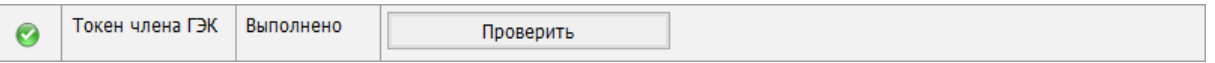

**Рис. 6.34. Успешная проверка токена члена ГЭК**

Если в процессе проверки токена будут обнаружены ошибки, не позволяющие использовать станцию, появится значок красного цвета и соответствующее сообщение. *Важно! При проявлении сообщения об ошибке в ходе проверки токена члена ГЭК, в том числе в случае сообщения о неверном пароле:*

- ✓ *Убедитесь, что операционная система определила токен и установила необходимые драйвера – на токене должен равномерно гореть красный светодиод.*
- ✓ *Протестируйте токен средствами КриптоПро CSP в соответствии с описанием в разделе «*[13.2](#page-119-0) [Тестирование токена с использованием КриптоПро CSP](#page-119-0)*». Если тестирование с вводимым на станции паролем средствами КриптоПро выполнено успешно, во избежание блокировки токена незамедлительно обратитесь на горячую линию.*

*Важно! При изменении реквизитов экзамена на странице «Информация о рабочем месте» необходимо повторно выполнить проверку работоспособности токена члена ГЭК.*

# **6.9 Паспорт станции и акт технической готовности**

Паспорт станции свидетельствует о завершении технической подготовки и контроля технической готовности и содержит заключение технического специалиста о возможности использования станции при проведении экзамена. Одновременно с сохранением паспорта станции сохраняется акт технической готовности. Формирование и сохранение паспорта станции и электронного акта технической готовности доступны только после выполнения всех предыдущих проверок.

Для заполнения и сохранения паспорта и электронного акта технической готовности:

1. На странице «**Техническая подготовка**» для проверки «**Паспорт и акт**» нажмите кнопку «**Заполнить паспорт**».

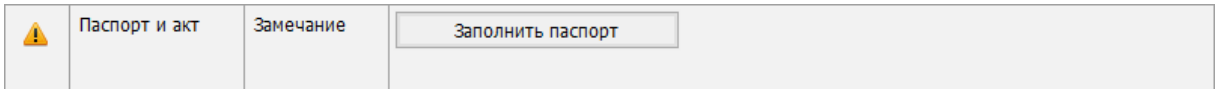

#### **Рис. 6.35. Проверка «Паспорт и акт»**

#### В результате откроется окно «**Паспорт станции КЕГЭ**».

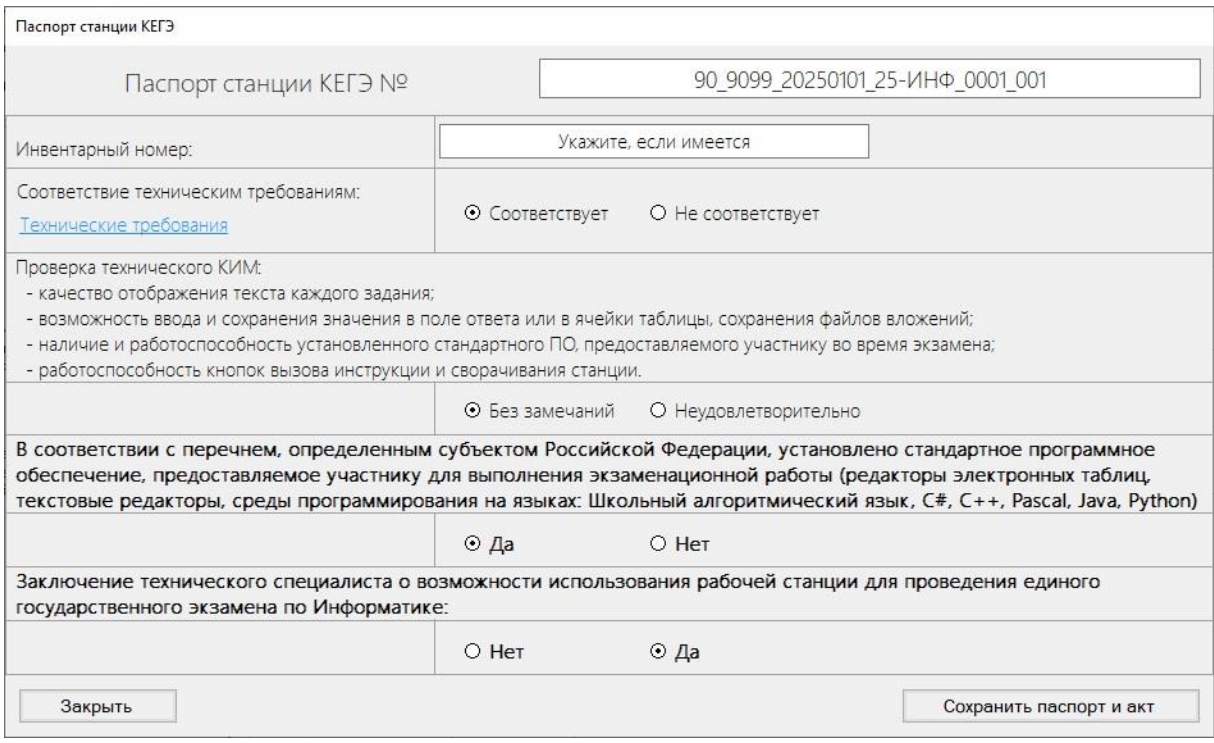

#### **Рис. 6.36. Окно «Паспорт станции КЕГЭ»**

- 2. В поле «**Паспорт станции КЕГЭ №**» при необходимости уточните номер, которым Вы сможете идентифицировать данный компьютер. По умолчанию данное поле заполняется на основе введенной информации о станции.
- 3. В поле «**Инвентарный номер**» укажите инвентарный номер станции, если он известен.
- 4. Отметьте соответствующий переключатель «**Соответствует**»/ «**Не соответствует**» для оценки параметра «**Соответствие техническим требованиям**»:

4.1. По ссылке «Технические требования**»** откройте окно, в котором указаны рекомендуемые технические требования и технические требования, которым соответствует станция.

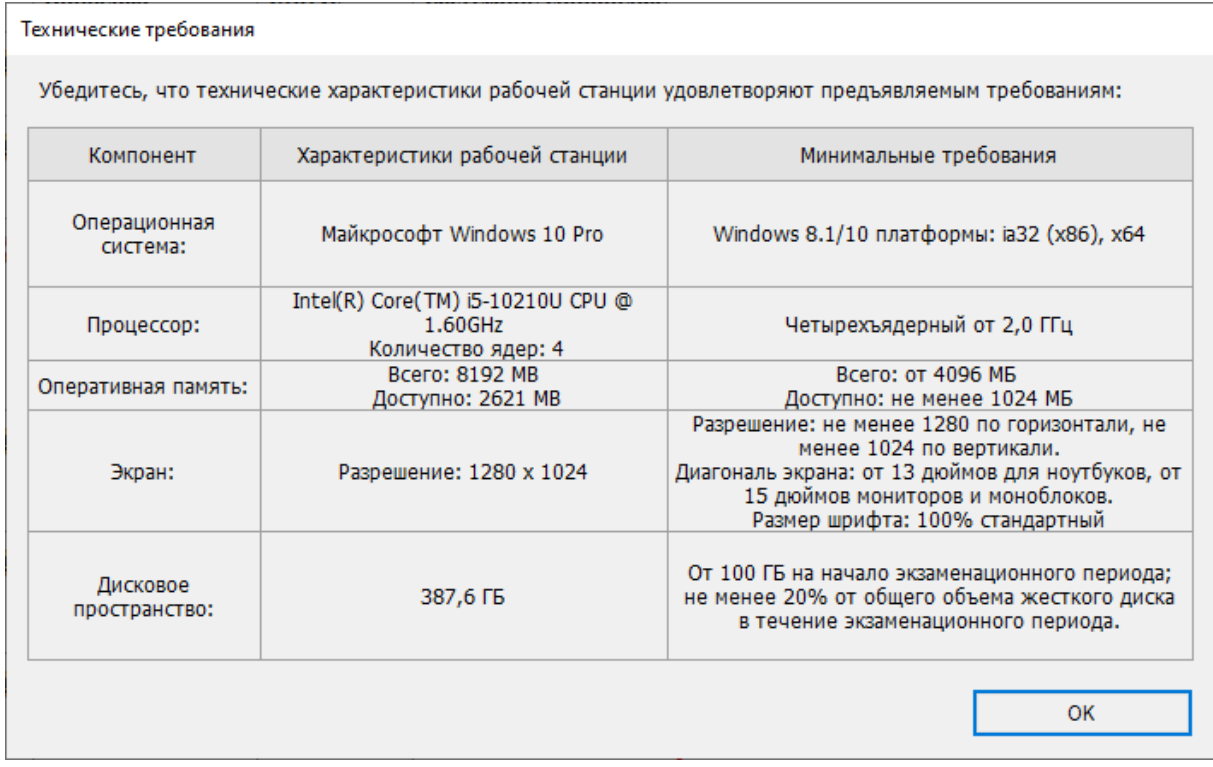

#### **Рис. 6.37. Окно «Технические требования»**

- 5. Отметьте переключатель, соответствующий результату проверки тестового КИМ:
	- **Без замечаний** по результатам проверки можно подтвердить, что:
		- ✓ Текст заданий КИМ четкий, хорошо читаем, элементы управления (кнопки, таблица для ввода ответов) не мешают его отображению.
		- ✓ Успешно выполнены ввод и сохранение ответов на стандартное задание и на задание с ответом в табличном виде.
		- ✓ Успешно сохранены прилагаемые файлы к заданиям.
		- ✓ Кнопки вызова инструкции и сворачивания станции работоспособны.
	- **Неудовлетворительно** есть замечания к одному или нескольким пунктам проверки тестового КИМ. В этом случае рекомендуется обратиться за консультацией на горячую линию.
- 6. Отметьте переключатель, соответствующий заключению об установленном программном обеспечении на компьютере:
	- **Да** на компьютере установлено стандартное программное обеспечение в соответствии с перечнем, определенным субъектом Российской Федерации,
	- **Нет** на компьютере не установлено программное обеспечение в соответствии с перечнем.
- 7. Отметьте переключатель, соответствующий заключению о возможности использования станции.
	- **Нет** станцию нельзя использовать для проведения экзамена,
	- **Да** станцию можно использовать для проведения экзамена.
- 8. Нажмите кнопку **«Сохранить паспорт и акт»** для сохранения паспорта станции и акта технической готовности.

В результате откроется окно выбора флеш-накопителя.

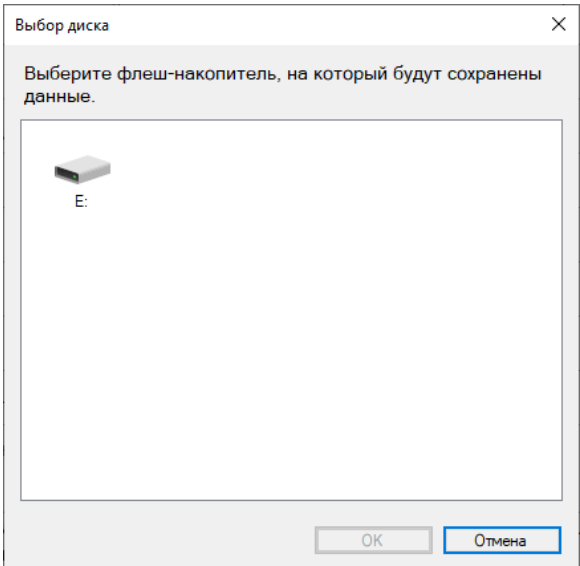

**Рис. 6.38. Диалоговое окно «Выбор диска»**

9. В окне «**Выбор диска**» выберите флеш-накопитель для сохранения.

В результате на флеш-накопитель в папку **PPE\_Export\_EGE**\РР\_ПППП\_ГГГГММДД будут сохранены:

- ✓ паспорт станции в формате **PDF** для последующей печати, имя файла имеет вид **PASSPORT\_KEGE**\_РР\_ПППП\_ГГГГММДД\_ЭЭ-Предмет\_АААА\_NNN.**pdf**,
- ✓ акт технической готовности, имя файла имеет вид:

**ACT\_KEGE**\_РР\_ПППП\_ГГГГММДД\_ЭЭ-Предмет\_АААА\_NNN.**dat**,

где

РР – код региона;

ПППП – код ППЭ;

ГГГГММДД – дата экзамена;

ЭЭ-Предмет – код и наименование предмета;

АААА – номер аудитории;

NNN – номер компьютера, на который установлена станция.

*Важно! В состав паспорта станции КЕГЭ включено приложение, содержащее сведения об установленном стандартном ПО, зарегистрированном на станции КЕГЭ.*

Паспорт станции может быть распечатан на любом компьютере, имеющем подключение к принтеру и установленное ПО для просмотра pdf-файлов.

#### Паспорт станции КЕГЭ № 90 9099 20250101 25-ИНФ 0001 001

1. Код и наименование субъекта Российской Федерации

90 - ОО, находящиеся за пределами РФ

2. Кол ППЭ 0000

3. Аудитория

0001

- 4. Номер компьютера  $001$
- 5. Тип установки
- Стандартная
- 6. Инвентарный номер

Не указан

7. Проверка технического КИМ:

- качество отображения текста каждого задания;

- возможность ввода и сохранения значения в поле ответа или в ячейки таблицы, сохранения файлов вложений;
- наличие и работоспособность установленного стандартного ПО, предоставляемого участнику во время экзамена;

- работоспособность кнопок вызова инструкции и сворачивания станции.

Без замечаний

8. Соответствие техническим требованиям

Соответствует

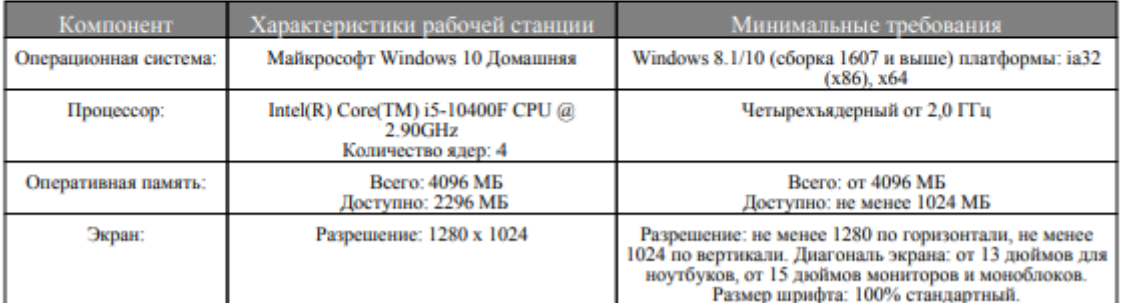

9. В соответствии с перечнем, определенным субъектом Российской Федерации, установлено стандартное программное обеспечение, предоставляемое участнику для выполнения экзаменационной работы (редакторы электронных таблиц, текстовые редакторы, среды программирования на языках: Школьный алгоритмический язык, C#, C++, Pascal, Java, Python)

**Установлено** 

Заключение технического специалиста о возможности использования рабочей станции для проведения единого государственного экзамена по Информатике

#### Ла

Интернет-пакет с ЭМ успешно загружен:

Internet EM EGE 90 20250101 25-HHΦ 20221215 130438.ipem 19.01.2023 14:48:41

Член ГЭК

Технический специалист

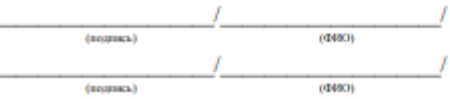

Дата формирования: 20.01.2023 10:46

cmp. 1

#### **Рис. 6.39. Первая страница паспорта станции КЕГЭ для печати**

#### Приложение к паспорту станции КЕГЭ

#### Дата экзамена: 01.01.2025

Аудитория: 0001

Номер компьютера: 001

Тип установки: Стандартная

Рабочая папка экзамена для сохранения файлов-вложений к КИМ:

#### **C:\KEGEfiles\2025.01.01**

Файлы вложений к заданиям КИМ будут сохранены в подпапку рабочей папки экзамена, в имени которой будет указан Ваш номер КИМ. К имени каждого сохраненного файла будет добавлен Ваш номер КИМ.

При выполнении экзаменационной работы Вы можете использовать установленное стандартное программное обеспечение:

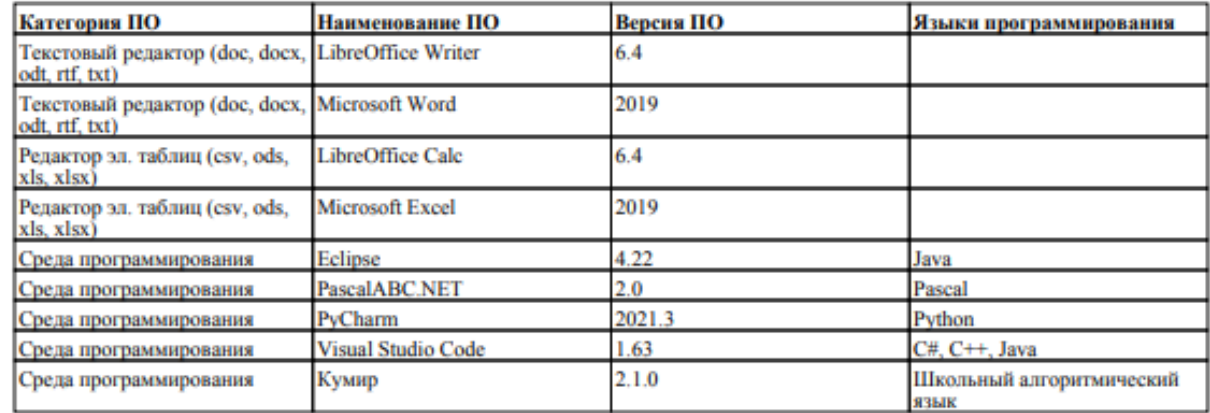

Дата формирования: 20.01.2023 10:46

cmp. 2

**Рис. 6.40. Приложение к паспорту станции КЕГЭ для печати**

По окончании сохранения на подключенный флеш-накопитель паспорта и акта технической готовности станции выводится сообщение. В данном окне необходимо нажать «**OK**.»

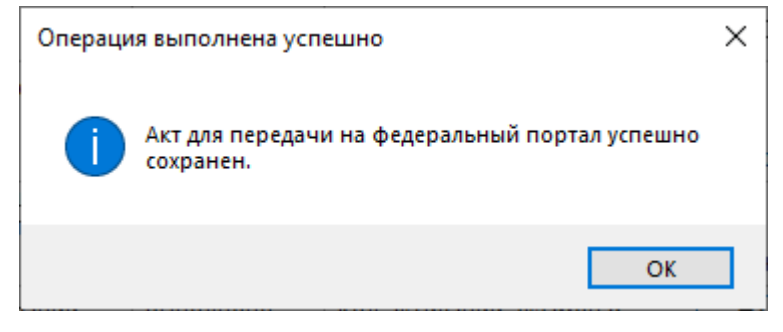

#### **Рис. 6.41. Уведомление об успешном сохранении акта технической готовности**

*Важно! При повторном сохранении акта технической готовности сохраненный ранее файл будет перезаписан.*

На этом процедуры технической подготовки и контроля технической готовности завершены. Для перехода на следующую страницу нажмите кнопку **«Продолжить»**.

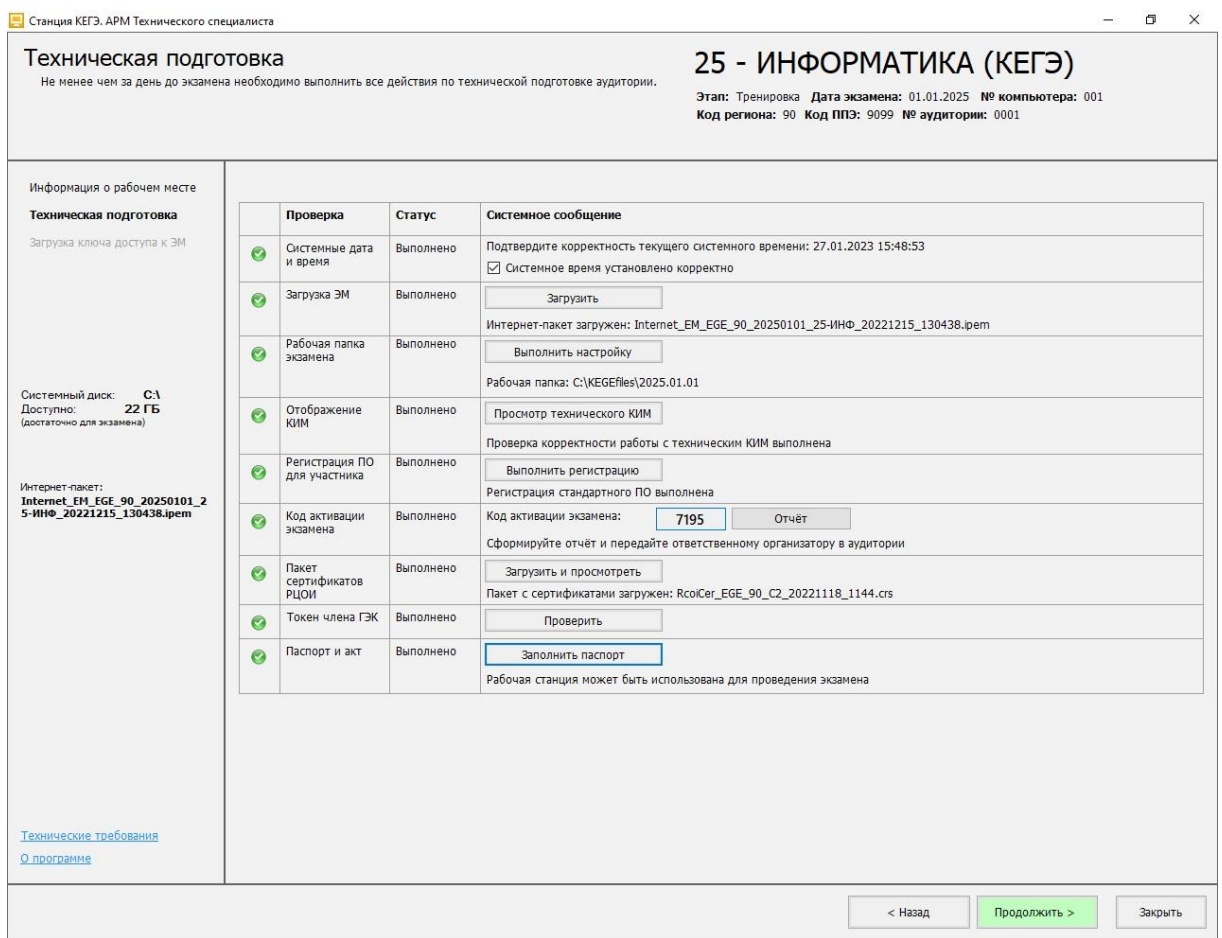

**Рис. 6.42. Техническая подготовка и контроль готовности завершены**

# <span id="page-57-0"></span>**7 Загрузка ключа доступа к ЭМ**

На данном этапе проводится загрузка ключа доступа к ЭМ на станцию. Данная процедура выполняется техническим специалистом в день проведения экзамена.

*Важно! При переходе на страницу «Загрузка ключа доступа к ЭМ» выполняется удаление всех файлов и подпапок рабочей папки экзамена, указанной в интерфейсе станции: <путь к корневой папке>\ГГГГ.ММ.ДД\, созданных при проведении технической подготовки. В случае сообщения о невозможности удаления какого-либо файла выполните удаление подпапки TECH\_KIM\_0987654345 вручную.*

*Важно! Перед загрузкой ключа доступа еще раз убедитесь в правильности реквизитов: «Код региона», «Код ППЭ», «№ аудитории». При необходимости вернитесь на предыдущие страницы с помощью кнопки «Назад» и укажите верные значения. После загрузки ключа изменить данные реквизиты будет невозможно.*

Для загрузки ключа доступа к ЭМ на странице «**Загрузка ключа доступа к ЭМ**»:

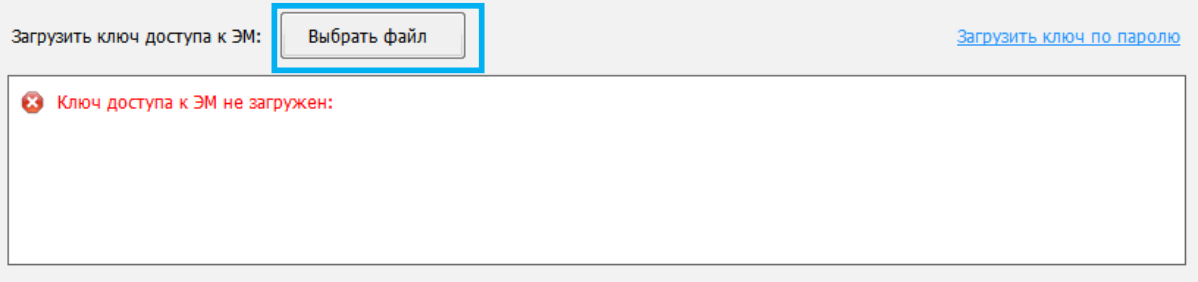

**Рис. 7.1. Загрузка ключа доступа к ЭМ**

1. Нажмите кнопку «**Выбрать файл**».

В результате откроется окно для выбора файла ключа доступа к ЭМ.

2. В появившемся окне найдите файл ключа доступа к ЭМ на подключенном флеш-

накопителе и проверьте соответствие ключа значениям реквизитов, указанных на станции:

#### «**Код региона**», «**Код ППЭ**» и «**Дата экзамена**».

Имя файла ключа имеет вид:

**KEY\_EGE**\_РР\_ПППП\_ГГГГММДД\_{main|reserve}\_ччммсс.**dat**, где

РР – код региона;

ПППП – код ППЭ;

ГГГГММДД – дата экзамена;

main|reserve – признак формирования ключа

main – основной ключа доступа к ЭМ, в том числе включает все сведения о

ранее запрошенных резервных ключах доступа к ЭМ;

reserve – резервный ключа доступа к ЭМ, сформированный непосредственно в ответ на запрос о получении резервного ключа, включает все сведения основного ключа доступа к ЭМ, в том числе обо всех ранее запрошенных ключах доступа к ЭМ, и дополненный сведениями о ключе доступа к станции, для которой был запрошен;

ччммсс время формирования ключа на федеральном портале.

3. Выберите файл подходящего ключа доступа к ЭМ и нажмите кнопку **«Открыть».** В случае успешной загрузки будет показан значок зеленого цвета У и сообщение «Ключ **доступа к ЭМ загружен**».

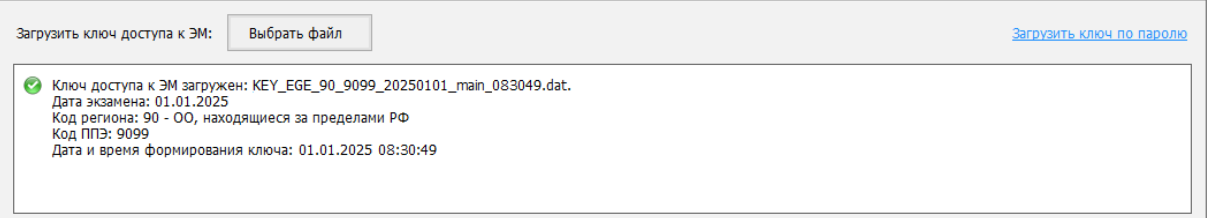

# **Рис. 7.2. Ключа доступа к ЭМ успешно загружен**

4. Нажмите кнопку «**Продолжить**» для перехода на следующую страницу для активации ключа доступа к ЭМ.

# **7.1 Нештатные ситуации в ходе загрузки ключа доступа к ЭМ**

В настоящем разделе приведены типовые сообщения об ошибках, которые могут возникнуть в процессе загрузки ключа доступа к ЭМ.

# **7.1.1 Файл интернет-пакета поврежден**

Во время загрузки ключа доступа к ЭМ дополнительно выполняется проверка загруженного интернет-пакета.

Указанная ошибка возникает в случае, если интернет-пакет, загруженный на станцию, был поврежден.

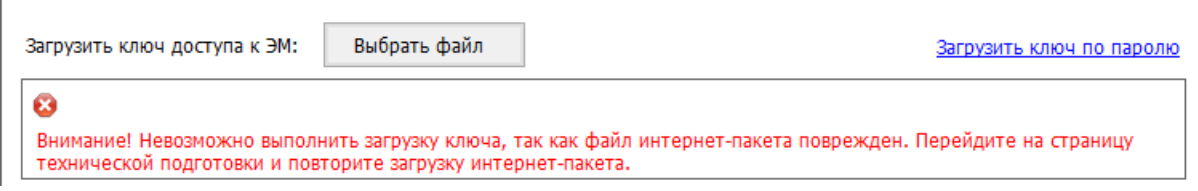

#### **Рис. 7.3. Файл интернет-пакета поврежден**

#### **Ваши действия:**

1. Вернитесь на страницу **«Техническая подготовка»** и *повторно* загрузите интернетпакет.

# **7.1.2 Код 101. Ошибка загрузки ключа доступа к ЭМ**

Указанная ошибка возникает в случае, если для загрузки выбран не файл ключа доступа к ЭМ или выбранный файл ключа доступа к ЭМ поврежден.

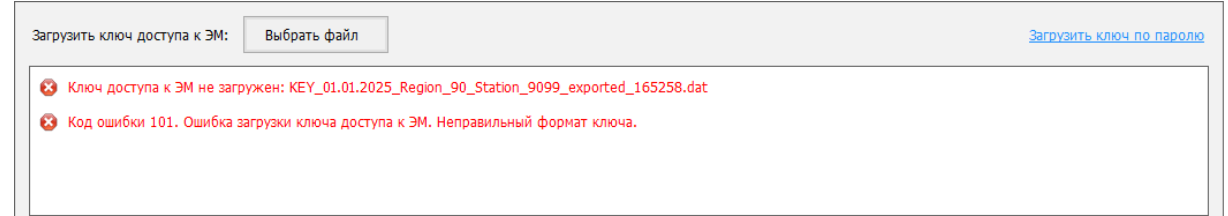

# **Рис. 7.4. Сообщение об ошибке загрузки ключа доступа к ЭМ**

#### **Ваши действия:**

1. Проверьте, что Вы пытаетесь загрузить правильный ключ доступа к ЭМ (основной или резервный).

*Важно! Убедитесь, что Вы загружаете именно ключ доступа к ЭМ, а не файл пароля, сформированный в случае отсутствия интернет-соединения.*

✓ *Имя файл ключа доступа к ЭМ имеет вид:*

**KEY\_EGE**\_РР\_ПППП\_ГГГГММДД\_{main|reserve}\_ччммсс.**dat**

✓ *Имя файл пароля содержит в наименовании PASS:*

# **KEY\_PASS\_EGE**\_ГГГММДД\_РР\_ПППП\_ччммсс.**dat**

*Для загрузки файла пароля используйте ссылку «Загрузить ключ по паролю», порядок загрузки приведен в разделе [«7.3](#page-64-0) [Нештатная ситуация. Загрузка файла пароля»](#page-64-0).*

- 2. Используя правильный файл ключа доступа к ЭМ, повторите его загрузку.
- 3. Повторно скачайте ключ доступа к ЭМ, запишите на флеш-накопитель и загрузите его на станцию.
- 4. В случае повторения ошибки обратитесь на горячую линию, сообщив:
	- код ошибки «**101**»;
	- имя загружаемого файла ключа доступа к ЭМ;
	- дату и регион ключа доступа к ЭМ, отображаемые в тексте сообщения об ошибке;
	- дату и регион, указанные на станции.

#### **7.1.3 Код 103. Дата ключа доступа к ЭМ не соответствует дате экзамена на станции**

Указанная ошибка возникает в случае, если для загрузки выбран файл с ключом доступа на дату, отличную от даты экзамена, указанной на станции.

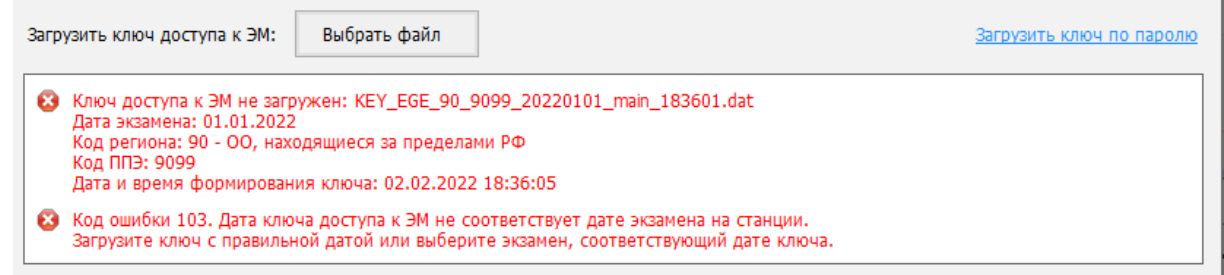

# **Рис. 7.5. Сообщение об ошибке загрузки ключа доступа к ЭМ, предназначенного для другой даты**

#### **Ваши действия:**

- 1. Проверьте, что дата ключа доступа к ЭМ, который Вы пытаетесь загрузить, соответствует дате, указанной на станции.
- 2. В случае неверной даты экзамена на станции, перезапустите станцию и в окне управления экзаменами выберите экзамен на правильную дату.
- 3. В случае неверной даты ключа доступа к ЭМ повторно скачайте ключ доступа к ЭМ, запишите на флеш-накопитель и загрузите его на станцию.
- 4. В случае повторения ошибки обратитесь на горячую линию, сообщив:
	- код ошибки «**103**»;
	- имя загружаемого файла ключа доступа к ЭМ;
	- дату и регион ключа доступа к ЭМ, отображаемые в тексте сообщения об ошибке;
	- дату и регион, указанные на станции.

#### **7.1.4 Код 104. Ключ доступа к ЭМ предназначен для другого региона**

Указанная ошибка возникает в случае, когда регион ключа доступа не соответствует региону экзамена на станции.

| Выбрать файл<br>Загрузить ключ доступа к ЭМ:                                                                                                    | Загрузить ключ по паролю |
|----------------------------------------------------------------------------------------------------|--------------------------|
| Ключ доступа к ЭМ не загружен: KEY EGE 60 9099 20250101 main 190634.dat<br>Дата экзамена: 01.01.2025<br>Код региона: 60 - Псковская область<br>Код ППЭ: 9099<br>Дата и время формирования ключа: 13.02.2022 19:06:34 |                          |
| Код ошибки 104. Ключ доступа к ЭМ предназначен для другого региона.<br>Загрузите ключ своего региона или исправьте регион.                                                                                           |                          |

**Рис. 7.6. Сообщение об ошибке загрузки ключа доступа к ЭМ, предназначенного для** 

#### **другого региона**

#### **Ваши действия:**

- 1. Проверьте, что код региона ключа, который Вы пытаетесь загрузить, соответствует коду региона, указанному на станции.
- 2. В случае неверного кода региона на станции задействуйте резервную станцию с правильным кодом региона.
- 3. Проверьте код региона, указанный в названии ключа доступа к ЭМ.
- 4. В случае неверного кода региона ключа доступа к ЭМ повторно скачайте ключ доступа к ЭМ, запишите на флеш-накопитель и загрузите его на станцию.
- 5. В случае повторения ошибки обратитесь на горячую линию, сообщив:
	- код ошибки «**104**»;
	- имя загружаемого файла ключа доступа к ЭМ;
	- $\blacksquare$  дату и регион ключа доступа к ЭМ, отображаемые в тексте сообщения об ошибке;
	- дату и регион, указанные на станции.

#### **7.1.5 Код 105. Ключ доступа к ЭМ предназначен для другого ППЭ**

Указанная ошибка возникает в случае, когда код ППЭ ключа доступа не соответствует коду

ППЭ экзамена на станции.

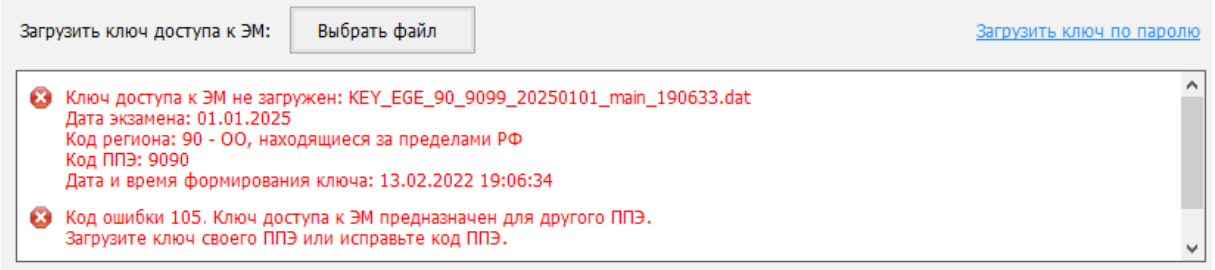

# **Рис. 7.7. Сообщение об ошибке загрузки ключа доступа к ЭМ, предназначенного для**

# **другого ППЭ**

#### **Ваши действия:**

- 1. Проверьте, что код ППЭ ключа, который Вы пытаетесь загрузить, соответствует коду ППЭ, указанному на станции.
- 2. В случае неверного кода ППЭ на станции задействуйте резервную станция с правильным кодом ППЭ.
- 3. Проверьте код ППЭ, указанный в названии ключа доступа к ЭМ.
- 4. В случае повторения ошибки обратитесь на горячую линию, сообщив:
	- $\blacksquare$  код ошибки «105»;
	- полное имя загружаемого файла ключа доступа к ЭМ;
	- дату, регион и код ППЭ ключа доступа к ЭМ, отображаемые в тексте сообщения об ошибке;

номер станции и код ППЭ, указанные на станции.

#### **7.1.6 Код 106. Регистрационные сведения о станции отсутствуют**

Указанная ошибка возникает в случаях, когда:

- ✓ задействована резервная станция, резервный ключ доступа к которой еще не запрашивался;
- ✓ станция не была зарегистрирована (не был отправлен электронный акт технической готовности данной станции в мониторинг готовности ППЭ на этапе контроля технической готовности).

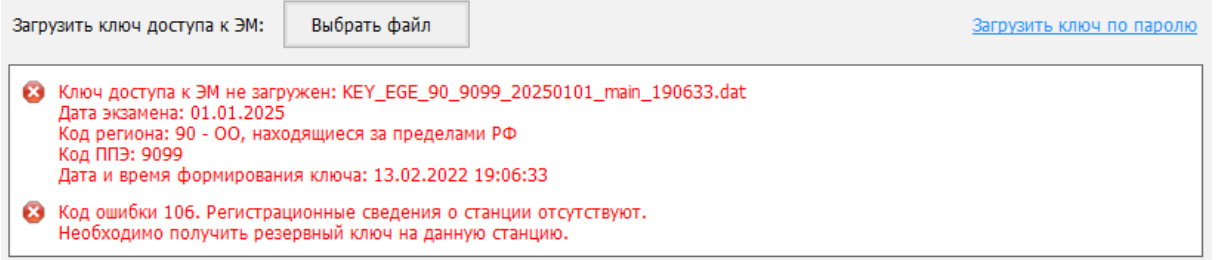

# **Рис. 7.8. Сообщение об отсутствии регистрационных сведений о станции**

#### **Ваши действия:**

- 1. Запросите резервный ключ доступа к ЭМ в случае задействования резервной станции, для которой ранее ключ не запрашивался.
- 2. Если станция была зарегистрирована и используется правильный ключ доступа к ЭМ, то выполните перезапуск станции под учетной записью пользователя, с который выполнялось сохранение акта технической готовности.
- 3. В случае использования ранее незарегистрированной резервной станции передайте сформированный электронный акт технической готовности станции в мониторинг готовности ППЭ и запросите резервный ключ.
- 4. Если указанные действия не помогли, задействуйте другую резервную станцию.

#### **7.1.7 Код 108. Код аудитории не соответствует регистрационным сведениям о станции**

Указанная ошибка возникает в случае, когда код аудитории, указанный в переданном акте технической готовности станции, не соответствует коду аудитории на текущей станции, например, был изменен после передачи акта технической готовности.

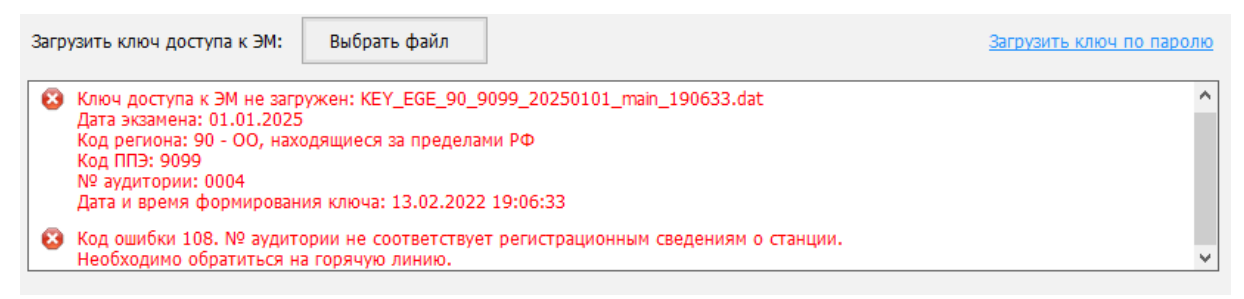

**Рис. 7.9. Сообщение о несоответствии кода аудитории регистрационным сведениям о станции**

#### **Ваши действия:**

- 1. Проверьте, что на станции, акт технической готовности которой был передан в систему мониторинга на федеральный портал, не изменился код аудитории. В случае изменения верните правильный код аудитории или используйте резервную станцию, запросив резервный ключ доступа к ЭМ.
- 2. Если проблему не удалось решить, обратитесь на горячую линию, сообщив:
	- $\blacksquare$  код ошибки «108»;
	- полное имя загружаемого файла ключа доступа к ЭМ;
	- дату, регион, код ППЭ и номер аудитории ключа доступа к ЭМ, отображаемые в тексте сообщения об ошибке;
	- дату, регион, код ППЭ и номер аудитории, указанные на станции.

# **7.2 Использование резервной станции**

*Важно! Для использования резервной станции требуется получить резервный ключ доступа к ЭМ.*

В случае принятия решения об использовании резервной станции необходимо выполнить следующие действия:

1. Запросите и сохраните резервный ключ доступа к ЭМ для резервной станции, указав номер компьютера и номер аудитории, в которую будет установлена резервная станция.

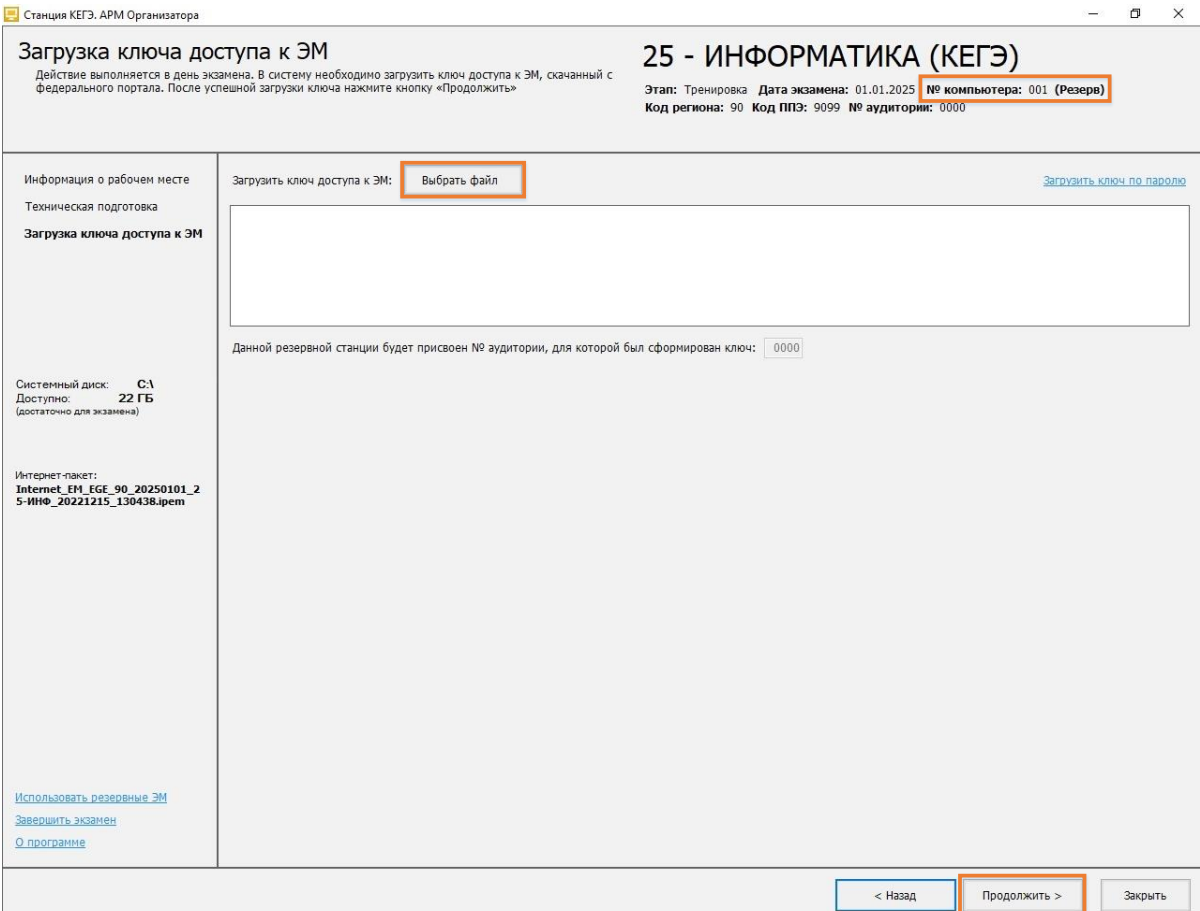

**Рис. 7.10. Использование резервной станции КЕГЭ**

2. На странице «**Загрузка ключа доступа к ЭМ**» нажмите «**Выбрать файл**» для загрузки резервного ключа доступа к ЭМ.

*Важно! Код аудитории будет автоматически загружен из резервного ключа доступа к ЭМ.*

3. Нажмите «**Продолжить**».

В результате Вы перейдете на страницу «**Подготовка станции КЕГЭ**».

Код аудитории определяется автоматически, в зависимости от значений, которые были выбраны при запросе резервного ключа доступа к ЭМ.

*Важно! Код активации экзамена на резервной станции совпадает с кодом активации экзамена для указанной аудитории.*

# <span id="page-64-0"></span>**7.3 Нештатная ситуация. Загрузка файла пароля**

Действия, описанные в данном разделе, выполняются только если в ППЭ отсутствует интернет - соединение, включая соединение с помощью резервного USB-модема. В этом случае должен быть сформирован файл пароля, позволяющий расшифровать ЭМ с использованием токена члена ГЭК.

В случае использования файла пароля выполните следующие действия:

1. Попросите члена ГЭК подключить к компьютеру станции токен, с помощью которого был получен файл пароля доступа к ЭМ.

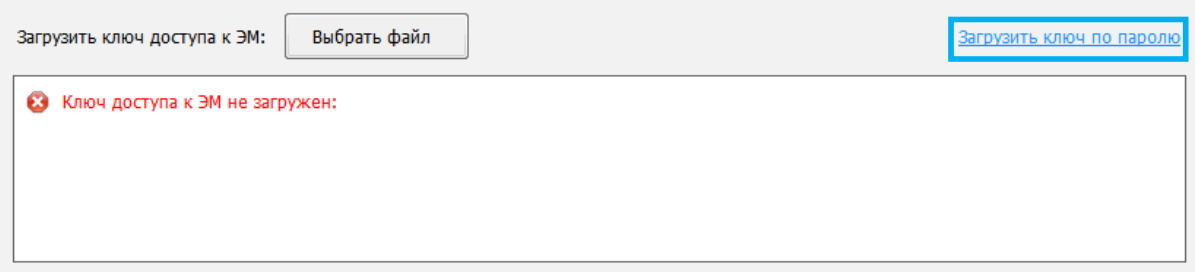

# **Рис. 7.11. Загрузка файла пароля**

2. На странице «**Загрузка ключа доступа к ЭМ**» нажмите ссылку «Загрузить ключ по паролю».

В результате откроется окно для выбора файла пароля доступа к ЭМ.

3. В появившемся окне найдите файл пароля доступа к ЭМ на подключенном флешнакопителе и убедитесь, что он соответствует ожидаемым реквизитам. Имя файла пароля имеет вид:

**KEY\_PASS\_EGE**\_ГГГММДД\_РР\_ПППП\_ччммсс.**dat**, где

ГГГГММДД – дата экзамена;

РР – код региона;

ПППП – код ППЭ;

ччммсс – время формирования файла пароля.

4. Выберите подходящий файл пароля и нажмите кнопку «**Открыть**».

В случае успешной загрузки будет показан значок зеленого цвета **и и сообщение «Ключ по паролю загружен**».

5. Нажмите кнопку «**Продолжить**» для перехода на следующую страницу для активации пароля доступа к ЭМ.

# **7.3.1 Использование файла пароля на резервной станции**

В случае использования файла пароля на резервной станции для перехода на следующую страницу для активации пароля доступа к ЭМ необходимо указать номер аудитории, в которой используется резервная станция.

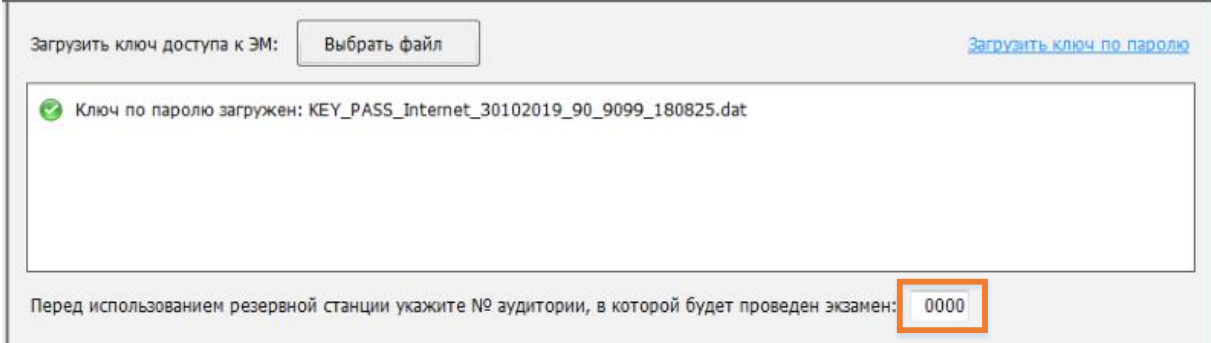

# **Рис. 7.12. Загрузка файла пароля на резервную станцию**

# **7.3.2 Файл интернет-пакета поврежден**

Во время загрузки файла пароля доступа к ЭМ дополнительно выполняется проверка загруженного интернет-пакета.

Указанная ошибка возникает в случае, если интернет-пакет, загруженный на станцию, был поврежден.

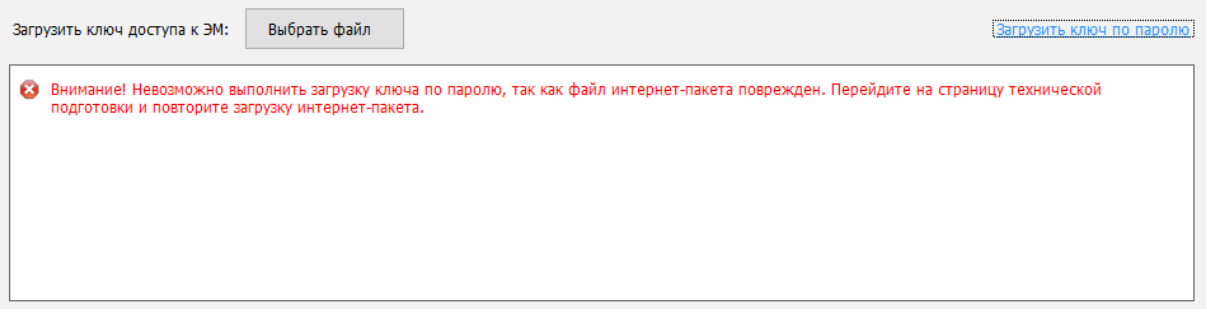

**Рис. 7.13. Файл интернет-пакета поврежден**

# **Ваши действия:**

1. Вернитесь на страницу **«Техническая подготовка»** и *повторно* загрузите интернетпакет.

# **7.3.3 Код 102. Ошибка загрузки файла пароля**

Указанная ошибка возникает в случае, если для загрузки выбран не файл пароля для восстановления ключа доступа к ЭМ или выбранный файл пароля поврежден.

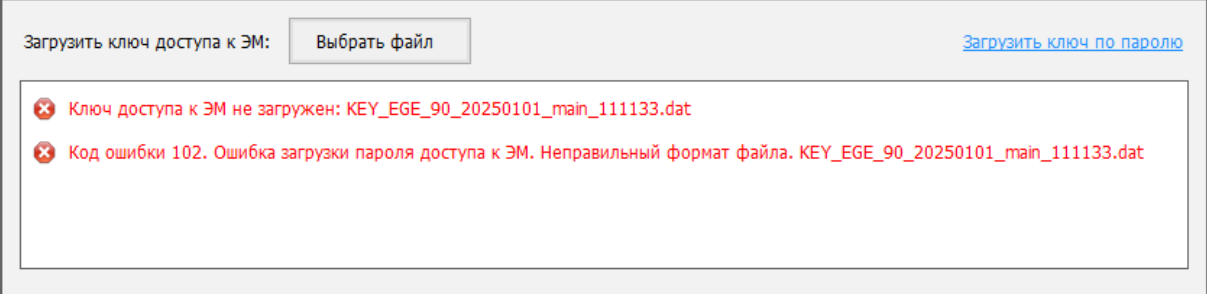

**Рис. 7.14. Сообщение об ошибке загрузки пароля доступа к ЭМ**

## **Ваши действия:**

1. Проверьте, что Вы пытаетесь загрузить правильный файл пароля, сформированный в отсутствии интернет-соединения.

*Важно! Убедитесь, что Вы загружаете именно файл пароля доступа к ЭМ, сформированный в случае отсутствия интернет-соединения, а не ключ доступа к ЭМ.*

✓ *Имя файл ключа доступа к ЭМ имеет вид:*

**KEY\_EGE**\_РР\_ПППП\_ГГГГММДД\_{main|reserve}\_ччммсс.**dat**

✓ *Имя файл пароля содержит в наименовании PASS:*

**KEY\_PASS\_EGE**\_ГГГММДД\_РР\_ПППП\_ччммсс.**dat**

*Для загрузки ключа доступа к ЭМ используйте кнопку «Выбрать файл», порядок загрузки описан в разделе [«7](#page-57-0) [Загрузка ключа доступа к ЭМ»](#page-57-0).*

- 2. Используя правильный файл пароля, повторите его загрузку.
- 3. Повторно сформируйте файл пароля, запишите на флеш-накопитель и загрузите его на станцию.
- 4. В случае повторения ошибки обратитесь на горячую линию, сообщив:
	- код ошибки «**102**»;
	- имя загружаемого файла пароля доступа к ЭМ.

# **8 Подготовка станции КЕГЭ**

На странице «**Подготовка станции КЕГЭ**» выполняются следующие действия:

- ✓ активация членом ГЭК загруженного ключа доступа к ЭМ (файла пароля) с использованием токена члена ГЭК;
- ✓ запуск организатором расшифровки КИМ, по окончании расшифровки выполняется автоматический переход в интерфейс участника экзамена.

*Важно! Перед началом работы еще раз убедитесь, что в верхней части экрана указан верный предмет и дата экзамена, а также нужная версия станции – стандартная или версия для участника с ОВЗ (расширенные настройки).*

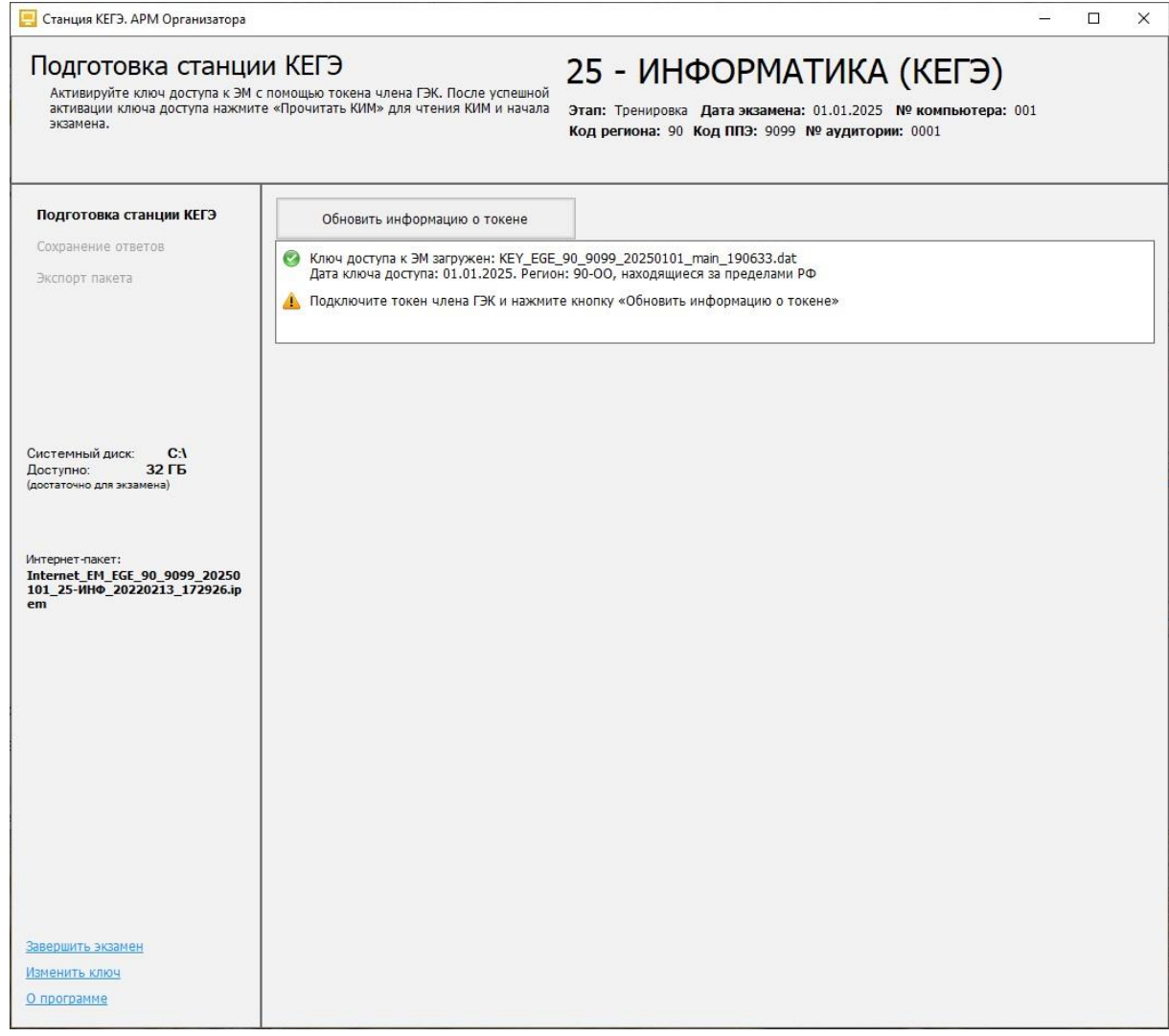

# **Рис. 8.1. Страница «Подготовка станции КЕГЭ»**

# **8.1 Активация ключа доступа к ЭМ**

Для активации ключа доступа к ЭМ:

1. Попросите члена ГЭК подключить токен к компьютеру.

2. После того как токен будет опознан операционной системой (красный светодиод на токене

горит, не мигая), нажмите кнопку «**Обновить информацию о токене**».

В результате появится приглашение ввести пароль доступа к токену.

3. Попросите члена ГЭК ввести пароль доступа к токену и нажмите кнопку «**ОК**».

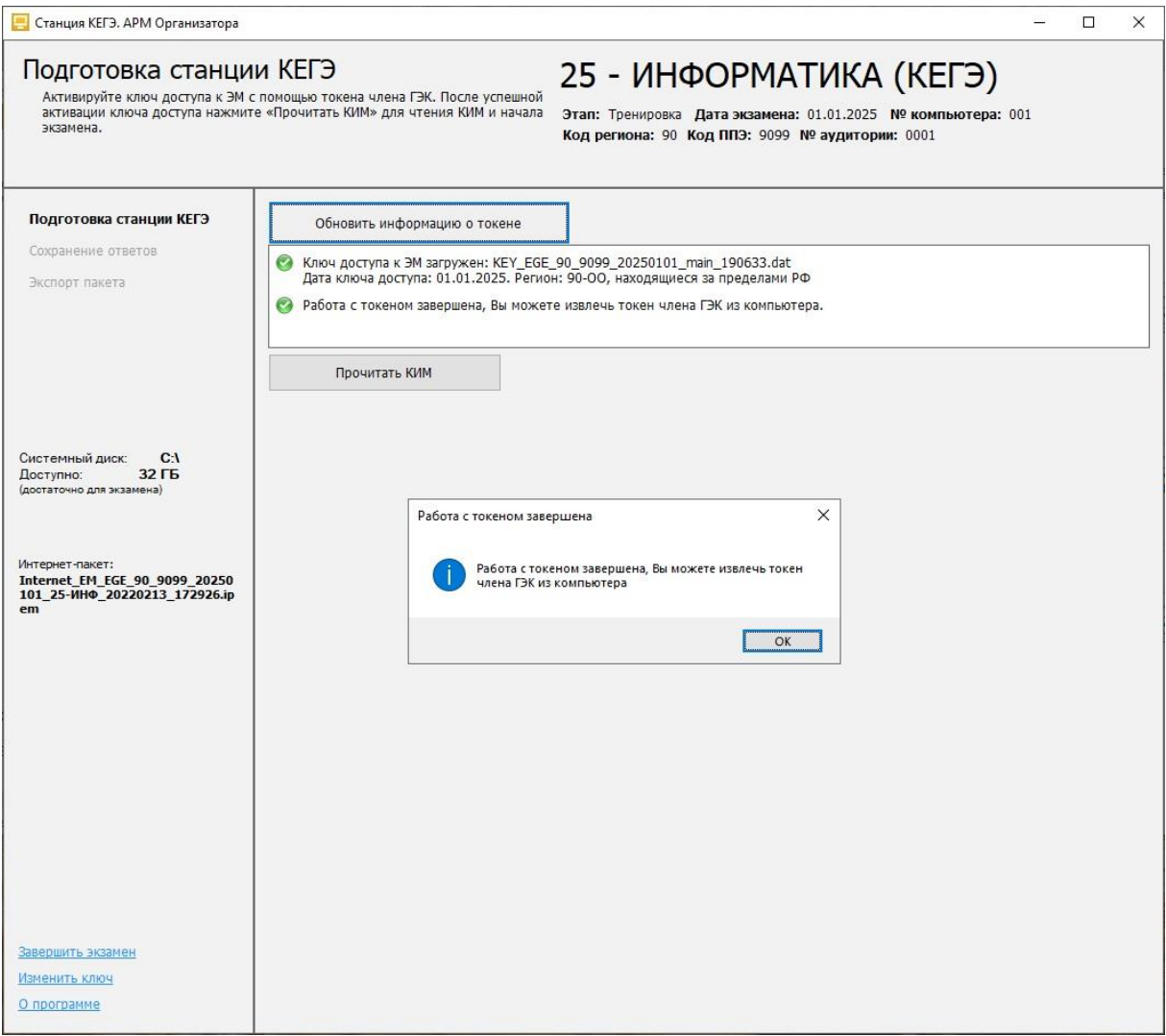

**Рис. 8.2. Активация ключа доступа к ЭМ**

В случае корректного ввода пароля появится сообщение о том, что работа с токеном завершена, а также станет доступна кнопка «**Прочитать КИМ**».

4. После соответствующего сообщения токен можно извлечь из компьютера и перейти к следующей станции.

# **8.2 Расшифровка КИМ и переход к интерфейсу участника**

После активации ключа доступа к ЭМ может быть выполнена расшифровка КИМ, загруженных на странице «**Техническая подготовка**».

Для расшифровки КИМ и перехода к интерфейсу участника

1. На странице «**Подготовка станции КЕГЭ**» убедитесь, что ключ доступа к ЭМ успешно активирован, проверив статус в информационной области.

# 2. Для запуска расшифровки КИМ нажмите кнопку «**Прочитать КИМ**».

В результате начнется чтение загруженных КИМ. Если в ходе чтения КИМ не возникло нештатных ситуаций, будет автоматически выполнен переход к интерфейсу участника на страницу ввода номера бланка регистрации.

## **8.3 Нештатные ситуации в ходе активации ключа**

В настоящем разделе приведены типовые сообщения об ошибках, которые могут возникнуть в процессе активации ключа доступа к ЭМ.

#### **8.3.1 Код 201. Токен не подходит к ключу доступа ЭМ**

Указанная ошибка возникает, если в ключе доступа к ЭМ, загруженном на станцию, отсутствуют сведения о токене члена ГЭК, с помощью которого выполняется активация ключа.

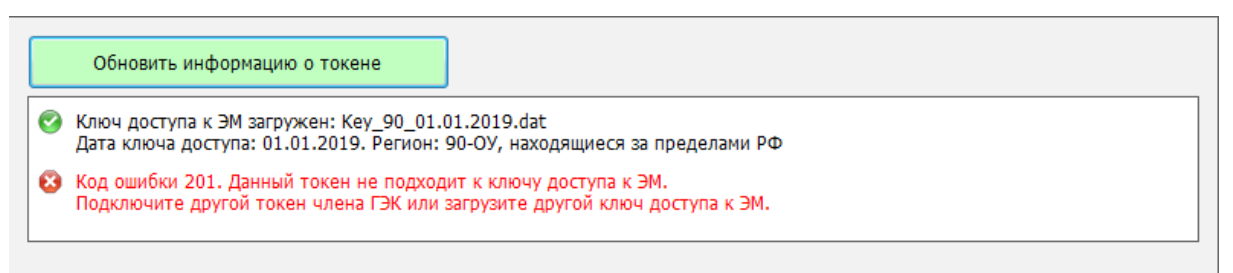

#### **Рис. 8.3. Сообщение о несоответствии токена к ключу доступа ЭМ**

#### **Ваши действия:**

1. Пригласите другого члена ГЭК с токеном для активации ключа доступа к ЭМ и повторите действия по активации ключа доступа к ЭМ.

При наличии возможности в данной ситуации рекомендуется задействовать токен члена ГЭК, с помощью которого был получен ключ доступа к ЭМ.

Если использование токена другого члена (членов) ГЭК не решило проблему, то необходимо пригласить технического специалиста.

#### **Следующие действия выполняются техническим специалистом**

- 2. Убедитесь, что был загружен корректный ключ доступа к ЭМ, при необходимости получите новый ключ доступа к ЭМ с использованием токена члена ГЭК, и загрузите новый ключ доступа к ЭМ на станцию:
	- 2.1. Нажмите ссылку **«**Изменить ключ**»** в нижней левой части экрана для загрузки правильного ключа доступа к ЭМ.

В результате появится приглашение ввести пароль технического специалиста.

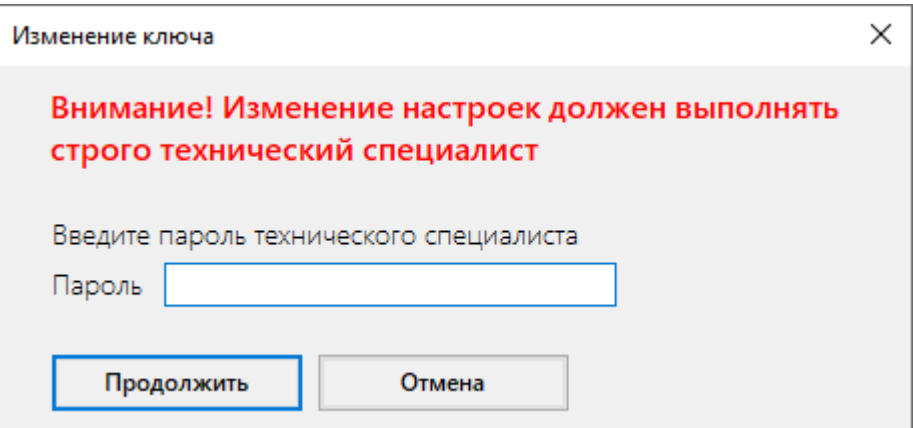

#### **Рис. 8.4. Ввод пароля технического специалиста для изменения настроек**

- 2.2. Введите пароль технического специалиста и нажмите кнопку **«Продолжить»**. В результате будет выполнен переход на страницу «Загрузка ключа доступа к ЭМ».
- 2.3. Нажмите кнопку «**Выбрать** файл».

В результате откроется окно для выбора файла ключа доступа к ЭМ.

- 2.4. В появившемся окне найдите файл ключа доступа к ЭМ на подключенном флешнакопителе и проверьте соответствие ключа значениям реквизитов, указанных на станции: «**Код региона**», «**Код ППЭ**» и «**Дата экзамена**».
- 2.5. Выберите файл подходящего ключа доступа к ЭМ и нажмите кнопку «**Открыть**». В случае успешной загрузки будет показан значок зеленого цвета **и** и сообщение «**Ключ доступа к ЭМ загружен**».
- 2.6. Нажмите кнопку «**Продолжить**» для перехода на следующую страницу для активации ключа доступа к ЭМ.
- 2.7. Повторите активацию ключа доступа к ЭМ с токеном члена ГЭК
- 3. В случае повторения ошибки обратитесь на горячую линию, сообщив:
	- код ошибки «**201**»;
	- имя загружаемого файла ключа доступа к ЭМ.
## **8.4 Нештатные ситуации в ходе расшифровки ЭМ**

В данном разделе приведены типовые сообщения об ошибках, которые могут возникнуть в процессе расшифровки ЭМ.

### **8.4.1 Код 301. Невозможно расшифровать ЭМ**

В ходе чтения КИМ может возникнуть нештатная ситуация, при которой КИМ не может быть расшифрован. В этом случае в области чтения соответствующий файл будет иметь статус: Код ошибки 301. Невозможно расшифровать ЭМ.

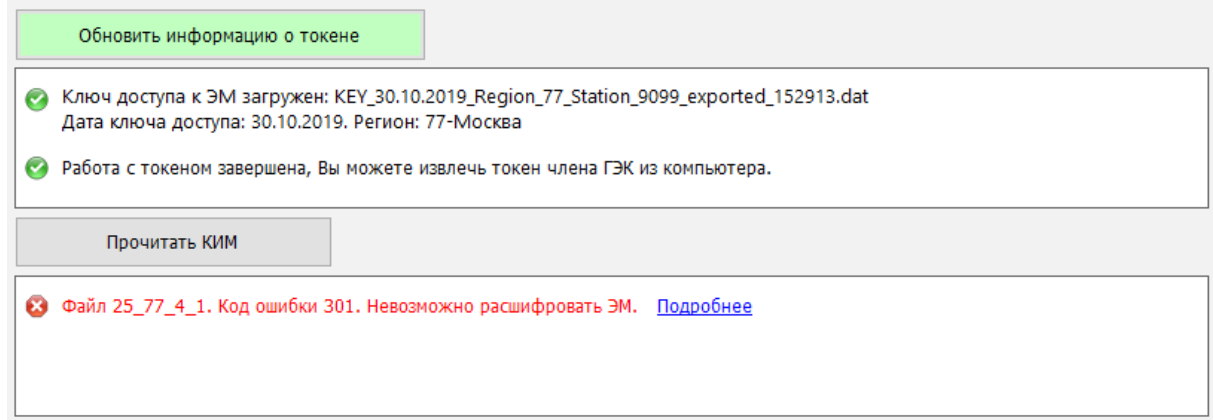

#### **Рис. 8.5. Код ошибки 301. Невозможно расшифровать ЭМ.**

#### **Ваши действия:**

1. Пригласите технического специалиста и члена ГЭК

Следующие действия выполняются при участии технического специалиста и члена ГЭК:

- 2. Выполните перезапуск станции, активируйте ключ доступа к ЭМ токеном члена ГЭК и повторите чтение КИМ по кнопке «**Прочитать КИМ**».
- 3. Если проблема не решена, обратитесь на горячую линию, сообщив:
	- код ошибки «301»;
	- имя загружаемого файла ключа доступа к ЭМ (или файла пароля);
	- имя файла ЭМ с возникшей ошибкой;
	- дату и регион ключа доступа к ЭМ;
	- дату и регион, указанные на станции;
	- дату и регион, указанные в сообщении об ошибке, доступном по ссылке «Подробнее».

#### **8.4.2 Код 306. Неправильный формат ЭМ**

В ходе чтения КИМ может возникнуть нештатная ситуация, при которой КИМ не соответствует ожидаемому формату ЭМ. В этом случае в области чтения соответствующий файл будет иметь статус:

Код ошибки 306. Неправильный формат ЭМ.

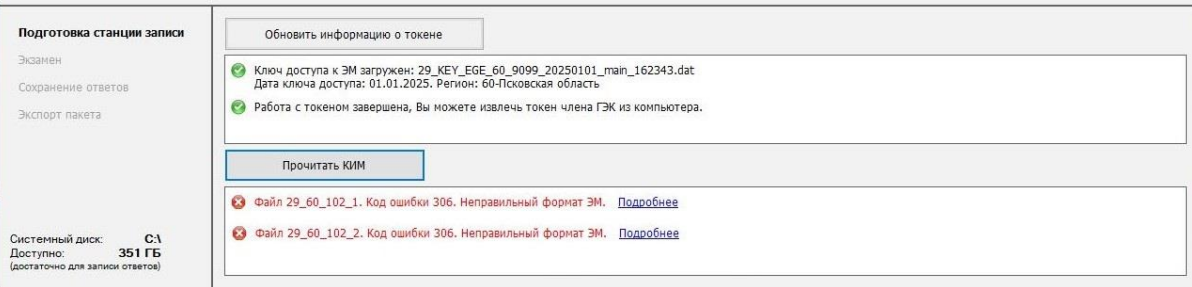

#### **Рис. 8.6. Код ошибки 306. Неправильный формат ЭМ**

#### **Ваши действия:**

1. Пригласите технического специалиста.

#### **Следующие действия выполняются техническим специалистом:**

- 2. Выполните перезапуск компьютера и загрузите интернет-пакет повторно: используйте ссылку «Изменить ключ» для возврата на страницу «**Загрузка ключа доступа к ЭМ**», далее кнопкой **«Назад»** вернитесь на страницу «**Техническая подготовка**», загрузите интернет-пакет повторно, а затем вернитесь к чтению КИМ после активации ключа доступа к ЭМ токеном члена ГЭК.
- 3. Если проблема не решена, обратитесь на горячую линию, сообщив
	- код ошибки «**306**»;
	- полное имя загруженного файла ключа доступа к ЭМ или файла пароля;
	- полное имя загруженного файла интернет-пакета;
	- дату и регион, номер станции и код ППЭ, указанные на станции.

#### **8.4.3 Расшифрованы не все ЭМ**

В ходе чтения КИМ может возникнуть нештатная ситуация, при которой часть файлов прочитаны с ошибкой.

В этом случае автоматический переход интерфейсу участника не выполняется, станция остается на странице «**Подготовка станции КЕГЭ**» и становится доступна кнопка «**Перейти к сдаче экзамена**».

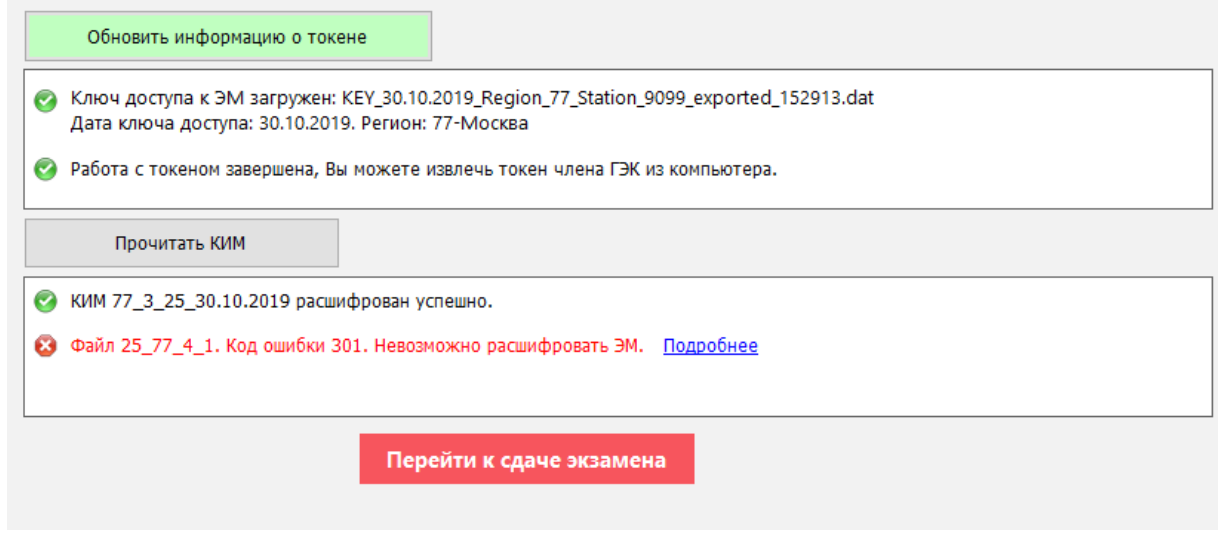

**Рис. 8.7. Расшифрованы не все ЭМ**

#### **Ваши действия:**

- 1. Выполните описанные ранее рекомендации по устранению возникших нештатных ситуаций в соответствии с кодом ошибки, в том числе с участием технического специалиста.
- 2. Если устранить проблему не удалось, обратитесь на горячую линию.

*Важно! Использование кнопки «Перейти к сдаче экзамена» допускается только по согласованию со специалистами горячей линии.*

### **8.5 Изменение ключа доступа к ЭМ**

В случае возникновения нештатных ситуаций при расшифровке может потребоваться изменение ключа доступа ЭМ.

Для изменения ключа доступа к ЭМ на странице «**Подготовка станции КЕГЭ»**:

1. Нажмите ссылку **«**Изменить ключ**»** в нижней левой части экрана для загрузки правильного ключа доступа к ЭМ.

В результате появится приглашение ввести пароль технического специалиста.

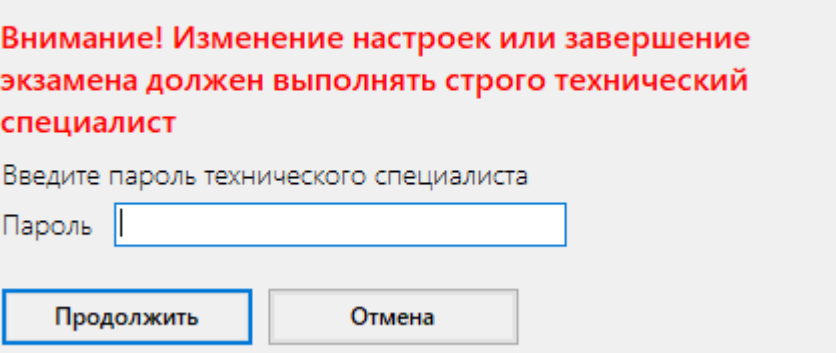

#### **Рис. 8.8. Ввод пароля технического специалиста для изменения настроек**

- 2. Введите пароль технического специалиста и нажмите кнопку **«Продолжить»**. В результате будет выполнен переход на страницу «**Загрузка ключа доступа к ЭМ**».
- 3. Нажмите кнопку «**Выбрать** файл». В результате откроется окно для выбора файла ключа доступа к ЭМ.
- 4. В появившемся окне найдите файл ключа доступа к ЭМ на подключенном флешнакопителе и проверьте соответствие ключа значениям реквизитов, указанных на станции: «**Код региона**», «**Код ППЭ**» и «**Дата экзамена**».
- 5. Выберите файл подходящего ключа доступа к ЭМ и нажмите кнопку «**Открыть**». В случае успешной загрузки будет показан значок зеленого цвета и сообщение «Ключ **доступа к ЭМ загружен**».
- 6. Нажмите кнопку «**Продолжить**» для перехода на следующую страницу для активации ключа доступа к ЭМ.
- 7. Повторите активацию ключа доступа к ЭМ с токеном члена ГЭК.

# **9 Сдача экзамена по информатике**

Ниже приведены основные этапы работы со станцией КЕГЭ при сдаче экзамена по информатике в компьютерной форме участниками, использующими стандартную версию. *Важно! Версия для участников с ОВЗ (расширенные настройки) содержит значительные отличия в интерфейсе сдачи экзамена для участника. Руководство пользователя версии для* 

*участников с ОВЗ (расширенные настройки) предоставляется по запросу.*

## **9.1 Ввод номера бланка регистрации участником экзамена**

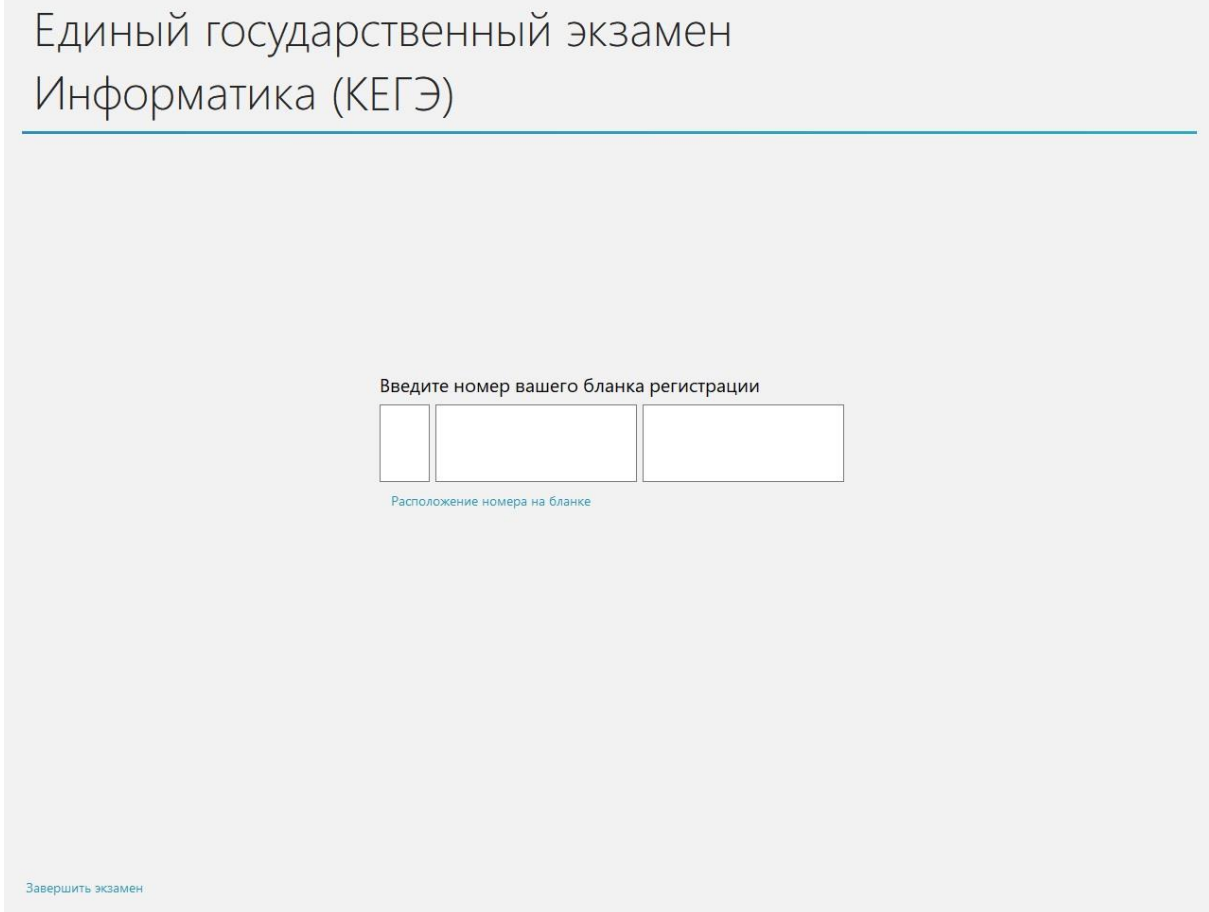

**Рис. 9.1. Ввод номера бланка регистрации**

Кнопка **«Далее»** появляется после ввода номера регистрационного бланка.

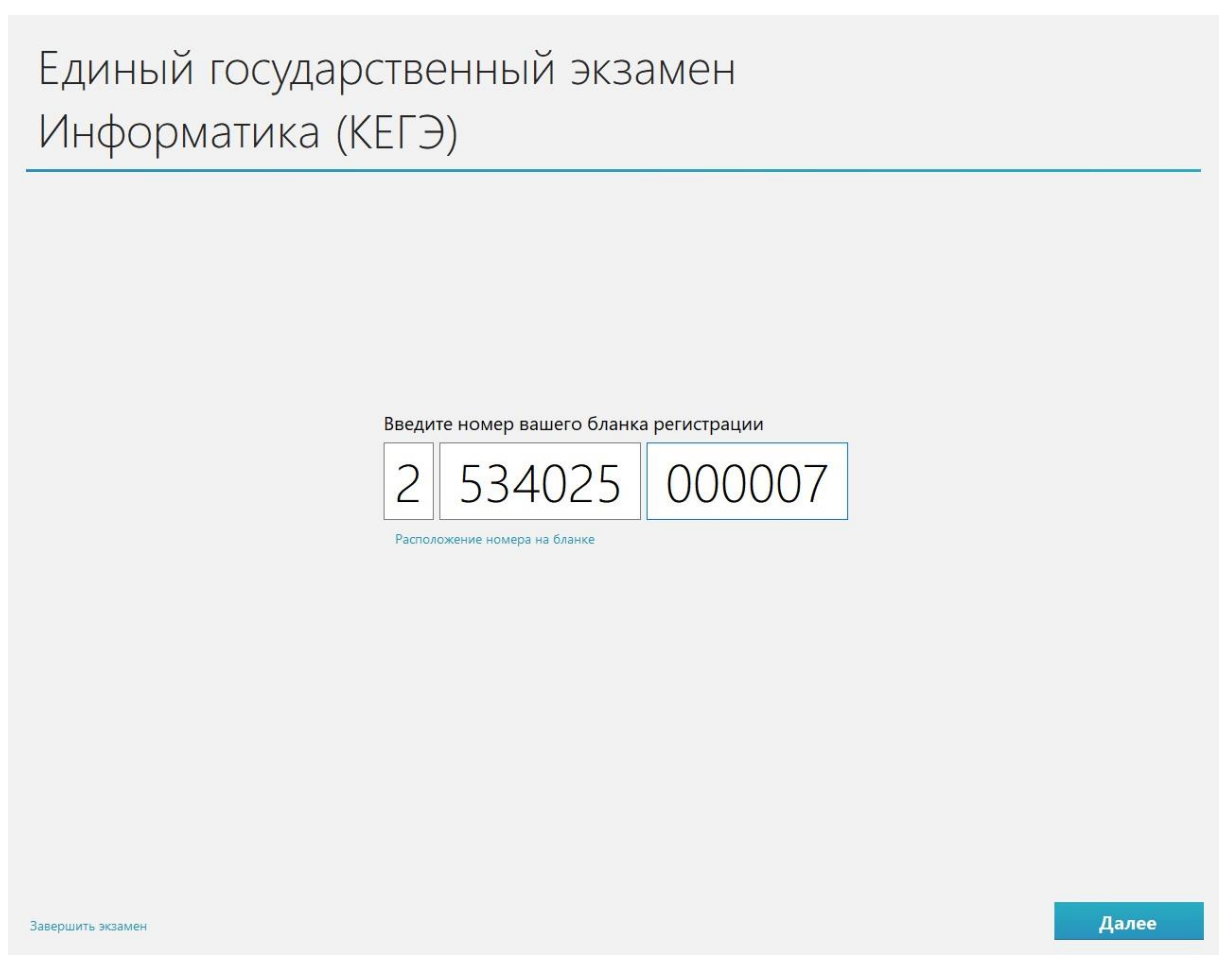

**Рис. 9.2. Ввод номера бланка регистрации**

## **9.1.1 Нештатные ситуации на этапе ввода номера бланка регистрации**

## **9.1.1.1 Участник не будет выполнять экзаменационную работу на станции КЕГЭ**

В случае, если участник не будет выполнять работу на станции КЕГЭ (отсутствие участника) и КИМ был ошибочно расшифрован, то следует завершить экзамен без ввода номера бланка регистрации.

*Важно! Завершение экзамена рекомендуется выполнять, когда все участники покинули аудиторию, а экзамен в ППЭ завершен, т.к. использование данной станции для выполнения экзамена на текущую дату после завершения будет невозможно.*

Для завершения экзамена без ввода номера бланка регистрации:

1. Пригласите технического специалиста и члена ГЭК.

**Дальнейшие действия выполняются техническим специалистом при участии члена ГЭК.**

2. Нажмите ссылку «Завершить экзамен».

В результате откроется окно нештатного завершения экзамена.

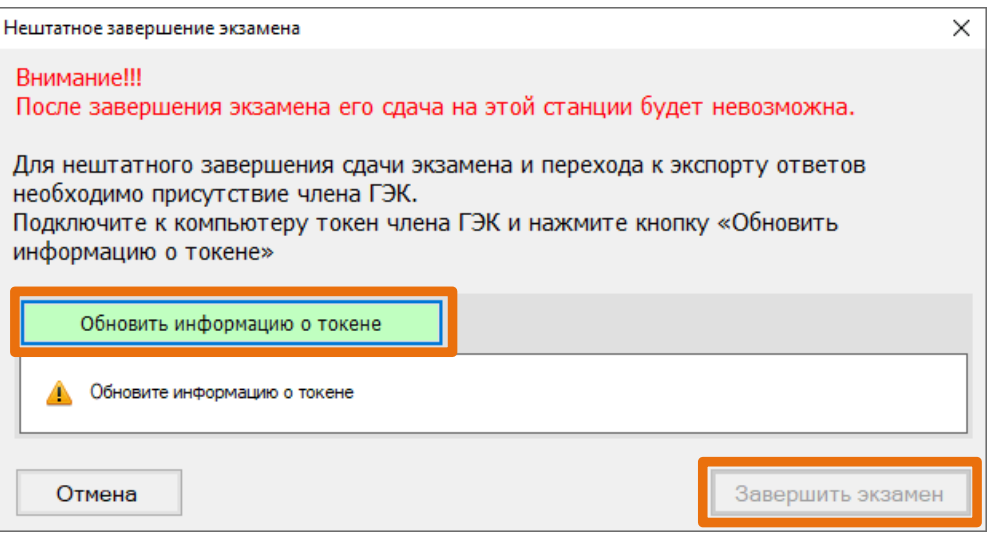

#### **Рис. 9.3. Окно нештатного завершения экзамена**

- 3. Попросите члена ГЭК подключить токен к компьютеру.
- 4. После того как токен будет опознан операционной системой, нажмите кнопку «**Обновить информацию о токене**».

В результате откроется окно с предложением ввести пароль доступа к токену.

- 5. Попросите члена ГЭК ввести пароль доступа к токену и нажмите кнопку «**ОК**». Результат проверки токена.
	- Указан значок зеленого цвета <u>•</u>:

Информация с токена члена ГЭК успешно считана и проверена.

■ Указан значок **желтого** цвета  $\triangle$ :

Значение по умолчанию. Токен члена ГЭК еще не был подключен к станции.

■ Указан значок **красного** цвета  $\mathbf{8}$ :

#### Ошибка чтения токена члена ГЭК.

В этом случае проверьте, что токен корректно вставлен в работающий USB-порт и опознан операционной системой: на токене должен гореть, не мигая, красный светодиод.

Подключите токен через USB-порт, который использовался для проверки токена на странице «**Техническая подготовка**» на этапе контроля технической готовности, и снова нажмите кнопку «**Обновить информацию о токене**».

Ошибка доступа к токену члена ГЭК.

В этом случае попросите члена ГЭК подключить токен к компьютеру, нажмите кнопку «**Обновить информацию о токене**» снова и попросите члена ГЭК ввести пароль доступа к токену повторно.

6. В случае успешной проверки токена нажмите кнопку «**Завершить экзамен**».

В результате экзамен будет завершен, станция перейдет на страницу «**Сохранение ответов»**, на которой можно выполнить сохранение журнала работы станции.

## **9.1.1.2 Некорректный номер бланка регистрации**

В случае ошибки участника при вводе номера бланка регистрации появится соответствующее сообщение:

Введен некорректный номер бланка регистрации.

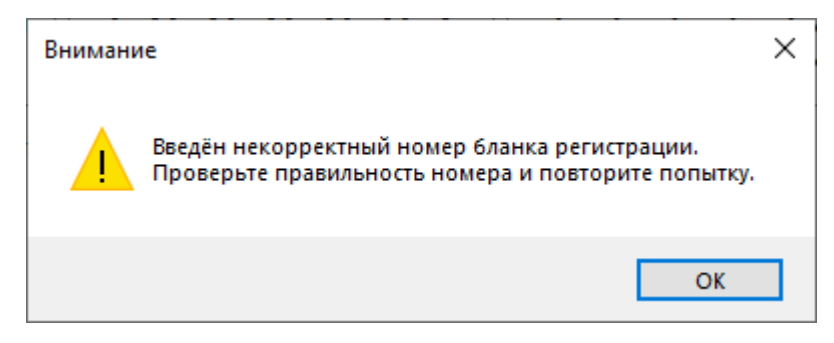

**Рис. 9.4. Сообщение о некорректном номере бланка регистрации**

#### **Ваши действия:**

1. Удалите введенный участником номер бланка регистрации и проконтролируйте его ввод повторно.

#### **Следующие действия выполняются при участии технического специалиста:**

- 2. Если номер бланка регистрации точно соответствует номеру на бумажном бланке регистрации участника, обратитесь на горячую линию, при обращении на горячую линию необходимо сообщить следующие сведения:
	- Текст ошибки: «Введен некорректный номер бланка регистрации»;
	- Регион;
	- Некорректный номер бланка регистрации.

### **9.1.1.3 Номер бланка регистрации не найден в базе номеров**

В случае ошибки участника при вводе номера бланка регистрации может появиться сообщение:

Введенный номер бланка регистрации не найден в базе номеров.

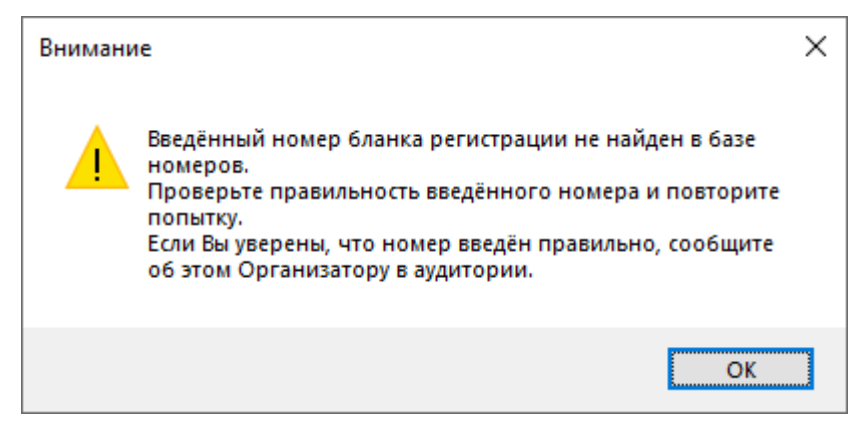

**Рис. 9.5. Сообщение об отсутствии номера бланка регистрации в базе номеров**

#### **Ваши действия:**

1. Удалите введенный участником номер бланка регистрации и проконтролируйте его ввод повторно.

#### **Следующие действия выполняются техническим специалистом.**

- 2. Если номер бланка регистрации точно соответствует номеру на бумажном бланке регистрации участника, перезапустите станцию, пригласите члена ГЭК для активации ключа доступа к ЭМ с использованием токена, прочитайте КИМ и проконтролируйте ввод номера бланка регистрации участником.
- 3. Используйте номер бланка регистрации на другой или резервной станции в данной аудитории.
- 4. Если проблема не решена, обратитесь на горячую линию, при обращении на горячую линию необходимо сообщить следующие сведения:
	- Текст ошибки: «Введенный номер бланка регистрации не найден в базе номеров»;
	- Регион;
	- Некорректный номер бланка регистрации;
	- Выполненные действия по устранению проблемы.

#### **9.2 Просмотр участником краткой инструкции о проведении экзамена**

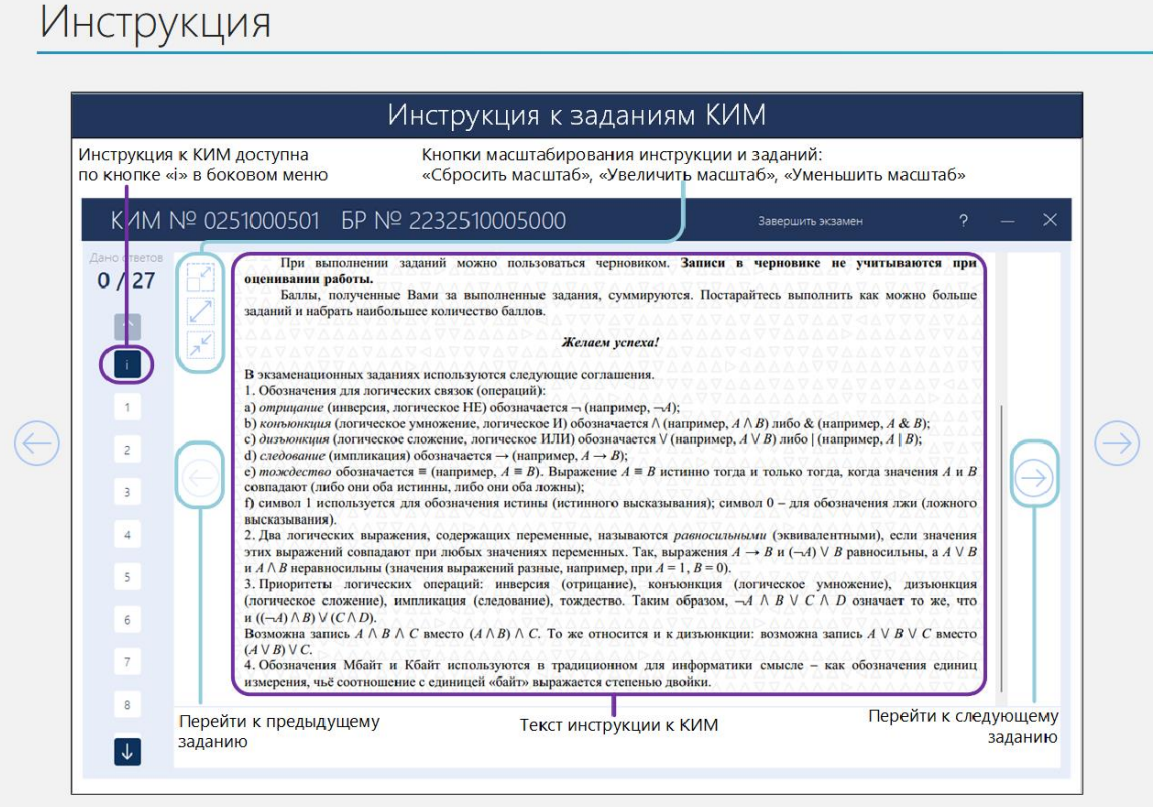

**Рис. 9.6. Просмотр инструкции**

## **9.3 Проверка корректности ввода номера бланка регистрации**

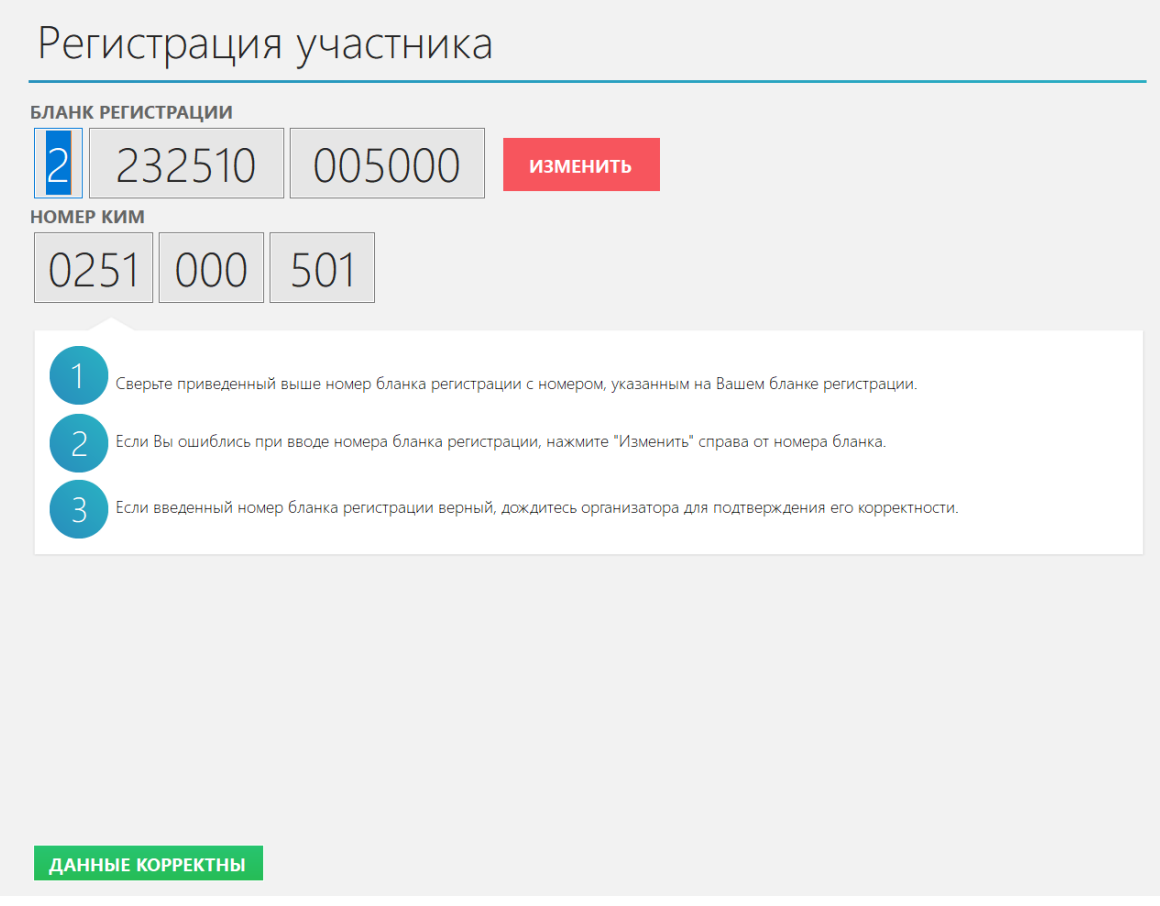

**Рис. 9.7. Регистрация участника**

В случае ошибки в номере бланка регистрации для возврата к вводу корректного номера бланка регистрации следует использовать кнопку **«Изменить».**

Подтверждение правильности ввода номера бланка регистрации выполняет **организатор в аудитории** путем сверки номера бумажного бланка регистрации и номера, введенного в ПО. Для подтверждения следует нажать кнопку **«Данные корректны».**

## **9.4 Ввод кода активации для начала экзамена**

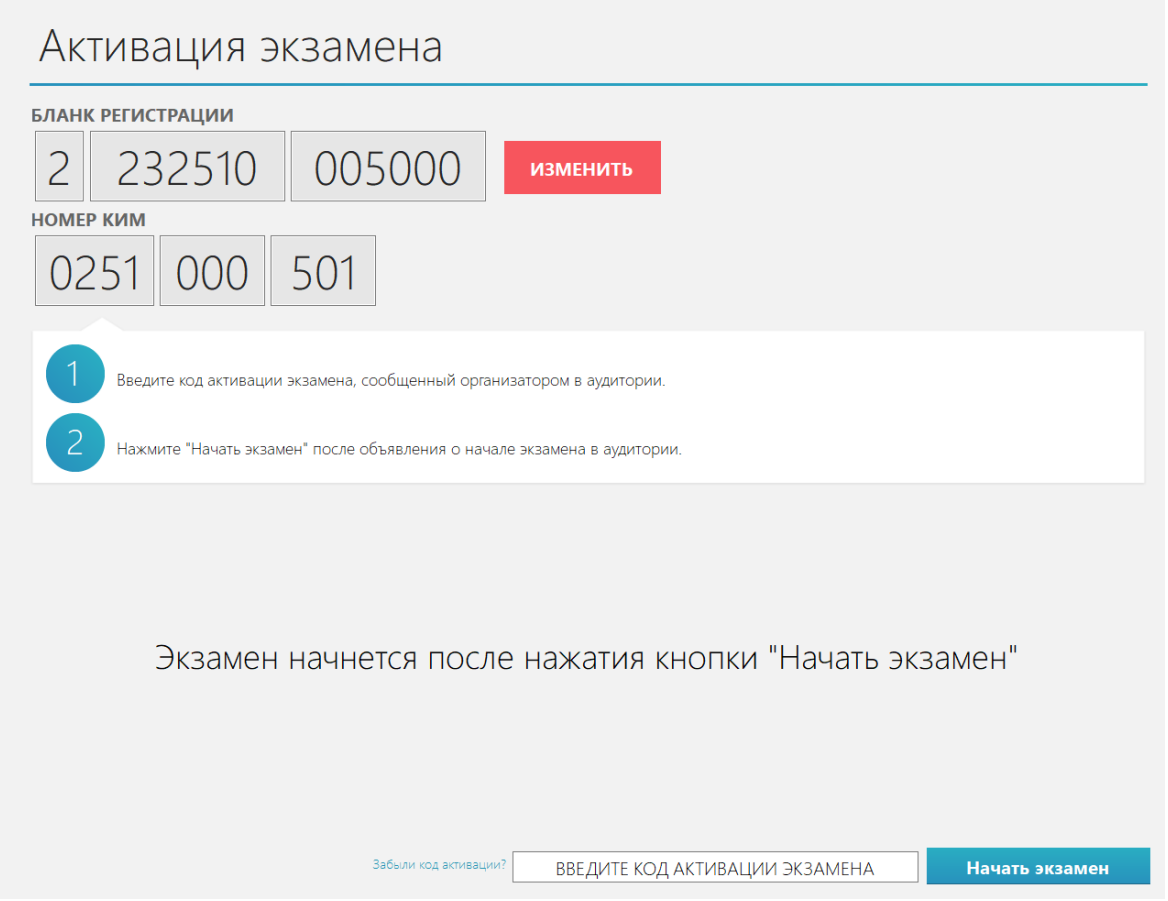

**Рис. 9.8. Страница активации экзамена**

В случае ошибки в номере бланка регистрации для возврата к вводу корректного номера бланка регистрации следует использовать кнопку **«Изменить».**

Для начала выполнения экзаменационной работы на станции **организатор в аудитории** дает указание участникам:

1. Ввести код активации экзамена и нажать на кнопку **«Начать экзамен».**

В результате будет выполнен переход к заданиям КИМ.

*Важно! Код активации одинаковый для всех станций КЕГЭ в аудитории.* 

#### **9.4.1 Нештатная ситуация. Код активации потерян или не подходит**

Если код активации потерян или не подходит, то следует пригласить технического специалиста.

Следующие действия выполняются техническим специалистом:

- 1. Нажмите на ссылку «**Забыли код активации?**»
- 2. Введите пароль технического специалиста

В результате появится сообщение со сведениями о коде активации.

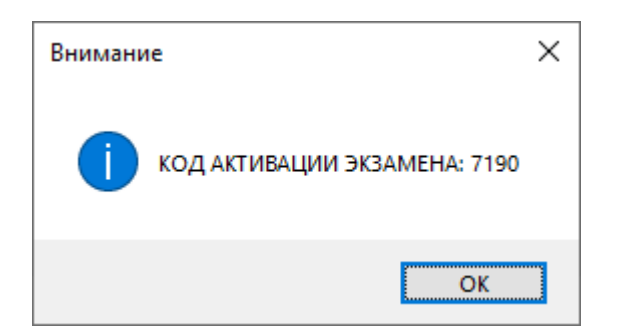

**Рис. 9.9. Сведения о коде активации экзамена**

## **9.5 Прохождение экзамена**

После нажатия участником кнопки **«Начать экзамен»** произойдет переход участника к сдаче экзамена.

В процессе сдачи экзамена участник может выполнять задания в любой последовательности,

а также возвращаться и изменять ранее внесенный ответ.

#### **9.5.1 Основные элементы окна прохождения экзамена**

Ниже описаны основные элементы окна проведения экзамена.

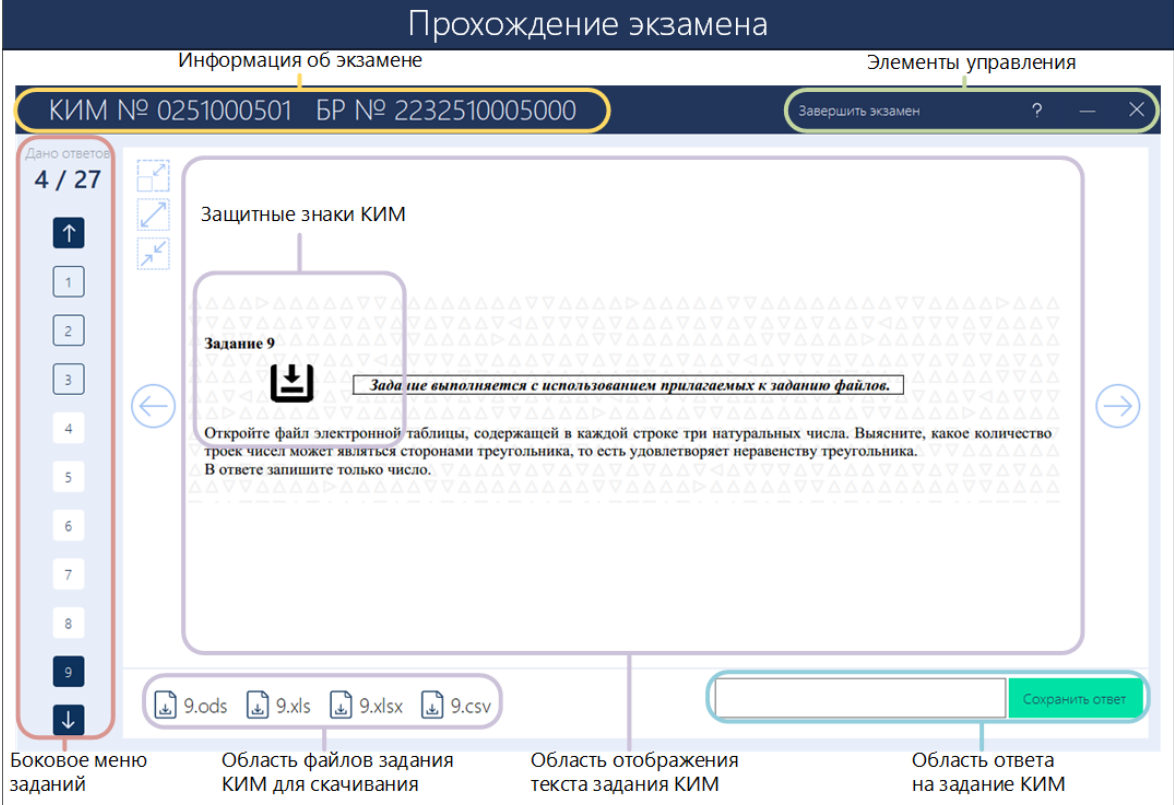

**Рис. 9.10. Главное окно прохождения экзамена**

- − **Информация об экзамене**, в данной области отображаются:
	- **КИМ №** номер КИМ участника;
	- **БР №** номер бланка регистрации участника.

# 

Регистрационные данные участника экзамена

#### **Рис. 9.11. Область «Информация об экзамене»**

- Элементы управления программой:
	- **«Завершить экзамен»** кнопка для завершения экзамена до наступления времени окончания экзамена.
	- **«?»** кнопка вызова окна инструкции, с которой участник знакомиться перед началом выполнения экзаменационной работы.
	- «—» кнопка для сворачивания окна станции КЕГЭ.
	- «**x**» кнопка для закрытия станции КЕГЭ, для подтверждения закрытия требуется пароль технического специалиста.

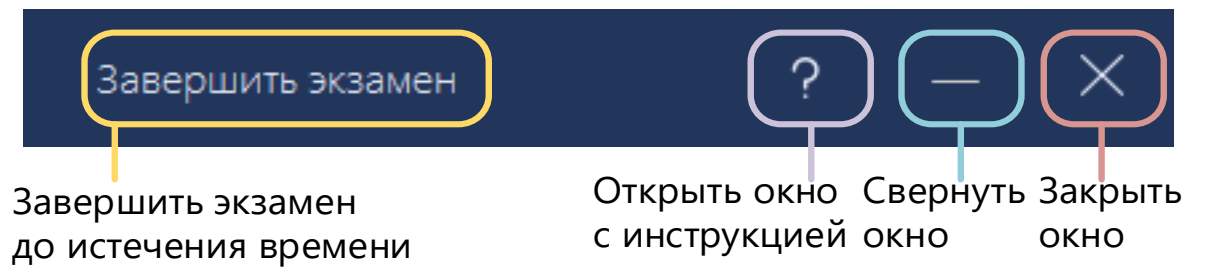

#### **Рис. 9.12. Область «Элементы управления»**

− **Боковое меню заданий –** область перемещения между заданиями и отображения состояния ответа на них:

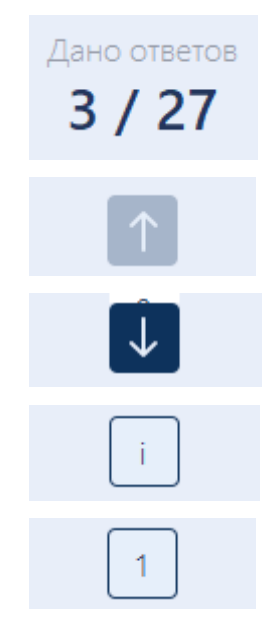

количество заданий, на которые был дан ответ участником, и общее количество заданий варианта КИМ

кнопки перелистывания списка вверх и вниз, окрашены синим цветом, если с использованием кнопки может быть выполнено пролистывание (есть «скрытые» задания по соответствующему направлению перелистывания)

кнопка перехода на инструкцию к КИМ, содержащую общие сведения о КИМ и условные обозначения, используемые в КИМ кнопка перехода на задание с соответствующим номером, выделена **серым** цветом, если **ответ** на данное задание **был сохранен**

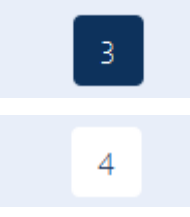

кнопка активного задания – задания, которое отображается участнику на экране

кнопка перехода на задание с соответствующим номером, выделена **белым** цветом, если **ответ** на данное задание **еще не был сохранен**

− **Область файлов, приложенных к заданиям КИМ –** для выполнения части заданий требуется использовать приложенные файлы. В зависимости от задания участник должен сохранить один или все приложенные файлы на компьютер (ноутбук) и выполнить задание с их использованием.

Для сохранения файла, приложенного к заданию КИМ, нужно нажать на иконку или наименование файла. В результате файлы сохраняются в подпапку <путь к корневой папке>\ГГГГ.ММ.ДД\KEGE\_KIM\_KKKKKKKKKKK,

где ГГГГ.ММ.ДД – дата экзамена, KKKKKKKKKK – номер КИМ участника.

При этом в имя сохраненного файла будет добавлен номер КИМ: KIM\_KKKKKKKKKK\_<наименование файла, отображаемого в интерфейсе на странице с заданием>.<расширение>.

После сохранения файла автоматически откроется папка<sup>2</sup>, в которую он был сохранен.

− **Область отображения заданий КИМ -** область, в которой отображается текст задания КИМ, при необходимости могут отображаться полосы вертикальной и горизонтальной прокрутки.

Дополнительно для защиты КИМ на страницу с заданием вносятся защитные символы КИМ.

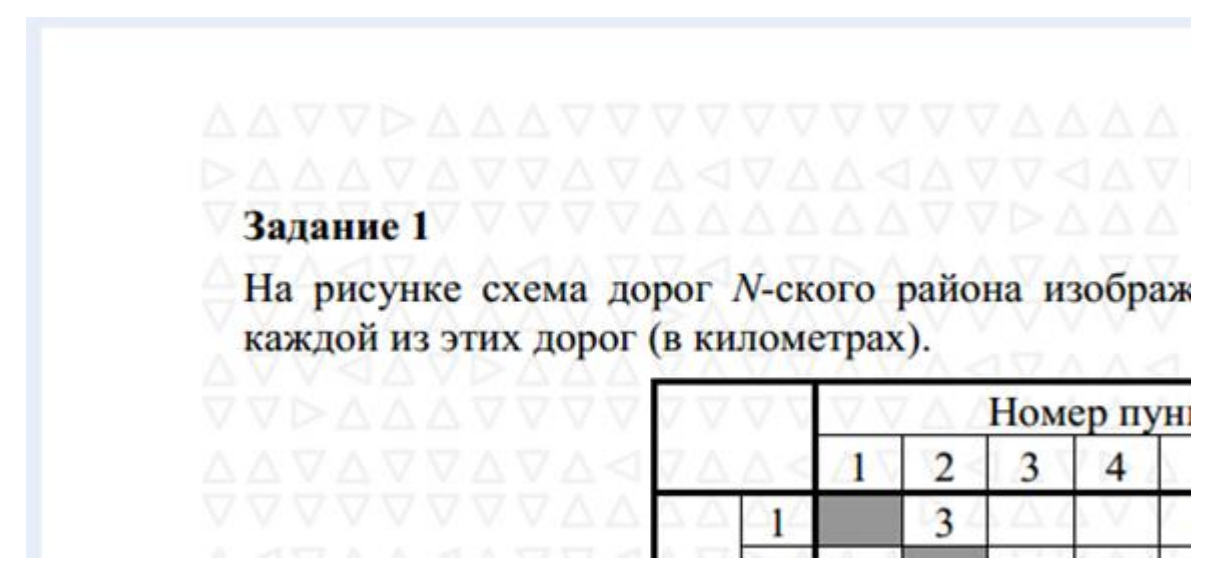

**Рис. 9.13. Текст задания КИМ на фоне нанесенных защитных символов заданий КИМ**

<sup>&</sup>lt;sup>2</sup> Если сохранить файл в заданную рабочую папку не удалось, сохранение будет выполняться в подпапку «Мои документы\ГГГГ.ММ.ДД\KEGE\_KIM\_KKKKKKKKKKK\»

#### − **Кнопки навигации и масштабирования**

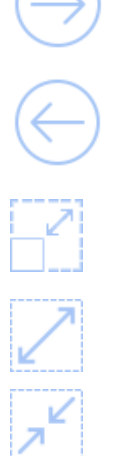

кнопки перехода по заданиям, доступны, если есть следующее задание

**Сбросить масштаб** - кнопка возврата к исходному отображению задания, в том числе обновление задания

**Увеличить масштаб** – последовательное увеличение масштаба задания

**Уменьшить масштаб** – последовательное уменьшение масштаба задания

− **Область ответа на задание КИМ –** область ввода ответа на задание, может принимать вид поля для ввода краткого ответа на задание и таблицу для ввода нескольких значений.

#### **9.5.2 Типы заданий и порядок сохранения ответов**

#### **9.5.2.1 Задание с кратким ответом**

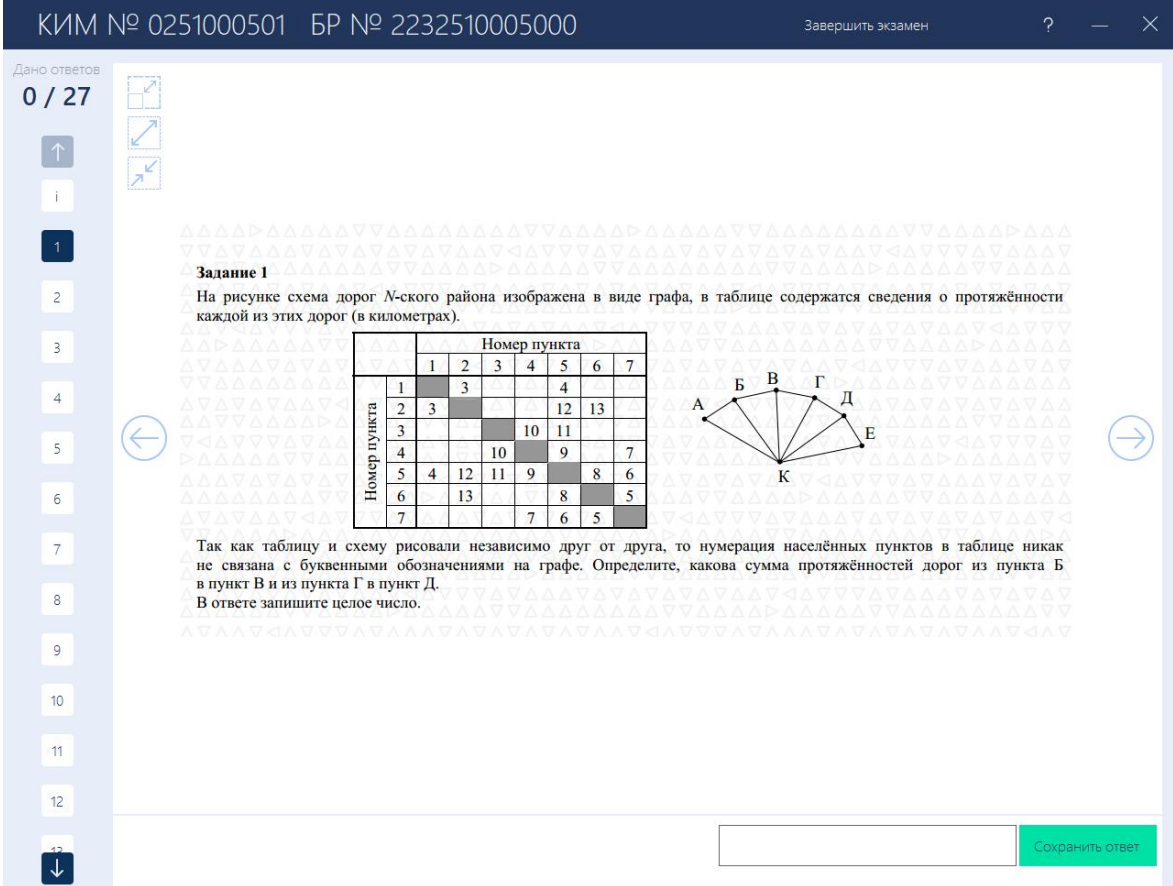

#### **Рис. 9.14. Форма прохождения экзамена. Задание с кратким ответом**

В заданиях с кратким ответом участнику экзамена необходимо ввести ответ в поле ввода ответа и нажать кнопку «**Сохранить ответ**».

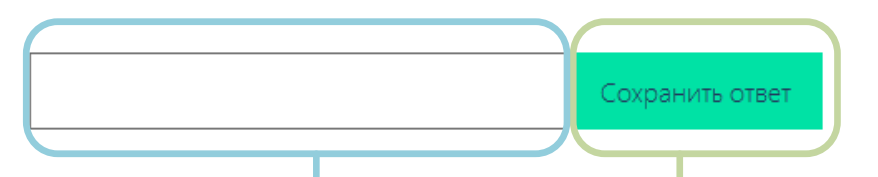

Поле ввода краткого ответа Кнопка сохранения ответа

## **Рис. 9.15. Изначальное состояние области ввода краткого ответа**

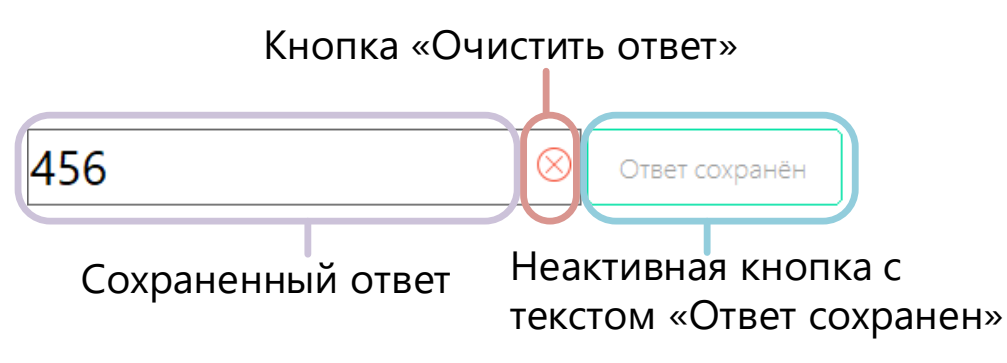

**Рис. 9.16. Область ввода краткого ответа с сохраненным ответом**

- ➢ Для изменения ответа на задания необходимо внести изменения в поле ответа и нажать кнопку «**Сохранить ответ**».
- ➢ Для удаления введенного ответа на задание необходимо нажать кнопку «**Очистить ответ**», а затем «**Сохранить ответ**» для сохранения пустого значения. После данных действий задание будет отмечено как задание, по которому не дан ответ.
- ➢ При вводе ответа выполняется проверка на соответствие допустимым символам соответствующего задания. В случае несоответствия ответа допустимым символам задания появится окно с сообщением об ошибке. Ответ, не соответствующий допустимым символам, не сохраняется.

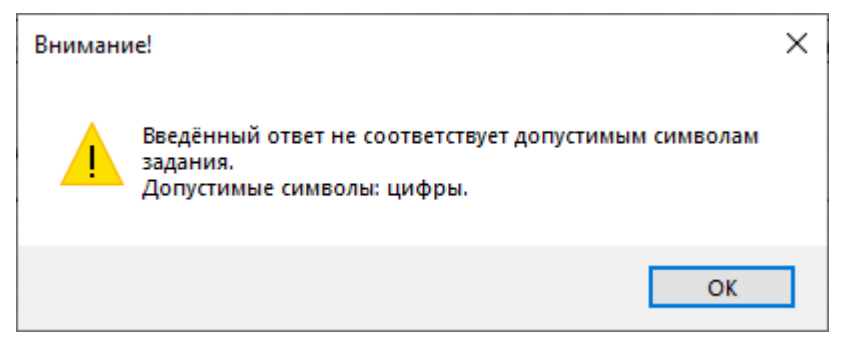

## **Рис. 9.17. Всплывающее окно с информацией о несоответствии допустимым символам задания**

 $\triangleright$  Если новый или отредактированные ответ не был сохранен, то при переходе к следующему заданию выводится предупреждение о необходимости сохранения ответа. Нажмите «**Да**», если скорректированный ответ сохранять не следует, «**Нет**» - для отмены перехода к другому заданию и выполнению действий по сохранению внесенного ответа.

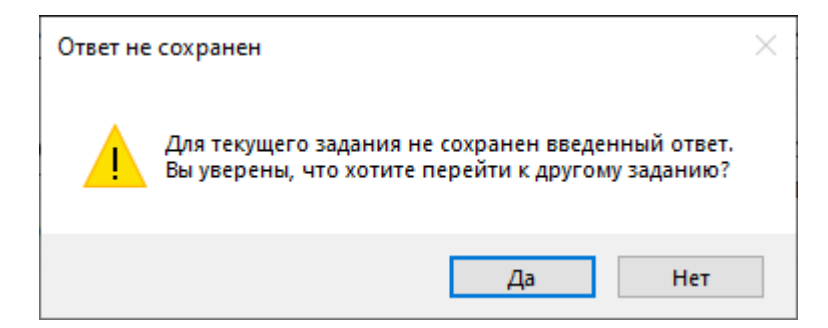

**Рис. 9.18. Всплывающее окно с предупреждением о необходимости сохранения ответа**

#### **9.5.2.2 Задания с вводом ответа в ячейки таблицы**

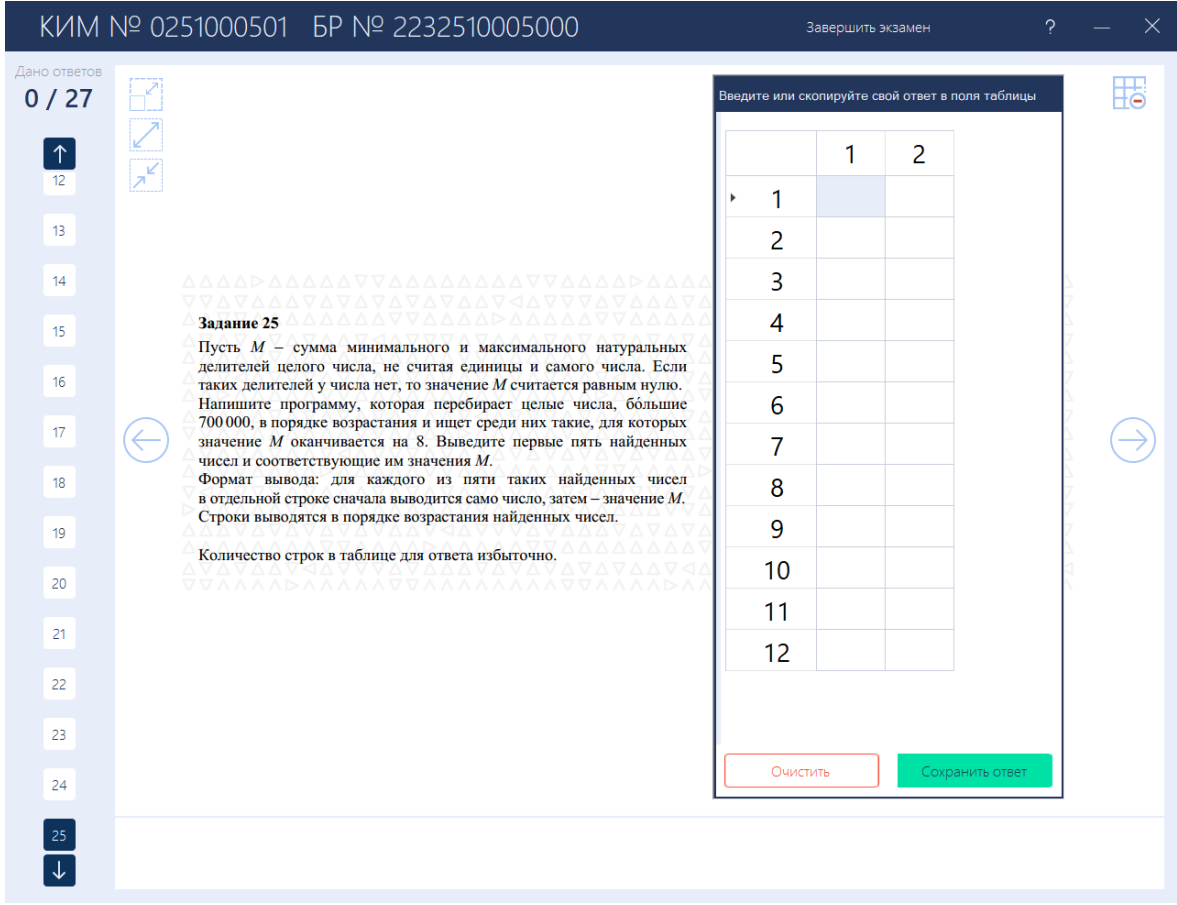

#### **Рис. 9.19. Форма прохождения экзамена. Задание с вводом ответа в ячейки таблицы**

В заданиях с вводом ответа в ячейки таблицы участнику экзамена необходимо ввести или скопировать ответ в ячейки таблицы и нажать кнопку «**Сохранить ответ**».

➢ Для вставки значения в поля таблицы необходимо выбрать ячейку, нажать правую кнопку мыши и выбрать пункт «**Вставить**».

Ответ Введите или скопируйте свой ответ в поля таблицы

|        | 1 | -2       | 3 | 4 | 5 |
|--------|---|----------|---|---|---|
| 1<br>ь |   | Вставить |   |   |   |
| 2      |   |          |   |   |   |
| 3      |   |          |   |   |   |
| 4      |   |          |   |   |   |
| 5      |   |          |   |   |   |

### **Рис. 9.20. Область таблицы с выбранной ячейкой и пунктом «Вставить»**

➢ Для сохранения, введенного или скопированного ответа необходимо нажать кнопку «**Сохранить ответ**». В случае успешного сохранения кнопка измениться на кнопку «**Ответ сохранен**».

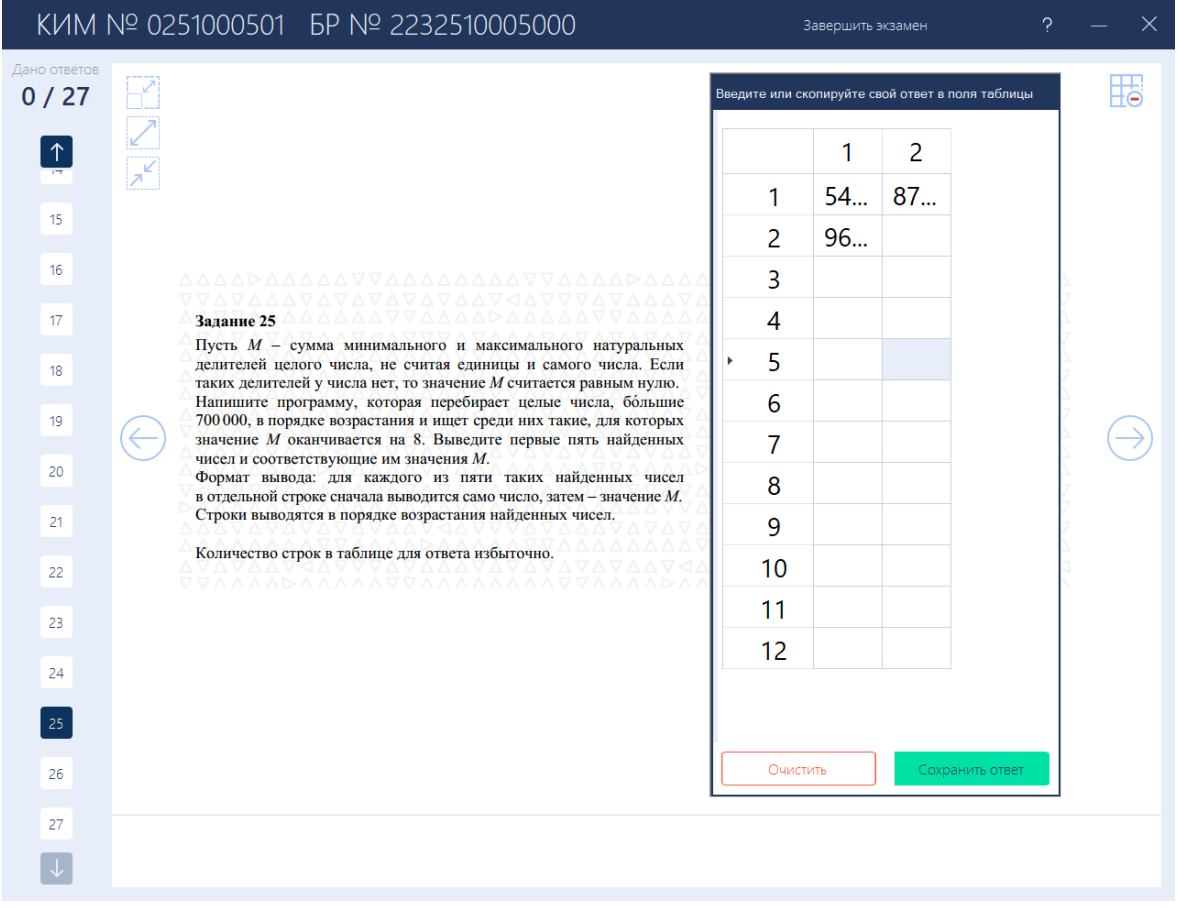

**Рис. 9.21. Задание с вводом ответа в ячейки таблицы. Ответ введён, но еще не сохранён**

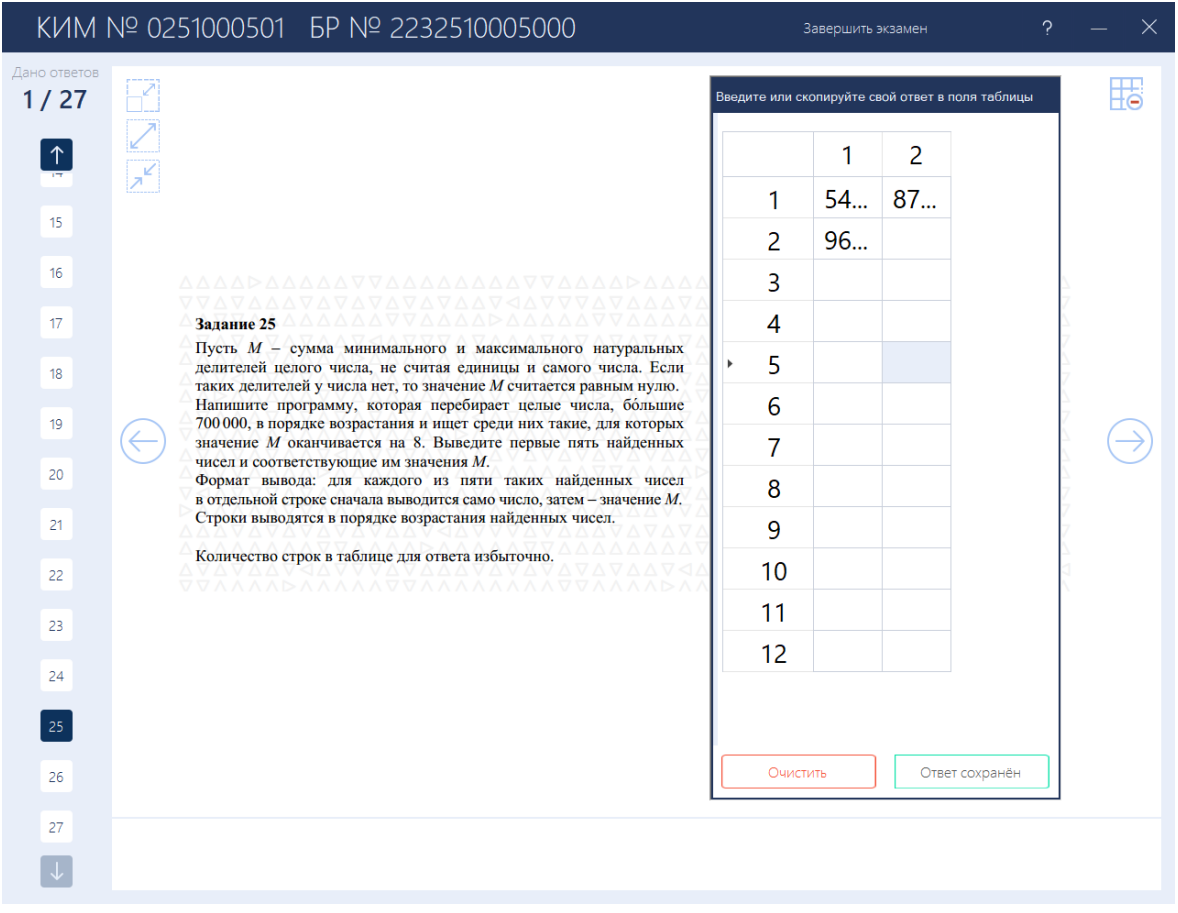

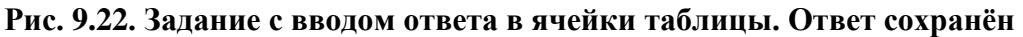

Если таблица для ввода ответов мешает чтению задания, ее отображение можно временно отключить, используя кнопки справа от таблицы.

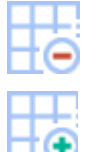

**Скрыть таблицу** – скрыть таблицу ввода ответов

**Показать таблицу** – отобразить ранее скрытую таблицу ввода ответов

- ➢ Для изменения ширины столбца таблицы для ввода ответов необходимо навести указатель мыши на крайнюю границу столбца таблицы и перетянуть влево или вправо, либо двойным щелчком правой кнопки мыши нажать на крайнюю границу столбца таблицы.
- ➢ Для изменения ширины окна, в котором находится таблица для ввода ответов необходимо навести указатель на крайнюю левую границу окна и перетянуть влево.

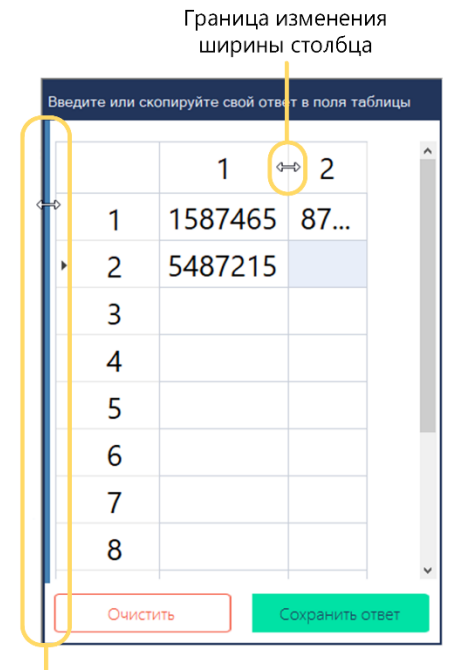

Граница изменения ширины окна

#### **Рис. 9.23. Изменение ширины столбца таблицы и окна, в котором находится таблица**

## **9.5.3 Нештатная ситуация во время сдачи экзамена и рекомендации по процедуре: Повторный запуск станции КЕГЭ для продолжения экзамена**

В случае перезапуска компьютера и/или ПО «Станция КЕГЭ» может возникнуть необходимость продолжения выполнения экзаменационной работы участником экзамена.

В этом случае после повторного запуска станции КЕГЭ:

1. Активируйте ключ доступа к ЭМ с использованием токена члена ГЭК и нажмите «**Прочитать КИМ»** для расшифровки заданий.

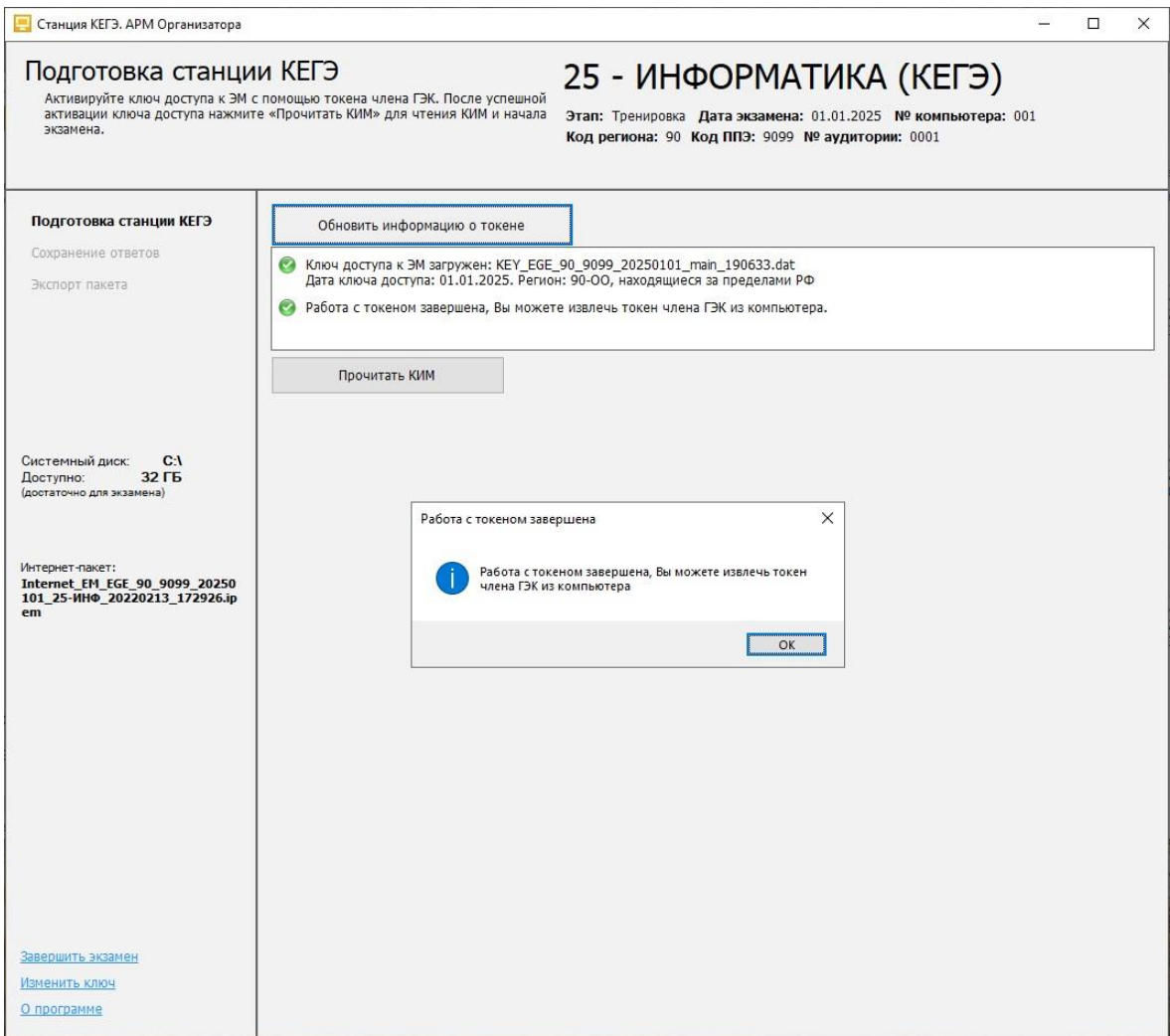

**Рис. 9.24. Работа с токеном завершена**

В результате станция автоматически переключится на страницу активации экзамена с номером участника, который ранее выполнял экзаменационную работу на данной станции.

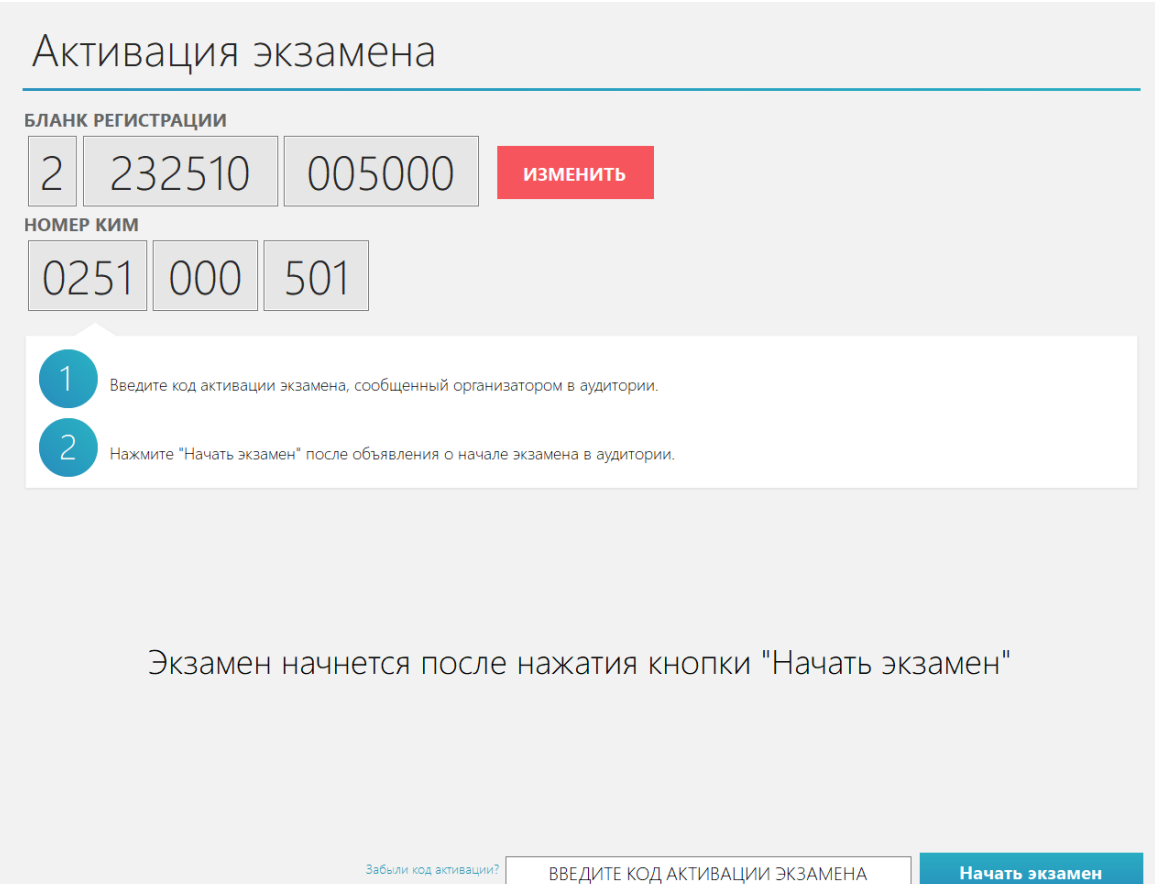

#### **Рис. 9.25. Активация экзамена в случае перезапуска станции**

2. Убедитесь, что номер бланка регистрации соответствует номеру в бумажном бланке регистрации, и предложите участнику ввести код активации и нажать кнопку «**Продолжить экзамен»**.

Экзамен продолжится, время окончания экзамена в этом случае определяется в соответствии с Методическими рекомендациями.

## **9.6 Завершение экзамена участником, формирование и просмотр протокола ответов**

Выполнение экзамена завершается:

- ➢ по желанию участника до истечения времени, указанного организатором в аудитории на доске (информационном стенде);
- ➢ по указанию организатора по истечении времени, указанного на доске (информационном стенде).

Для завершения экзамена до истечения времени, указанного организатором в аудитории на доске (информационном стенде), необходимо использовать кнопку «**Завершить экзамен**», расположенную в области элементов управления программой. В результате откроется страница завершения экзамена, на который участнику:

- − Представлена **информация о сохраненных** ответах на задания.
- − **Вернуться к вводу ответов** кнопка для возврата к выполнению заданий, может быть использована в случае, если не истекло время, указанное организатором в аудитории на доске (информационном стенде).
- − **Завершить экзамен** кнопка подтверждения завершения экзамена.

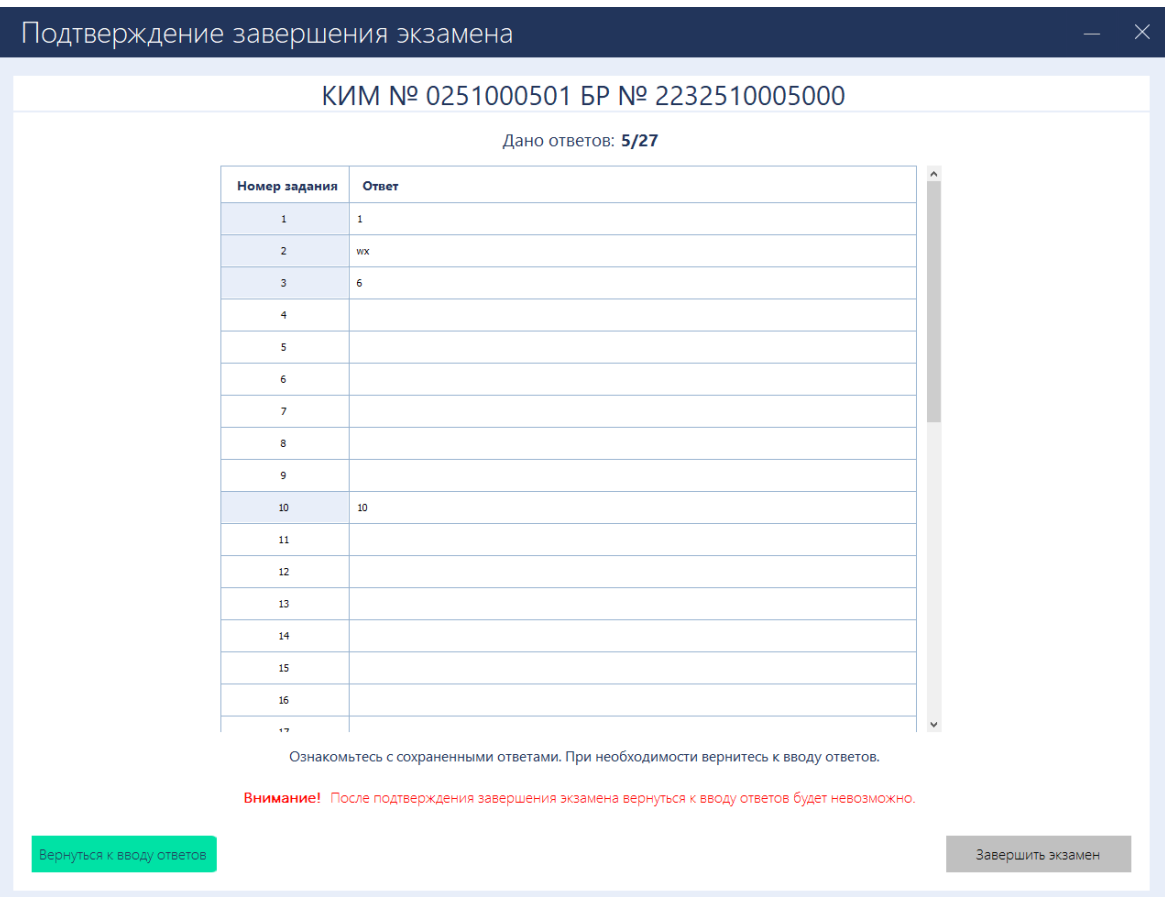

**Рис. 9.26. Подтверждение завершение экзамена**

После нажатия на кнопку «**Завершить экзамен»** появится запрос на подтверждение завершения экзамена, после которого **вернуться** к вводу ответов будет **невозможно**.

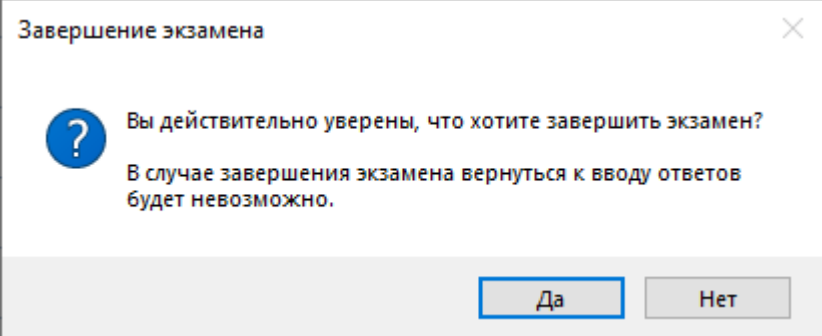

**Рис. 9.27. Всплывающее окно «Подтверждение завершения экзамена»**

После подтверждения завершения экзамена будет выполнен переход на страницу «**Формирование протокола ответов участника КЕГЭ**».

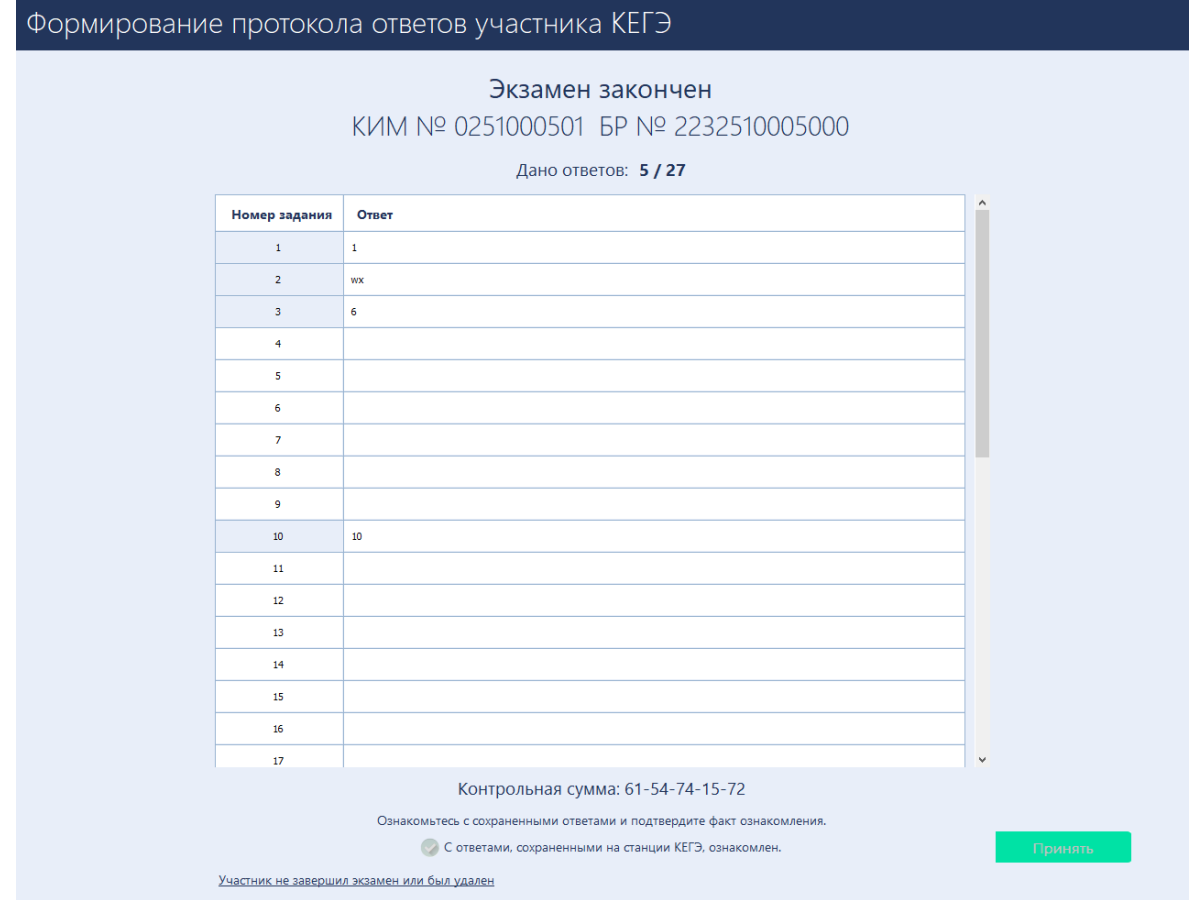

**Рис. 9.28. Страница «Формирование протокола ответов участника КЕГЭ»** На странице **«Формирование протокола ответов участника КЕГЭ»** участник должен просмотреть сведения о сохраненных и отсутствующих ответах на задания, ознакомиться с контрольной суммой, сформированной на основе сохраненных ответов, а затем подтвердить факт ознакомления, отметив флажок «**С ответами, сохраненными на станции КЕГЭ, ознакомлен.»**

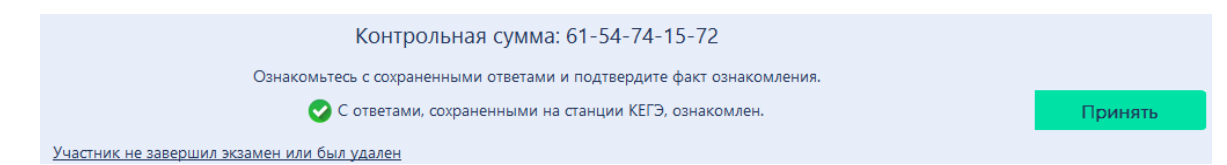

#### **Рис. 9.29. Страница «Формирование протокола ответов участника КЕГЭ»**

После установки данного флажка становится доступной кнопка **«Принять»**, которую должен нажать участник, время нажатия фиксируется в протоколе ответов участника КЕГЭ.

После нажатия на кнопку **«Принять»** выполняется формирование протокола ответов участника КЕГЭ и его открытие на отдельной странице.

## Протокол ответов участника КЕГЭ

Дата экзамена: 01.01.2025 КИМ: №0251000501 БР: №2232510005000 Дано ответов: 5 из 27

#### Ответы на задания

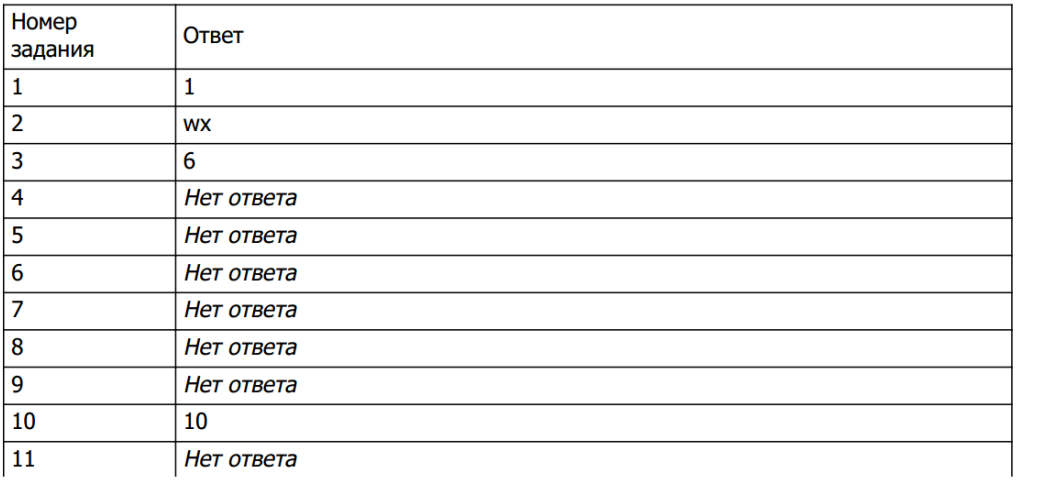

— Закрыть<br>Политика

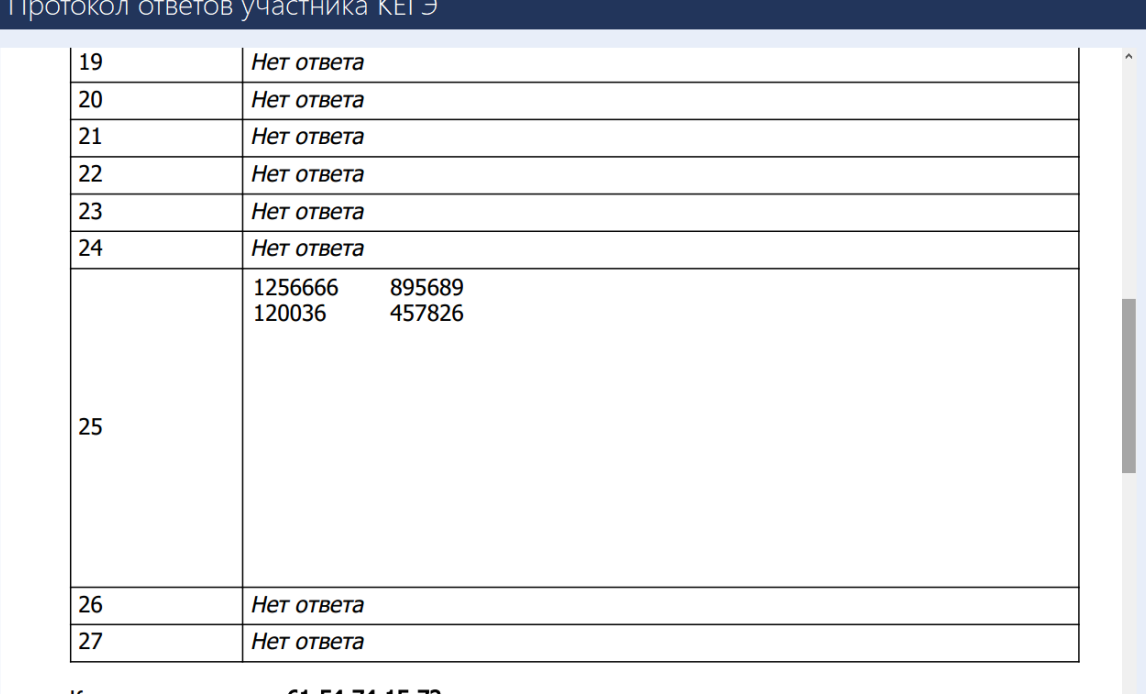

Контрольная сумма: 61-54-74-15-72

Дата ознакомления с протоколом: 27.01.2023 16:12:08

**Закрыть** 

**Рис. 9.30. Страница «Протокол ответов участника КЕГЭ»**

Для завершения работы со станцией участник должен закрыть данное окно, в результате будет выполнен переход на страницу **«Экзамен закончен»**. Для возврата к просмотру протокола ответов участника КЕГЭ используйте соответствующую ссылку.

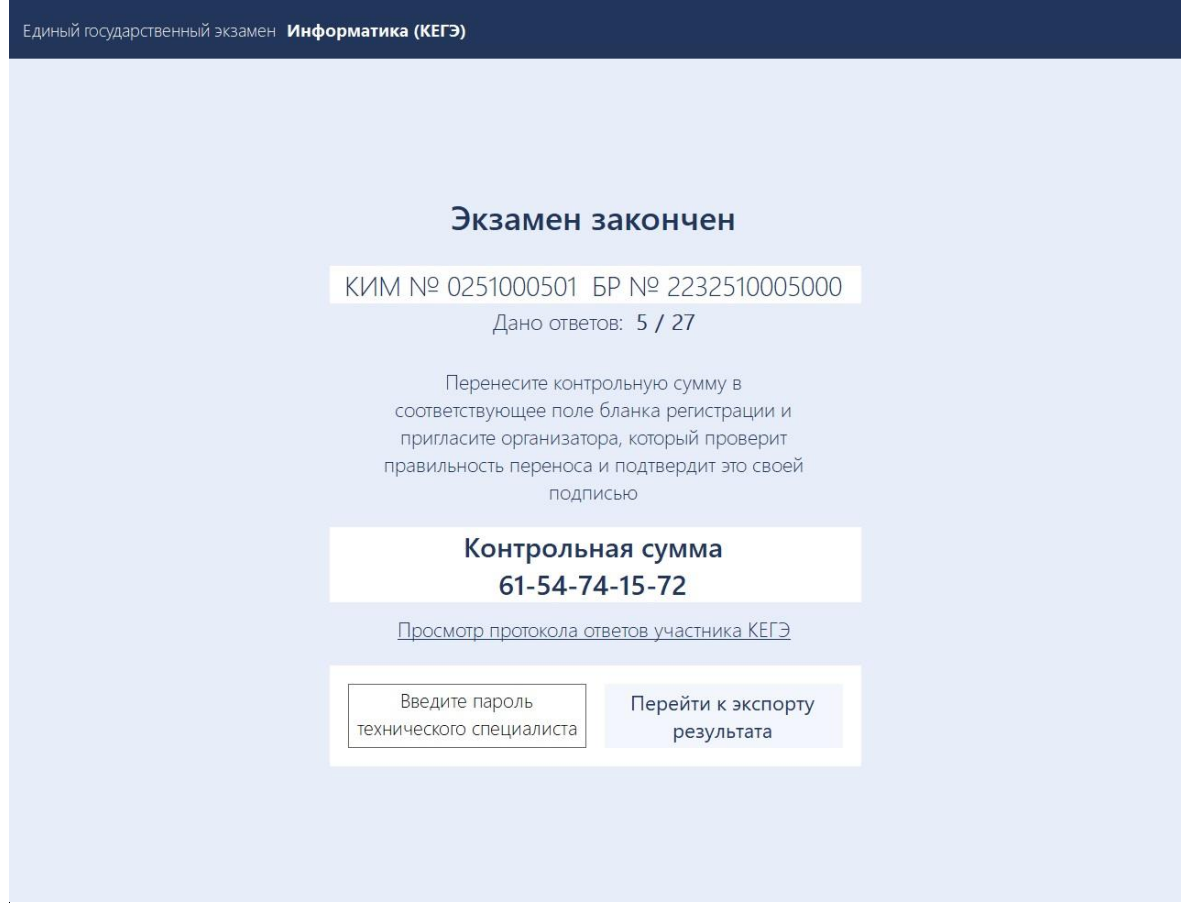

**Рис. 9.31. Страница «Экзамен закончен»**

На каждой из страниц **«Формирование протокола ответов участника КЕГЭ»**, **«Протокол ответов участника КЕГЭ»** и **«Экзамен закончен»** участнику отображается контрольная сумма, которую следует перенести в бланк регистрации.

## **9.6.1 Нештатная ситуация. Участник удален или не завершил экзамен по объективным причинам**

В случае, если участник был удален, не завершил экзамен по объективным причинам, или отказывается подтверждать факт ознакомления с протоколом ответов, технический специалист в присутствии члена ГЭК может выполнить переход к экспорту ответов, без подтверждения от участника.

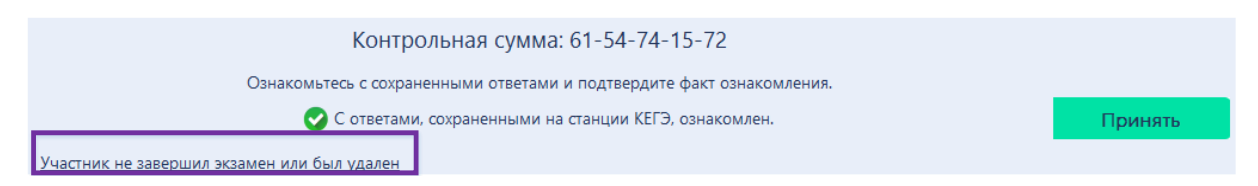

**Рис. 9.32. Ссылка «Участник не завершил экзамен или был удален»**

Для перехода к экспорту ответов без подтверждения участником ознакомления с протоколом ответов:

- 1. Нажмите ссылку «Участник не завершил экзамен или был удален»
- 2. Подтвердите намерение в ответ на запрос.

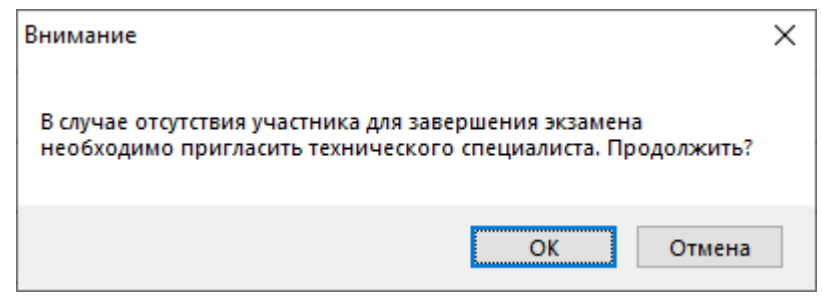

**Рис. 9.33. Ссылка «Участник не завершил экзамен или был удален»**

3. Введите пароль технического специалиста.

В результате будет выполнен переход на страницу «**Экзамен закончен**», при просмотре протокола ответов участников дата ознакомления будет отсутствовать.

# **10Завершение экзамена на станции**

После завершения участником сдачи экзамена станция КЕГЭ находится на странице «**Экзамен закончен**».

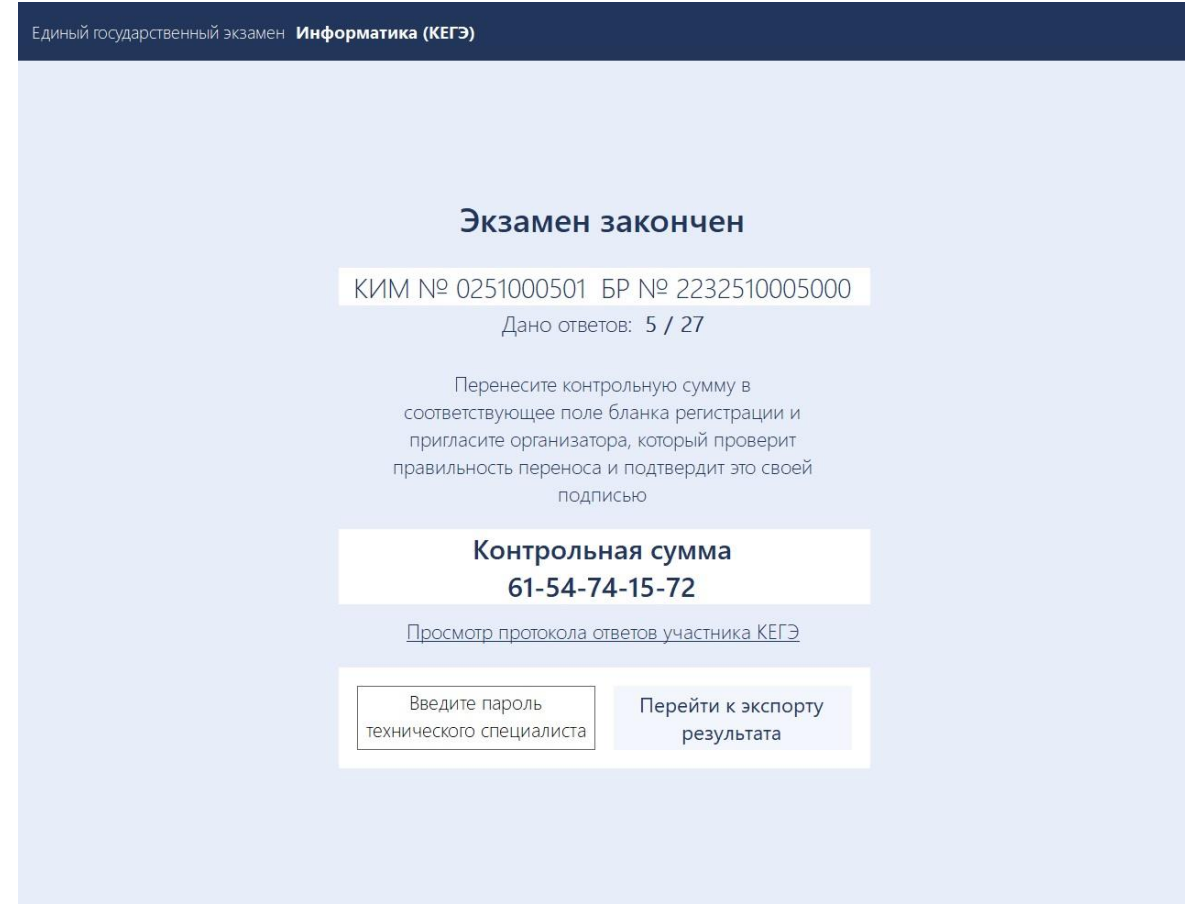

**Рис. 10.1. Страница «Экзамен закончен»**

#### **Дальнейшие действия выполняются техническим специалистом**

Для перехода к экспорту результатов экзамена:

1. На странице «**Экзамен закончен**» интерфейса участника введите пароль технического специалиста в соответствующего поля и нажмите кнопку «**Перейти к экспорту результата**».

В результате будет выполнен переход на страницу «**Сохранение ответов**».

#### **10.1 Экзамен на станции не проводился, резервная станция**

В случае, если экзамен на станции не проводился (неявка, резервная станция КЕГЭ), выполните следующие действия:

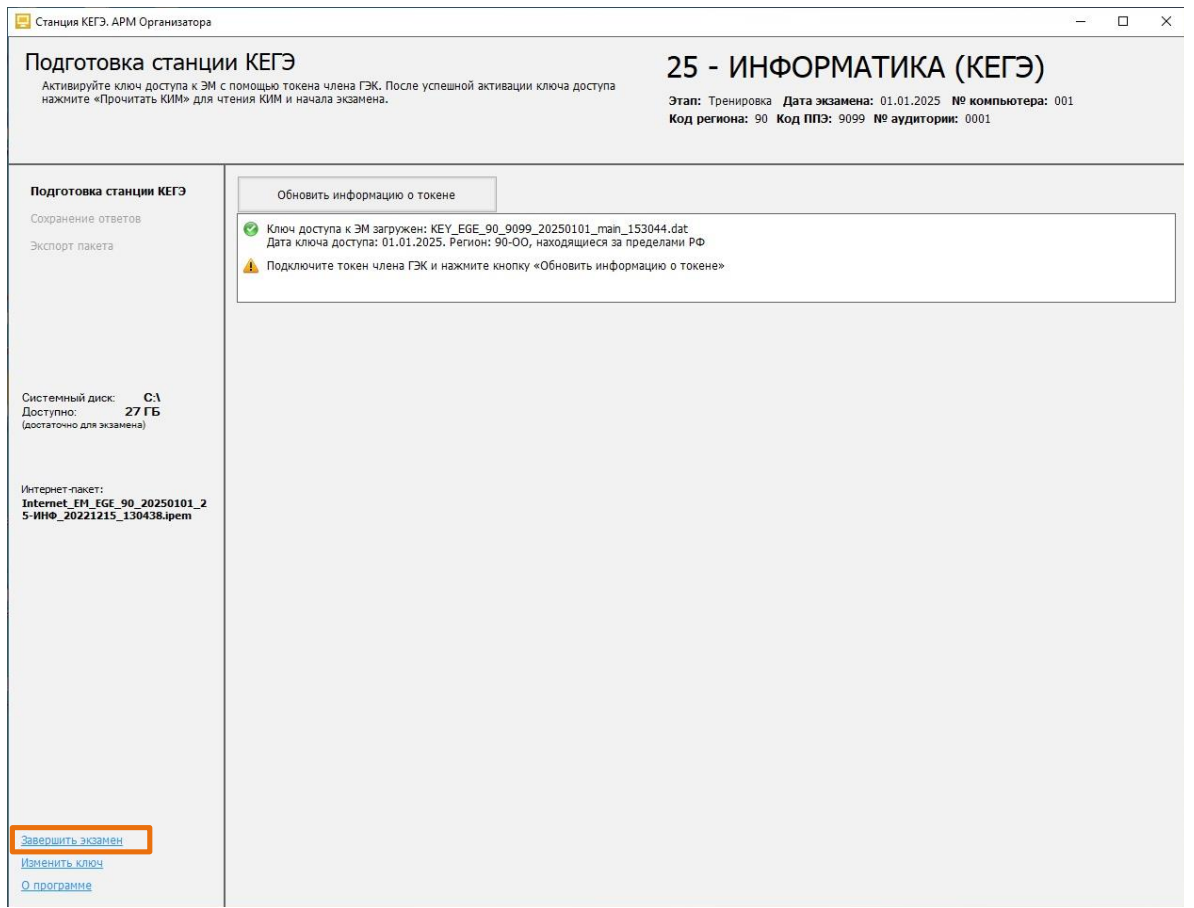

## **Рис. 10.2. Завершение экзамена на странице «Загрузка ключа доступа ЭМ» (экзамен не проводился)**

1. На странице «**Загрузка ключа доступа к ЭМ**» нажмите ссылку «Завершить экзамен».

В результате откроется окно нештатного завершения экзамена.

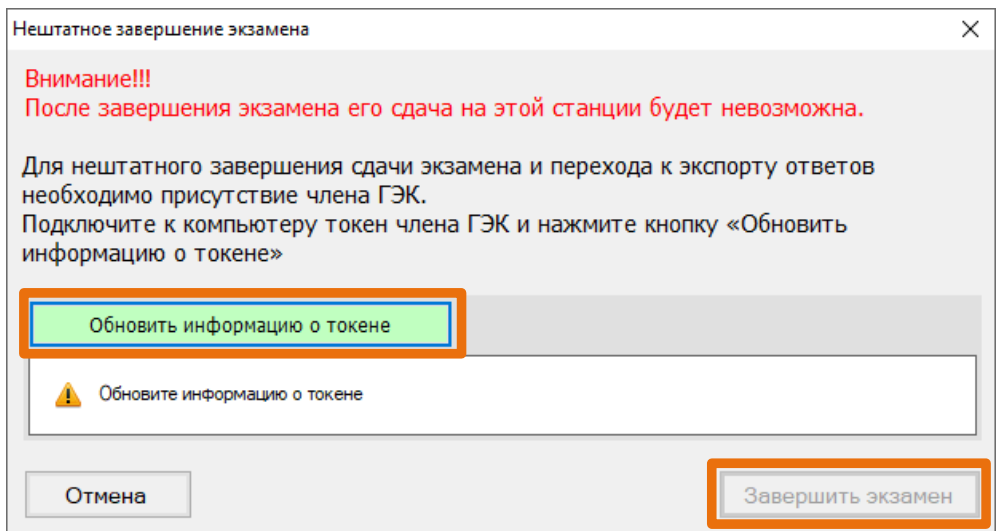

#### **Рис. 10.3. Окно нештатного завершения экзамена**

- 2. Попросите члена ГЭК подключить токен к компьютеру.
- 3. После того как токен будет опознан операционной системой, нажмите кнопку «**Обновить информацию о токене**».

В результате откроется окно с предложением ввести пароль доступа к токену.

4. Попросите члена ГЭК ввести пароль доступа к токену и нажмите кнопку «**ОК**».

Результат проверки токена.

■ Указан значок зеленого цвета <u>•</u>:

Информация с токена члена ГЭК успешно считана и проверена.

■ Указан значок **желтого** цвета  $\triangle$ :

Значение по умолчанию. Токен члена ГЭК еще не был подключен к станции.

■ Указан значок **красного** цвета <sup>8</sup>

#### Ошибка чтения токена члена ГЭК.

В этом случае проверьте, что токен корректно вставлен в работающий USB-порт и опознан операционной системой: на токене должен гореть, не мигая, красный светодиод.

Подключите токен через USB-порт, который использовался для проверки токена на странице «**Техническая подготовка**» на этапе контроля технической готовности, и снова нажмите кнопку «**Обновить информацию о токене**».

Ошибка доступа к токену члена ГЭК.

В этом случае попросите члена ГЭК подключить токен к компьютеру, нажмите кнопку «**Обновить информацию о токене**» снова и попросите члена ГЭК ввести пароль доступа к токену повторно.

5. В случае успешной проверки токена нажмите кнопку «**Завершить экзамен**».

В результате откроется страница «**Сохранение ответов»**, на которой доступна возможность сохранения журнала работы станции.

- 6. На странице «Сохранение ответов» нажмите ссылку «Сохранить журнал».
- 7. В открывшемся окне укажите причину, по которой станция не использовалась, и нажмите кнопку «**Продолжить**».

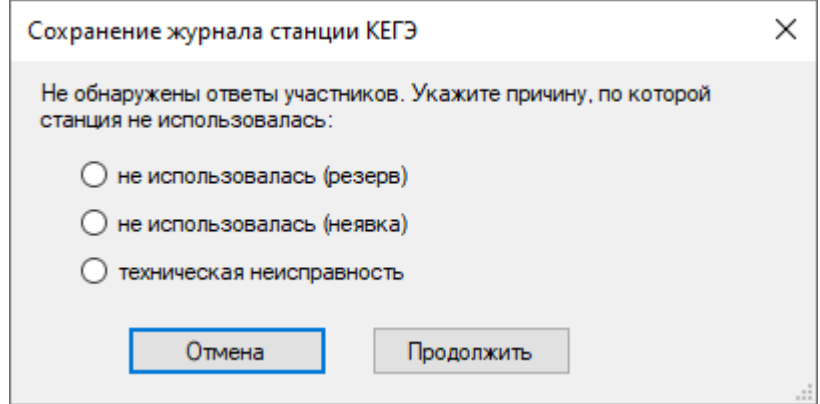

**Рис. 10.4. Окно выбора причины, по которой станция не использовалась**

8. В открывшемся окне выберите флеш-накопитель для сохранения журнала.

В результате на флеш-накопителе в папку **PPE\_Export\_EGE**\РР\_ПППП\_ГГГГММДД будет сохранен электронный журнал работы станции, имя файла имеет вид:

**END\_KEGE**\_РР\_ПППП\_ГГГГММДД\_ЭЭ- Предмет\_АААА\_NNN.**dat**

где РР – код региона

ПППП – код ППЭ

ГГГГММДД – дата экзамена

ЭЭ-Предмет – код и наименование предмета

АААА – номер аудитории

NNN – номер компьютера, на который установлена станция.

# **11Экспорт результатов экзамена**

После того как экзамен в аудитории будет завершен, техническому специалисту необходимо:

- ➢ выгрузить с каждой станции КЕГЭ на флеш-накопитель ответы участника КЕГЭ;
- ➢ сформировать пакет (пакеты) с ответами участников КЕГЭ и сопроводительный бланк к флеш-накопителю на последней станции КЕГЭ, пакет (пакеты) с ответами участников КЕГЭ формируется с использованием токена члена ГЭК.

*Важно! Для каждого флеш-накопителя формируется набор пакетов с ответами участников КЕГЭ на текущую дату экзамена отдельно для каждой аудитории.*

## **11.1 Сохранение ответов**

После завершения экзамена участником на станции КЕГЭ откроется страница «**Сохранение ответов**».

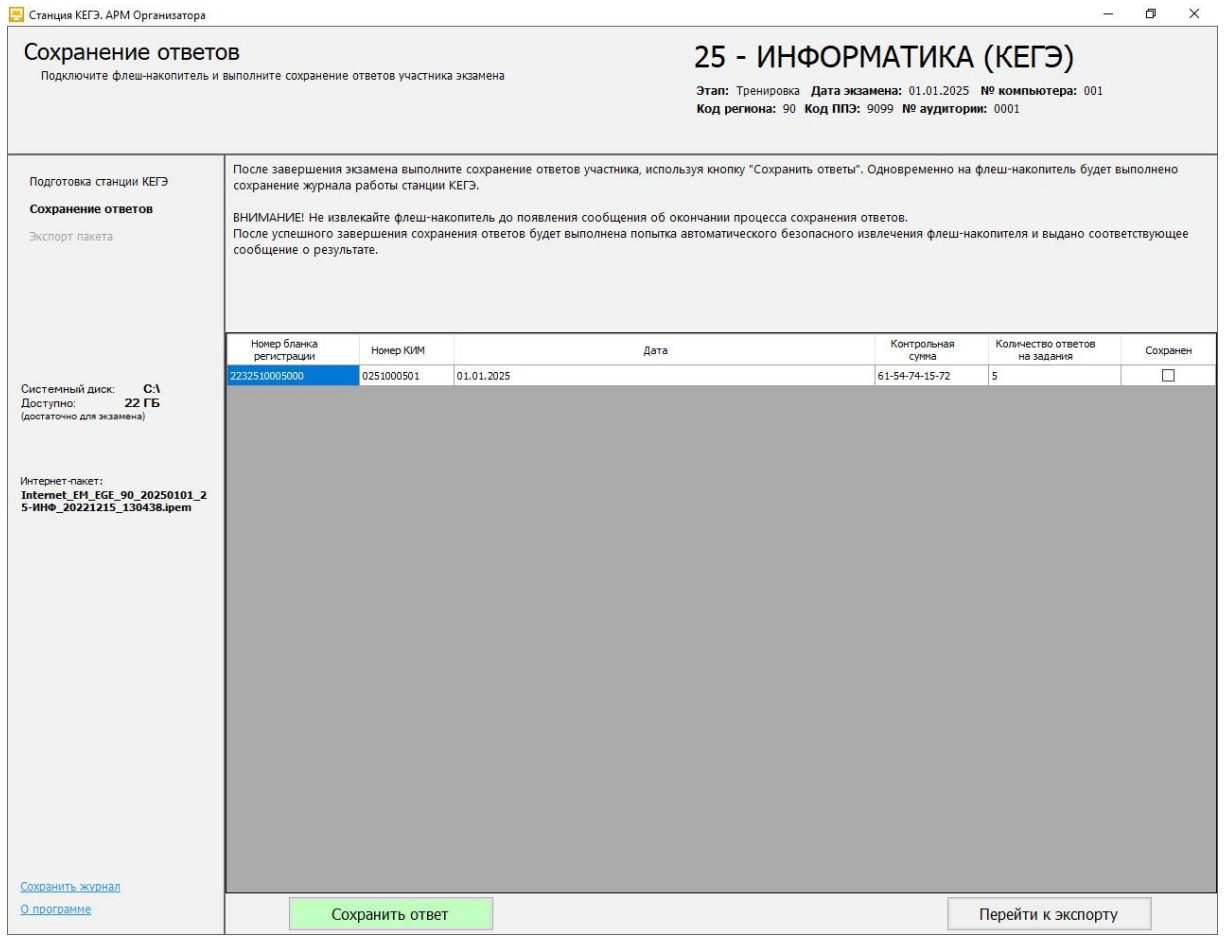

### **Рис. 11.1. Сохранение ответов**

Для сохранения ответов участника:

1. Подключите флеш-накопитель для ответов участников КЕГЭ к станции.

*Важно! Дождитесь, пока операционная система завершит подключение флеш-накопителя, и установит все необходимые драйверы для работы с ним.* 

#### 2. Нажмите кнопку «**Сохранить ответ**».

В результате откроется окно для выбора внешнего флеш-накопителя, на который необходимо сохранить ответ участника, сдававшего экзамен на этой станции.

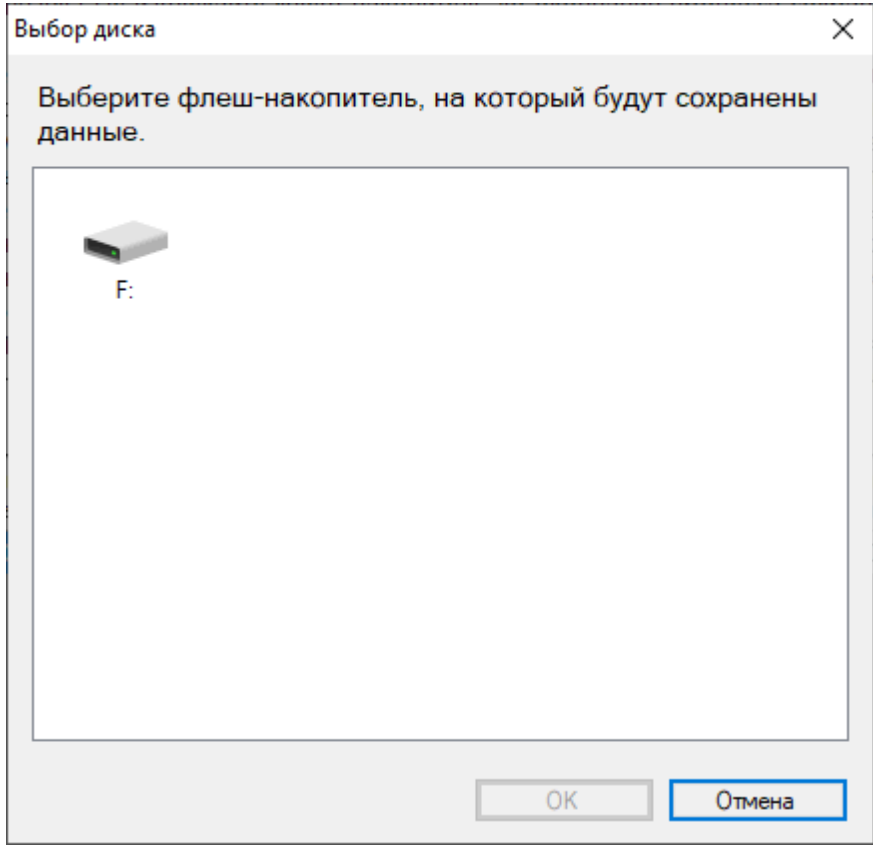

**Рис. 11.2. Выбор диска для сохранения ответов**

3. Выберите флеш-накопитель в диалоговом окне и нажмите «**ОК**».

В результате начнется сохранение ответа участника на выбранный флеш-накопитель, ход сохранения отображается индикатором процесса.

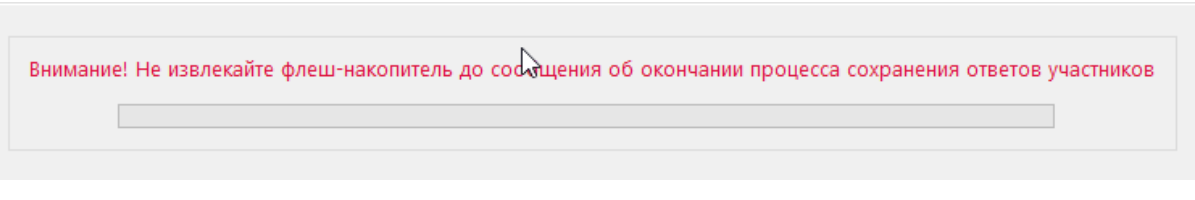

#### **Рис. 11.3. Индикатор процесса сохранения ответов**

Ответ участника будет сохранен на флеш-накопитель в автоматически созданную папку «KEGE\_exam».

Одновременно на флеш-накопителе в папку **PPE\_Export\_EGE**\РР\_ПППП\_ГГГГММДД будет сохранен электронный журнал работы станции, имя файла имеет вид:

**END\_KEGE**\_РР\_ПППП\_ГГГГММДД\_ЭЭ-Предмет\_АААА\_NNN.**dat**

где РР – код региона ПППП – код ППЭ ГГГГММДД – дата экзамена ЭЭ-Предмет – код и наименование предмета

АААА – номер аудитории

NNN – номер компьютера, на который установлена станция.

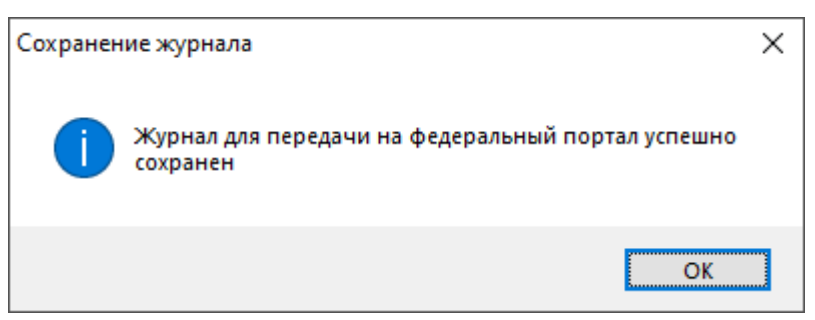

#### **Рис. 11.4. Уведомление об успешном сохранении журнала работы станции**

*Важно! При необходимости электронный журнал станции доступен для повторного сохранения по ссылке «Сохранить журнал» на левой информационной панели.*

4. После успешного завершения сохранения ответа будет выполнена попытка автоматического безопасного извлечения флеш-накопителя. Дождитесь сообщения об успешном выполнении данного действия.

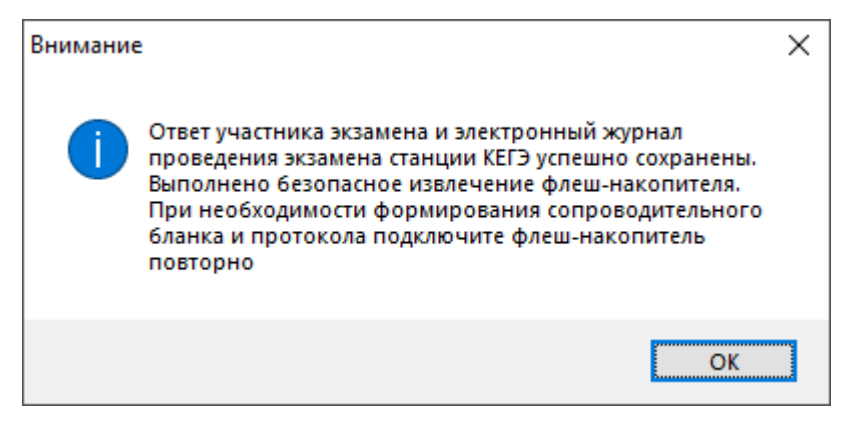

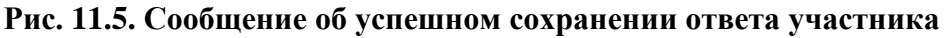

*Важно! При некорректном извлечении флеш-накопителя ответы участников КЕГЭ могут быть потеряны.*

*Важно! После сохранения ответов участника выполняется автоматическое удаление всех файлов и подпапок указанной на этапе технической подготовки корневой папки. Убедитесь, что рабочая папка экзамена <путь к корневой папке>\ГГГГ.ММ.ДД\ удалена.*

### **11.1.1 Нештатные ситуация в ходе сохранения ответов участника КЕГЭ**

**11.1.1.1 Нештатная ситуация. На выбранном флеш-накопителе обнаружены файлы ранее сформированных пакетов и/или сопроводительных бланков на текущую дату**

Данная ситуация возникает, если при сохранении ответов участника на флеш-накопителе будут обнаружены ранее сформированные пакеты с ответами участников КЕГЭ (\*kbnk) и

сопроводительные бланки к флеш-накопителю. Если такие файлы обнаружены, появится соответствующее уведомление:

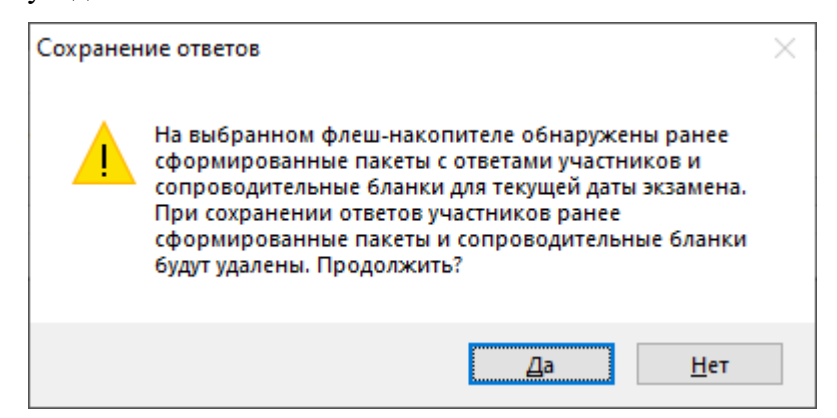

## **Рис. 11.6. Уведомление о наличии ранее сформированного пакета и сопроводительного бланка**

Для продолжения сохранения ответов с данного компьютера необходимо подтвердить удаление обнаруженных файлов – «**Да**». Если сохранение ответов с данной станции не требуется, выберите «**Нет**», сохранение ответов будет остановлено.

## **11.1.1.2 Нештатная ситуация. Не удалось выполнить программное извлечение флешнакопителя**

В случае невозможности автоматического извлечения флеш-накопителя появится соответствующее сообщение.

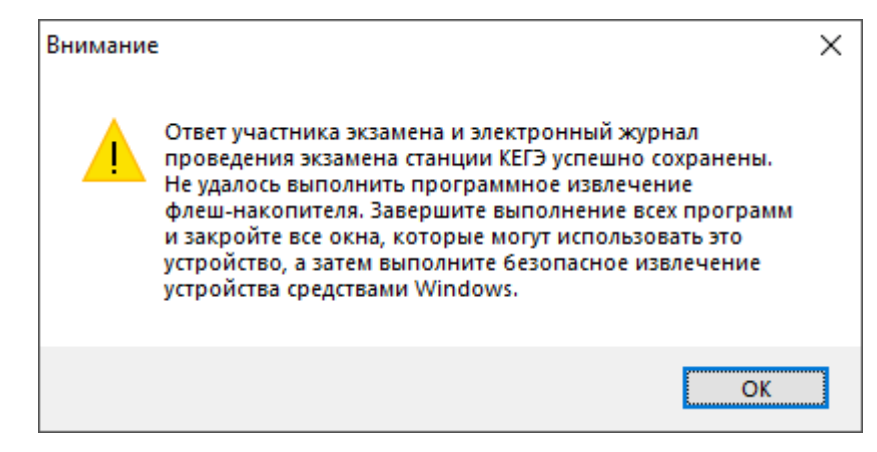

**Рис. 11.7. Уведомление о невозможности автоматического безопасного извлечения** 

#### **флеш-накопителя**

В этом случае выполните безопасное отключение средствами операционной системы.

Для корректного извлечения флеш-накопителя необходимо:

- 1. Открыть проводник Windows.
- 2. Выбрать флеш-накопитель, нажать на него правой кнопкой мыши и выбрать пункт «**Извлечь**».

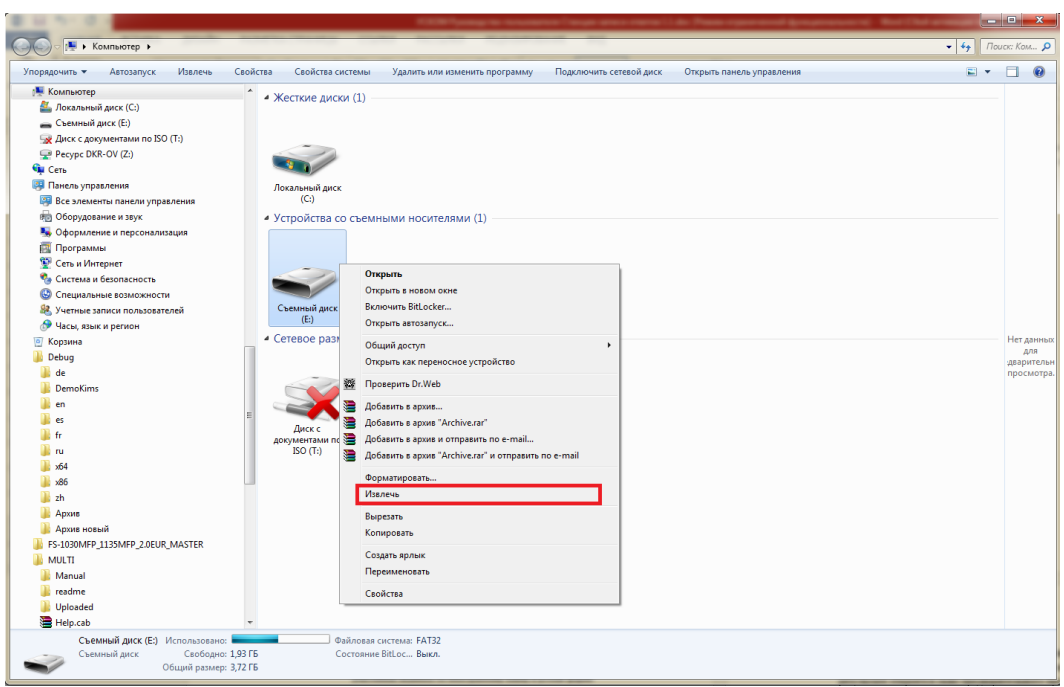

**Рис. 11.8. Извлечение флеш-накопителя средствами Windows.**

- 3. Дождаться сообщения, что оборудование может быть извлечено.
- 4. Извлечь флеш-накопитель.

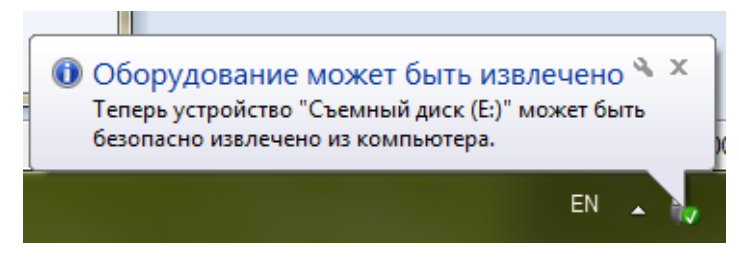

**Рис. 11.9. Сообщение об извлечении оборудования**

*Важно! При некорректном извлечении флеш-накопителя ответы участников КЕГЭ могут быть потеряны.*

### **11.1.1.3 Нештатная ситуация. Не удалось корректно записать информацию**

В случае, если флеш-накопитель поврежден, был отключен в процессе сохранения ответов или недостаточно места для сохранения ответов, появляется сообщение о невозможности корректной записи информации.

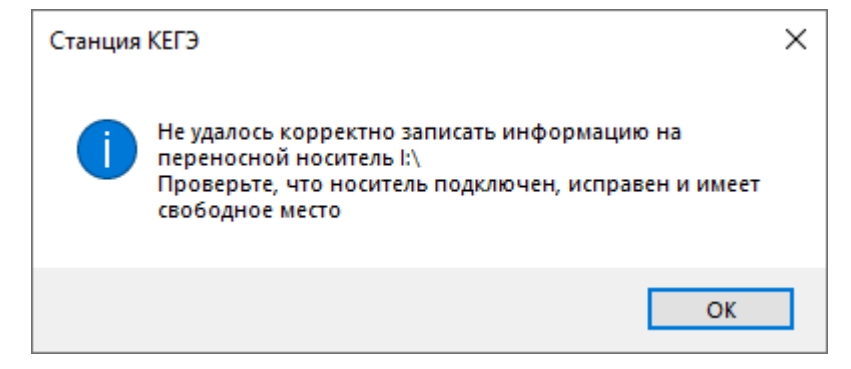

**Рис. 11.10. Сообщение об ошибке «Не удалось корректно записать информацию».**
Убедитесь, что флеш-накопитель подключен к компьютеру. При необходимости проверьте его работоспособность, достаточность места для сохранения ответов или используйте другой флеш-накопитель для надежного сохранения ответов участников.

### **11.1.1.4 Нештатная ситуация. Недостаточно свободного места**

В случае, если на флеш-накопителе недостаточно места для сохранения ответов участников, появляется соответствующее сообщение.

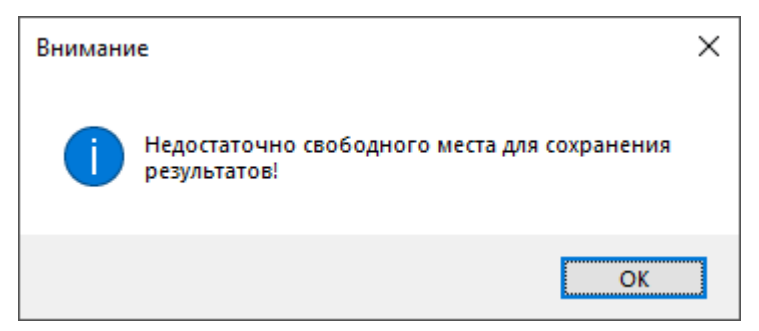

**Рис. 11.11. Сообщение об ошибке «Недостаточно свободного места»**

## **11.2 Экспорт пакета с ответами участников**

Для передачи ответов участников КЕГЭ в РЦОИ необходимо сформировать защищенный **пакет (пакеты) с ответами участников КЕГЭ** с использованием токена члена ГЭК.

*Важно! Следующие шаги по формированию пакета (пакетов) с ответами участников КЕГЭ выполняются при участии члена ГЭК один раз для каждого флеш-накопителя с ответами участников. В результате будет сформирован набор пакетов с ответами участников КЕГЭ, который будет содержать все сохраненные на флеш-накопитель ответы участников КЕГЭ на дату экзамена, указанную на станции КЕГЭ, сгруппированные по аудиториям, т.е. для каждой аудитории будет сформирован отдельный пакет.*

1. На странице «**Сохранение ответов**» нажмите кнопку «**Перейти к экспорту**».

В результате появится запрос на переход к процедуре экспорта ответов участников.

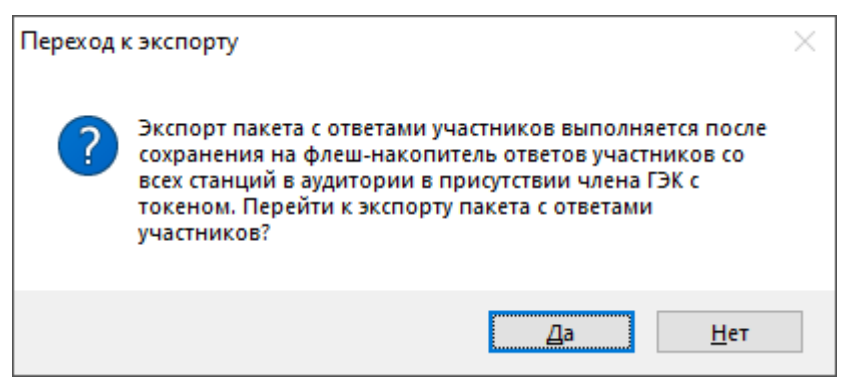

**Рис. 11.12. Подтверждение о переходе к экспорту**

1.1. Выберите «**Нет**», если кнопка «**Перейти к экспорту**» выбрана ошибочно.

В результате станция останется на странице «**Сохранение ответов**».

- 1.2. Выберите «**Да**», если все ответы участников на данный флеш-накопитель были сохранены и новые ответы сохранять не требуется.
	- В результате откроется страница «**Экспорт пакета с ответами участников**».

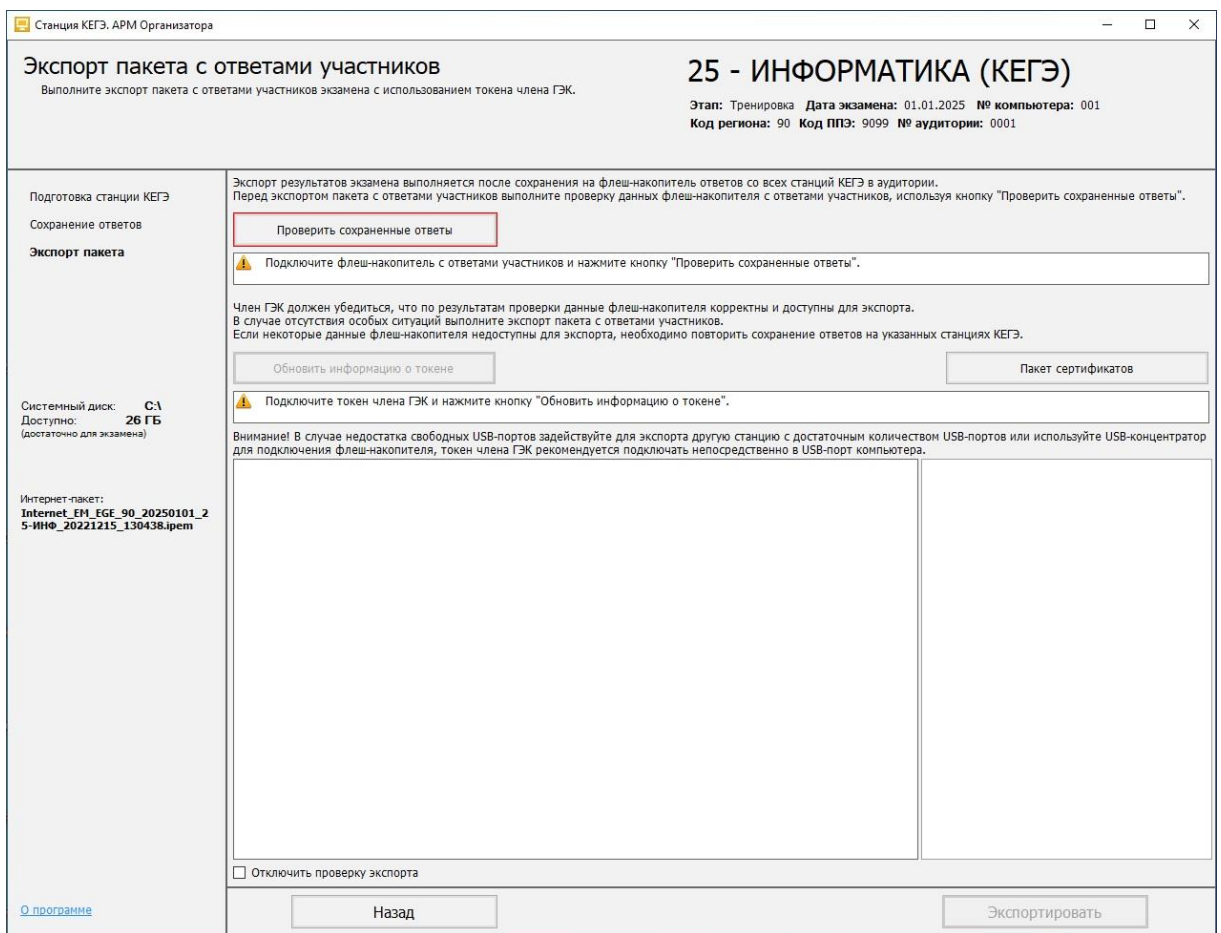

#### **Рис. 11.13. Страница «Экспорт пакета с ответами участников»**

- 2. На странице «**Экспорт пакета с ответами участников**» подключите флеш-накопитель с ответами участников КЕГЭ и нажмите кнопку «**Проверить сохраненные ответы**». В результате откроется окно выбора флеш-накопителя.
- 3. Выберите флеш-накопитель для проверки.

В результате начнется проверка корректности ответов участников КЕГЭ, сохраненных на флеш-накопитель.

*Важно! Дождитесь окончания проверки. После завершения проверки не отключайте флешнакопитель с ответами участника до завершения экспорта.*

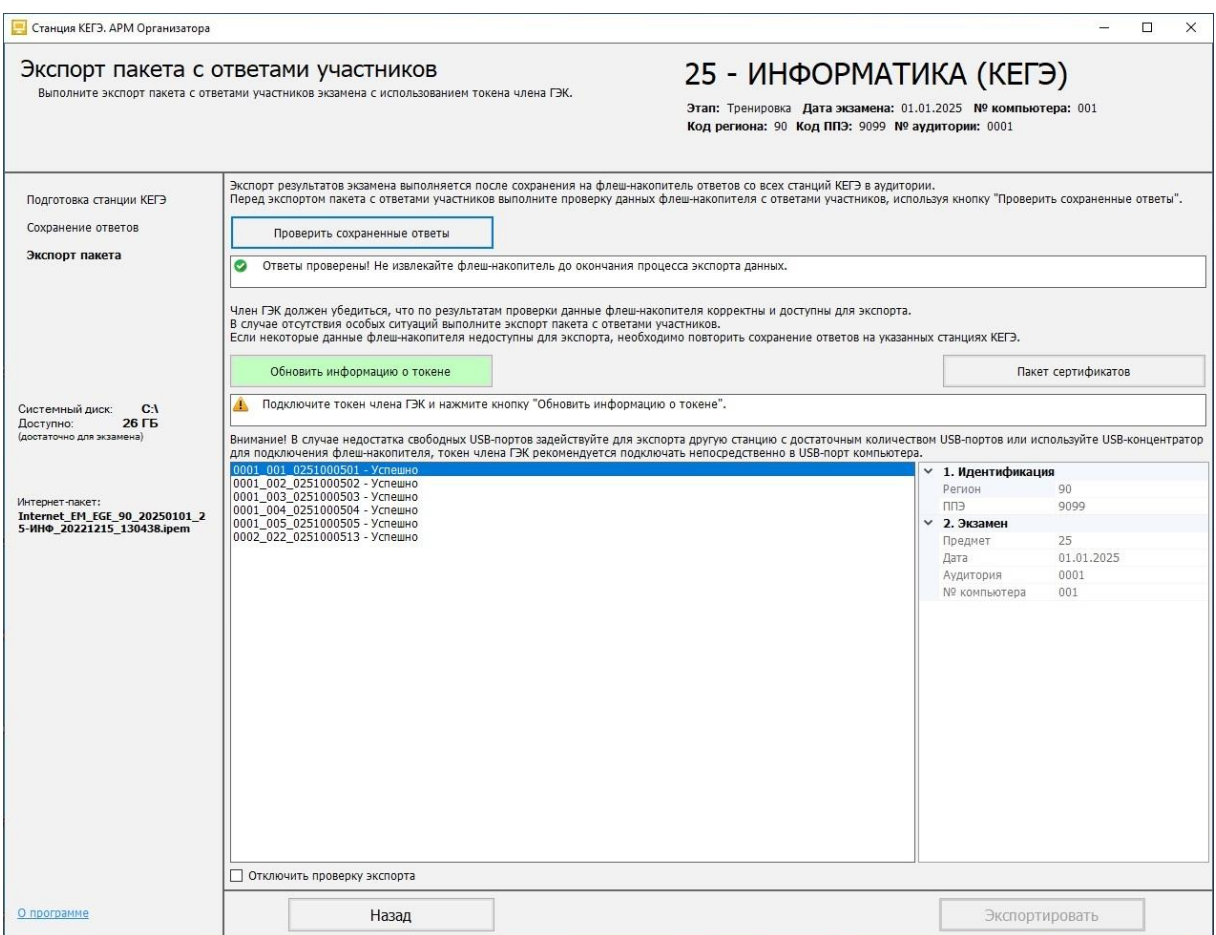

## **Рис. 11.14. Страница «Экспорт пакета с ответами участников». Флеш-накопитель с ответами проверен успешно**

- 4. Попросите члена ГЭК подключить токен к компьютеру.
- 5. После того как токен будет опознан операционной системой (красный светодиод на токене горит, не мигая), нажмите кнопку «**Обновить информацию о токене**».

В результате откроется окно с предложением ввести пароль доступа к токену.

6. Попросите члена ГЭК ввести пароль доступа к токену и нажмите кнопку «**ОК**».

*Важно! После завершения проверки не отключайте токен члена ГЭК до завершения экспорта.*

7. После успешного ввода пароля нажмите кнопку «**Экспортировать**».

В результате откроется окно подтверждения экспорта со статистикой по составу экспортируемого пакета.

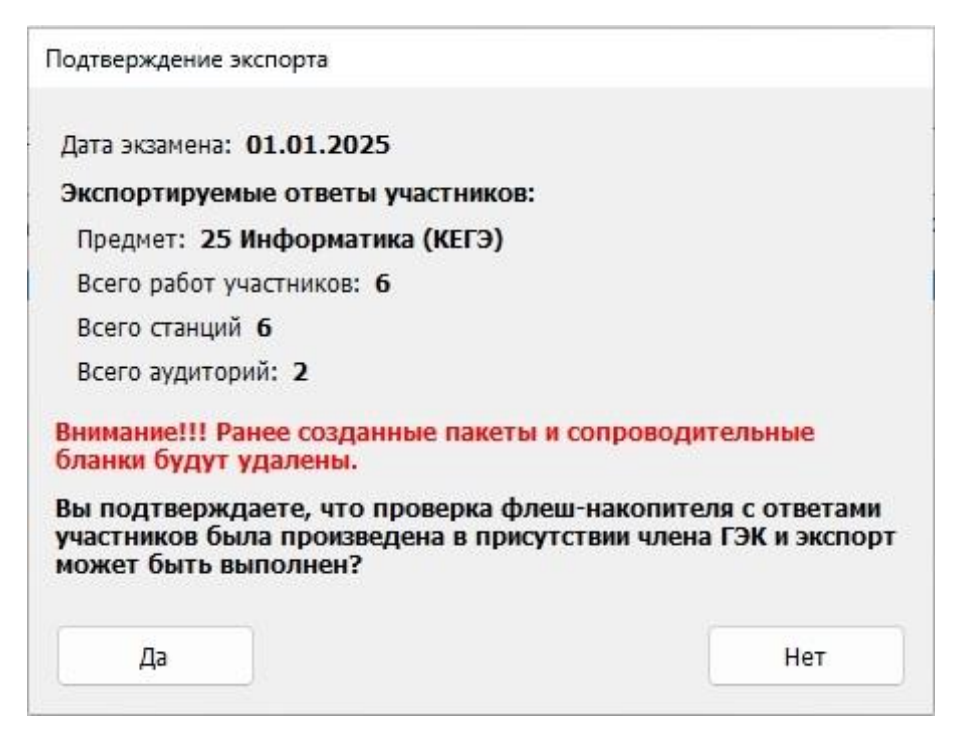

**Рис. 11.15. Подтверждение экспорта**

7.1. Выберите **«Нет»**, если процедуру экспорта следует прекратить.

В результате появится сообщение об отмене экспорта, проверка флеш-накопителя и токена будут сброшены.

7.2. Выберите **«Да»**, если состав работ, станций и аудиторий соответствует ожидаемому, и экспорт должен быть продолжен.

В результате начнется процедура формирования набора защищенных пакетов с ответами участников КЕГЭ и сопроводительного бланка к флеш-накопителю.

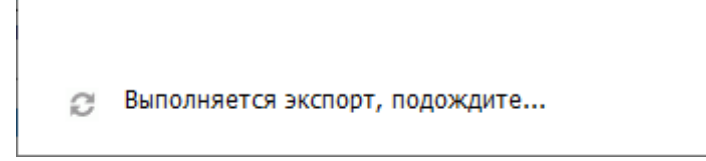

#### **Рис. 11.16. Индикация процесса экспорта**

После завершения экспорта пакет (пакеты) с ответами участников КЕГЭ и сопроводительный бланк к флеш-накопителю будут сохранены в папку PPE\_Results\_EGE.

После завершения экспорта на флеш-накопитель в папку PPE\_Results\_EGE будут сохранены

✓ Пакет (пакеты) с ответами участников КЕГЭ, имя файла имеет вид:

**KEGE**\_РР\_ПППП\_ГГГГММДД\_ЭЭ-Предмет\_AААА\_**RC**YY\_NNN\_ггггммдд\_ччммсс.**kbnk**

*Важно! Каждая аудитория будет экспортирована в отдельный файл пакета с ответами участников.*

✓ сопроводительный бланк к флеш-накопителю, имя файла имеет вид:

**Blank\_KEGE**\_РР\_ПППП\_ГГГГММДД.**pdf**

где

РР – код региона;

ПППП – код ППЭ;

ГГГГММДД – дата экзамена;

ЭЭ-Предмет – код и наименование предмета;

AААА – номер аудитории, работы участников из которой содержатся в пакете;

**RC**YY- количество работ участников, которые содержатся в пакете;

NNN – номер компьютера, на котором выполнялось формирование пакета;

ггггммдд\_ччммсс – дата и время формирования пакета.

*Важно! Не изменяйте местоположение и наименование папки, а также сохраненных в нее файлов.*

8. По окончании экспорта появится сообщение с предложением об открытии сопроводительного бланка к флеш-накопителю с пакетом с ответами участников КЕГЭ.

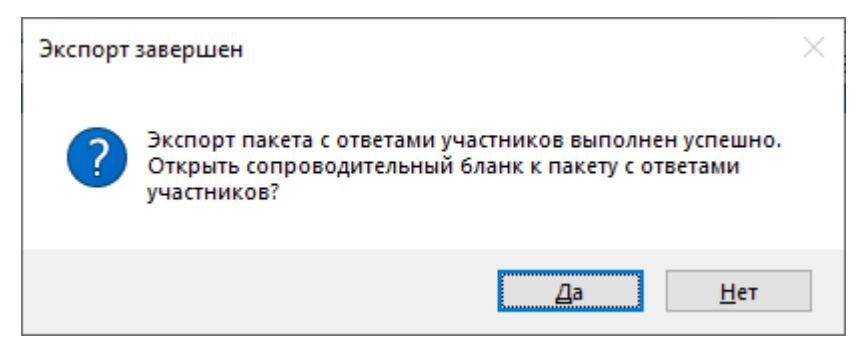

**Рис. 11.17. Запрос на открытие сопроводительного бланка**

- 8.1. Выберите «**Да**» для открытия сопроводительного бланка штатными средствами просмотра файлов формата PDF.
- 8.2. Выберите «**Нет**» для отказа от открытия сопроводительного бланка. В этом случае сопроводительный бланк можно открыть штатными средствами просмотра файлов формата PDF на другом компьютере и распечатать.

*Важно! В случае изменения состава сохраненных ответов участников на флеш-накопителе пакет (пакеты) с ответами участников КЕГЭ и сопроводительный бланк необходимо сформировать повторно.*

### Сопроводительный бланк к флеш-накопителю с ответами участников экзамена по предмету Информатика (КЕГЭ)

Регион: 90 - ОО, находящиеся за пределами РФ ППЭ: 9099 Дата экзамена: 01.01.2025 Аудиторий: 2

Общее количество работ участников: 6

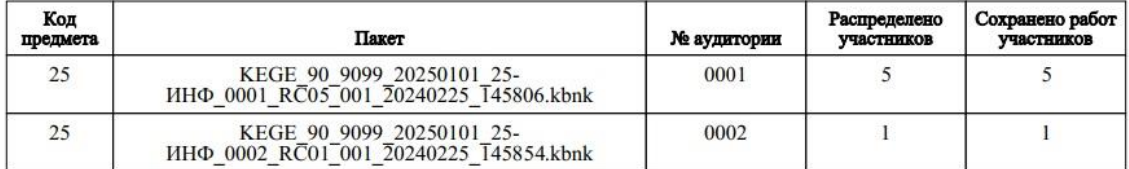

С протоколом индивидуальных записей ответов участников экзамена ознакомлены:

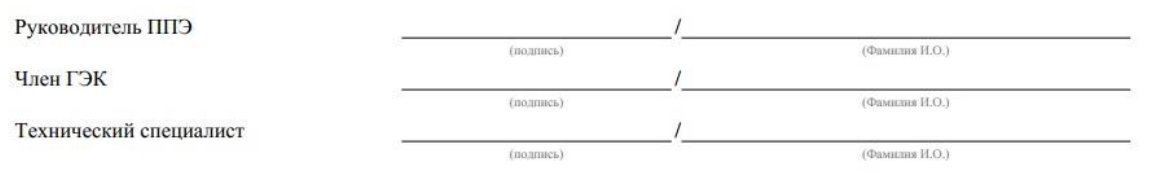

# **Рис. 11.18. Сопроводительный бланк к флеш-накопителю с ответами участников**

#### **КЕГЭ. Первая страница**

#### Протокол индивидуальных записей ответов участников экзамена Дата экзамена: 01.01.2025

Предмет: 25 - Информатика (КЕГЭ)

Аудитория 0001

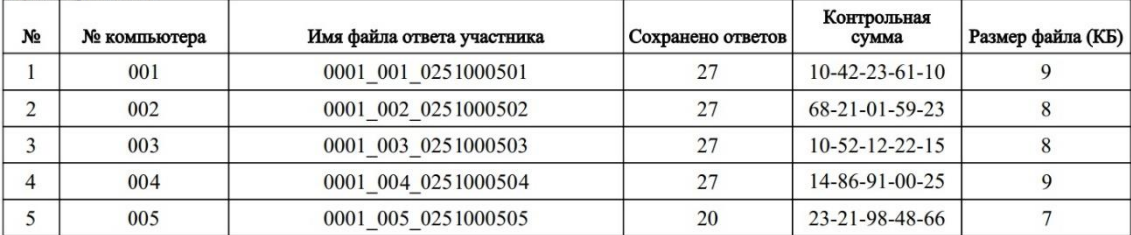

Предмет: 25 - Информатика (КЕГЭ)

Аудитория 0002

| No | № компьютера | Имя файла ответа участника | Сохранено ответов | Контрольная<br>сумма | Размер файла (КБ) |
|----|--------------|----------------------------|-------------------|----------------------|-------------------|
|    | UZZ          | 0002 022 0251000513        | $\sim$<br>-       | 22-31-98-88-91       |                   |

**Рис. 11.19. Сопроводительный бланк к флеш-накопителю с ответами участников** 

**КЕГЭ. Вторая страница**

*Важно! По окончании экспорта, а также в случае отмены какого-либо из действий в процессе его выполнения, статусы проверок флеш-накопителя и токена члена ГЭК сбрасываются, проверки должны быть выполнены повторно.*

### **11.2.1 Нештатные ситуации в ходе экспорта пакета**

Основными причинами нештатных ситуаций, возникших при проверке файлов на флешнакопителе, являются некорректное извлечение флеш-накопителя или повреждение файлов на флеш-накопителе. При повторении данного результата проверки рекомендуется обратить внимание на безопасное извлечение флеш-накопителя или заменить флеш-накопитель на другой.

#### **11.2.1.1 Файл ответа участника не читается**

Файл ответа участника поврежден. Необходимо повторить сохранение поврежденных ответов повторно.

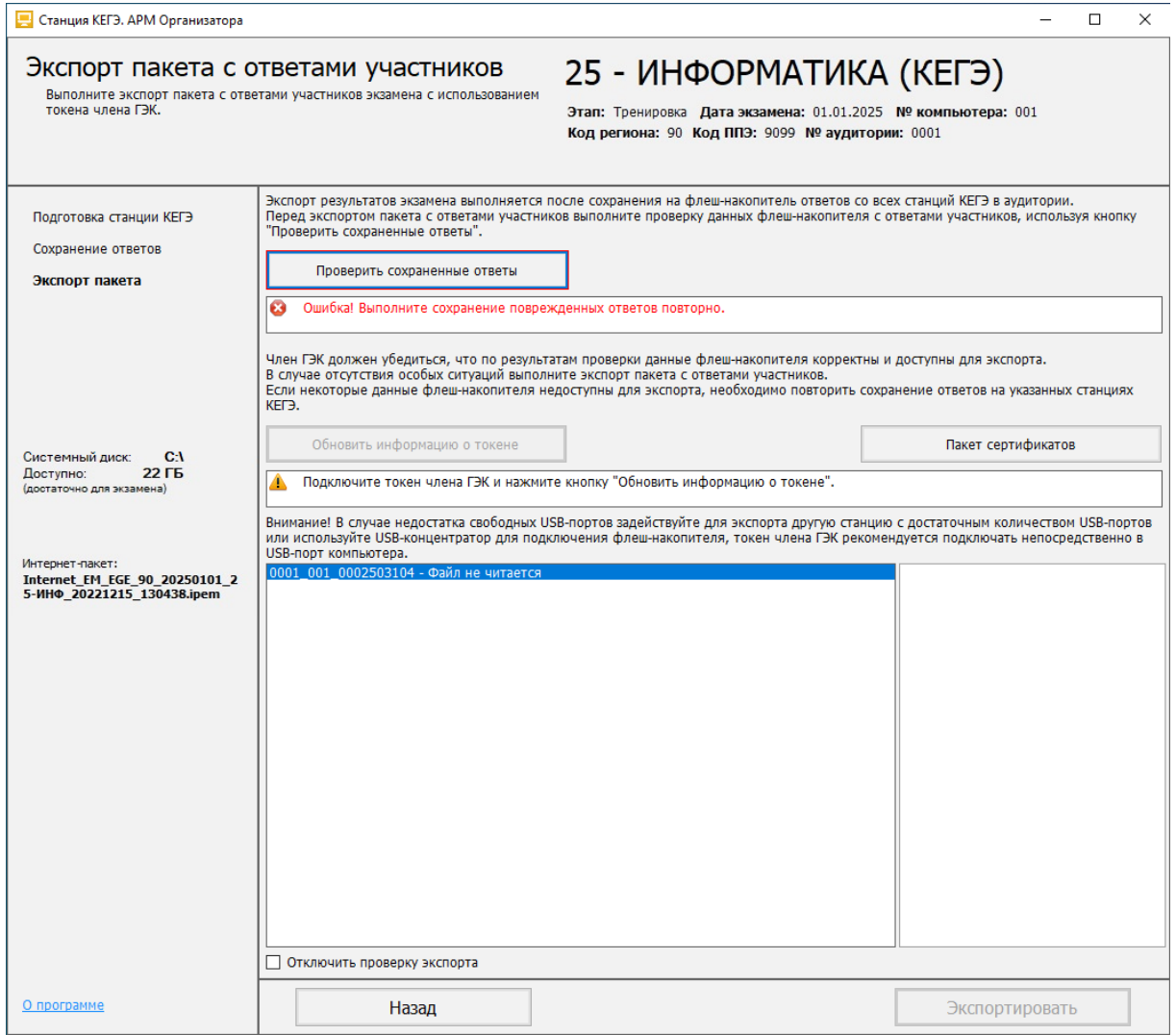

**Рис. 11.20. Окно Проверка данных. Файл не читается**

#### **11.2.1.2 Ранее созданные пакеты и сопроводительные бланки будут удалены**

Данная ситуация может возникнуть, если выполняется повторный экспорт пакета для флешнакопителя, на котором уже сформирован пакет с ответами участников КЕГЭ и/или сопроводительный бланк на текущую дату экзамена.

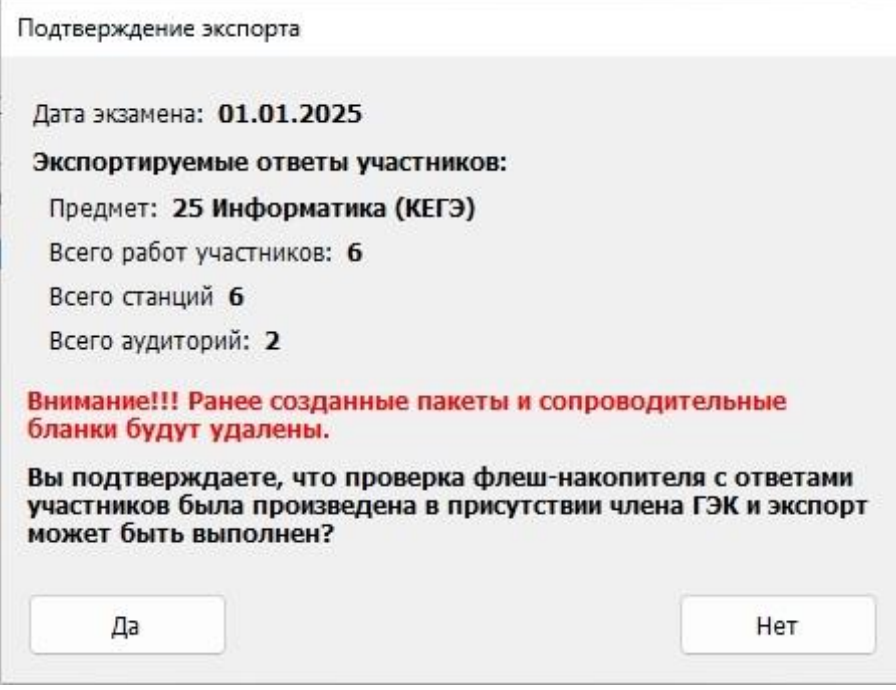

#### **Рис. 11.21. Подтверждение экспорта и удаления ранее сформированных пакетов**

#### **и сопроводительных бланков**

- ✓ Выберите **«Да»**, если состав работ, станций и аудиторий соответствует ожидаемому, ранее созданные пакеты и сопроводительные бланки могут быть удалены, и должны быть сформированы новые.
- ✓ Выберите **«Нет»**, если процедуру экспорта следует прекратить

#### **11.2.2 Просмотр и загрузка пакета с сертификатами на странице экспорта**

При получении от РЦОИ информации о невозможности расшифровать пакет с ответами участников КЕГЭ необходимо на странице «**Экспорт пакета с ответами участников**» выполнить повторную загрузку пакета с сертификатами специалистов РЦОИ, а затем повторить формирование пакета (пакетов) с использованием токена члена ГЭК.

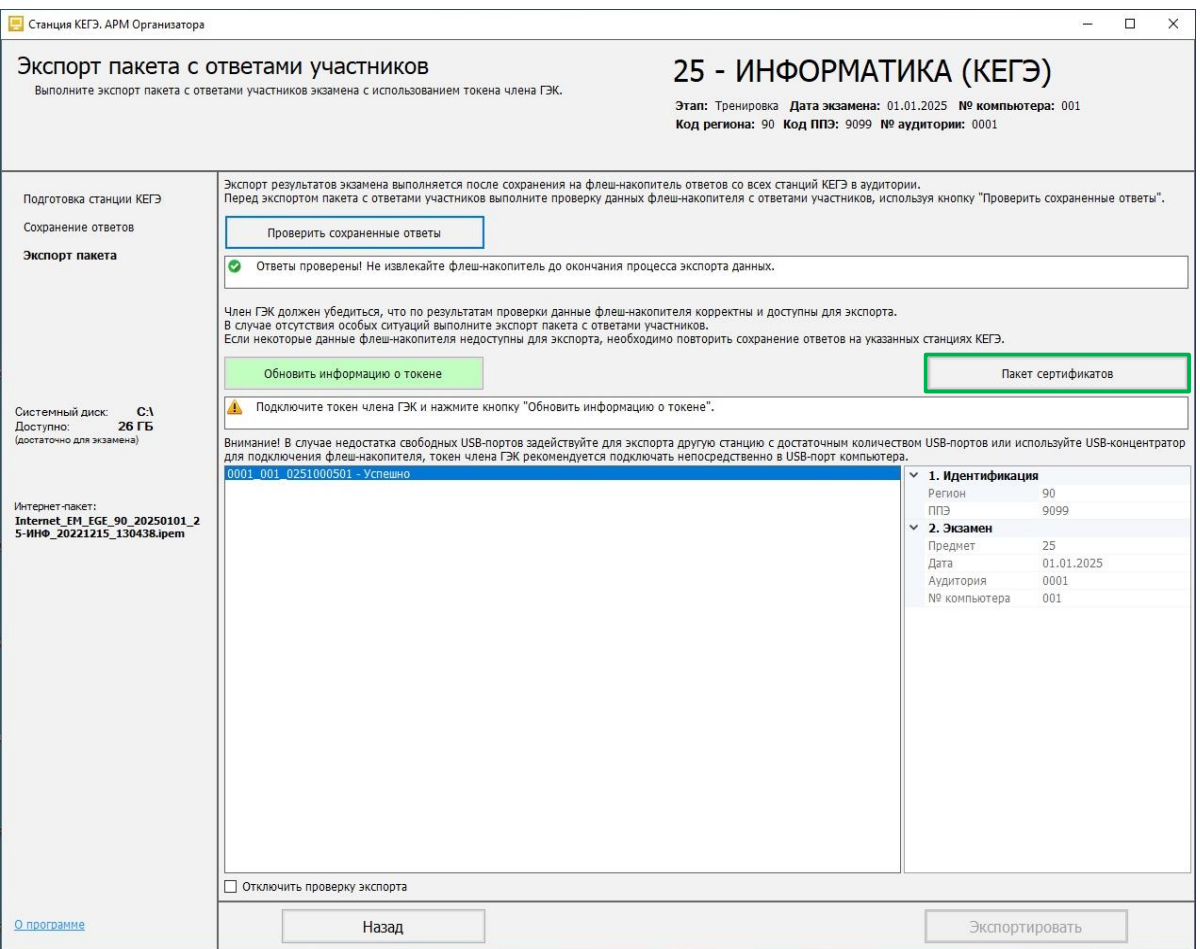

**Рис. 11.22 Экспорт данных**

Для повторной загрузки или просмотра пакета с сертификатами специалистов РЦОИ на странице «**Экспорт пакета с ответами участников**»:

1. Нажмите кнопку «**Пакет сертификатов».**

В результате откроется окно «**Загрузка и просмотр сертификатов РЦОИ**», в котором отображается информация о сертификатах специалистов РЦОИ загруженного пакета.

2. Для загрузки нового пакета в окне «**Загрузка и просмотр сертификатов РЦОИ**» нажмите кнопку «**Загрузить**», подтвердите замену ранее загруженного пакета и выберите новый пакет в стандартном диалоговом окне выбора файлов.

В результате на станцию будет загружен новый пакет с сертификатами специалистов РЦОИ.

3. Для возврата на страницу «**Экспорт пакета с ответами участников**» нажмите кнопку «**Закрыть**».

В результате может быть выполнено формирование пакета с ответами участников КЕГЭ с использованием актуальных сертификатов специалистов РЦОИ.

# **12Завершение работы**

Для завершения работы станции нажмите на крестик в верхней правой части экрана и подтвердите завершение работы приложения.

# **13Приложение. Проверка работоспособности токена**

# **и криптопровайдера**

Данный раздел содержит детальные рекомендации по проверке работоспособности токена члена ГЭК и криптопровайдера.

Указанные действия необходимо выполнить в случае возникновения проблем, связанных с использованием токена и расшифровкой ЭМ.

В документе описаны следующие виды проверок:

- ✓ Установка драйвера токена и определение оборудования операционной системой.
- ✓ Тестирование токена с использованием КриптоПро CSP.

# **13.1 Установка драйвера токена и определение оборудования операционной системой**

Убедитесь, что токен распознан операционной системой:

*Важно! В случае корректной установки и работоспособности токена, на нем равномерно должен гореть красный светодиод.*

Установка драйверов токена (распознавание) при первом подключении может занять несколько минут. При последующем подключении токен «быстро» распознается операционной системой.

*Важно! При установке токена в новый USB-порт, выполняется его «длительное» первичное распознавание.*

## **13.2 Тестирование токена с использованием КриптоПро CSP**

1. Запустите КриптоПро CSP (Кнопка «Пуск» → В списке программ папка «КРИПТО-ПРО» → «КриптоПро CSP»).

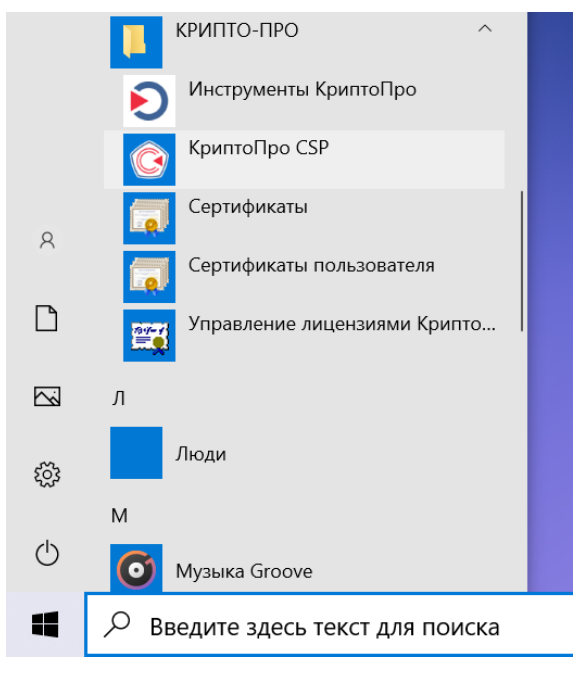

#### **Рис. 13.1. Запуск КриптоПро CSP**

2. На вкладке «**Общие**» проверьте, что версия продукта соответствует версии 5.0.

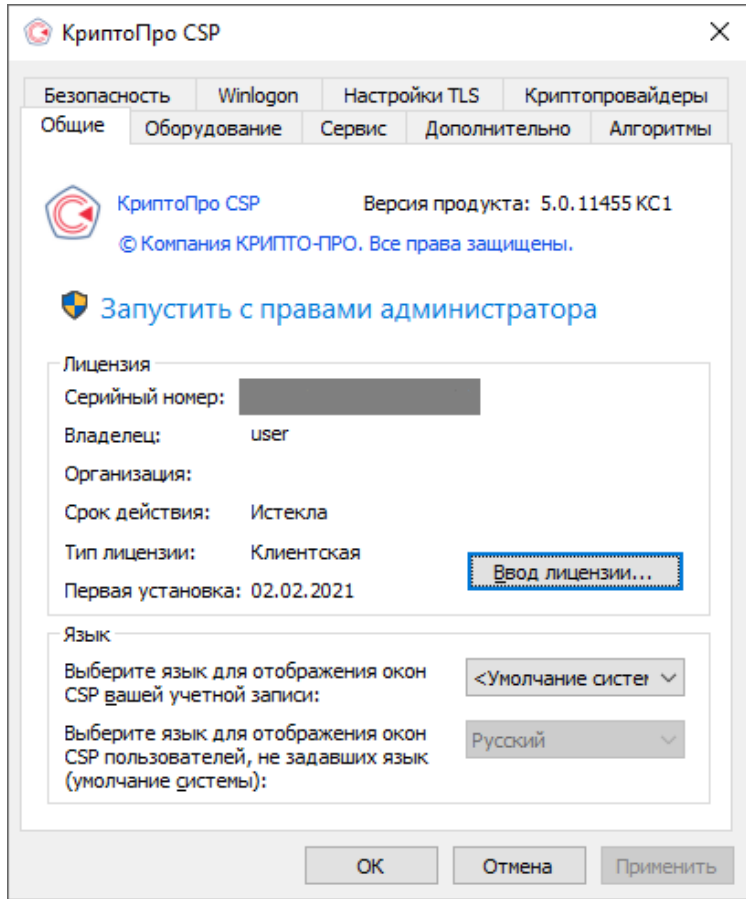

**Рис. 13.2. Сведения о сроке действия лицензии CSP**

3. Выполните тестирование токена.

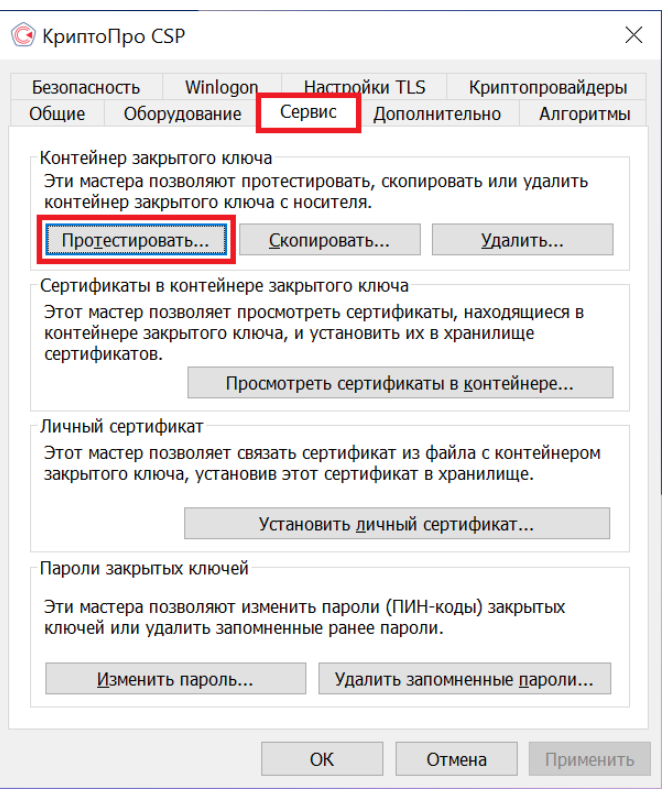

**Рис. 13.3. Кнопка для начала тестирования токена**

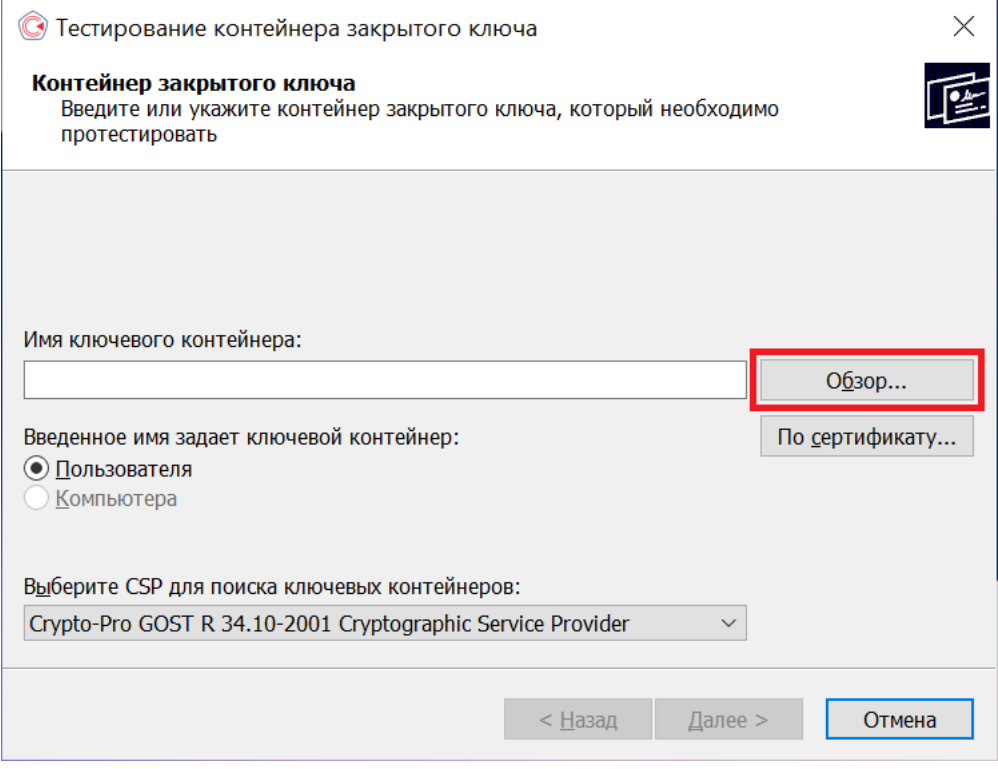

**Рис. 13.4. Окно выбора контейнера для тестирования**

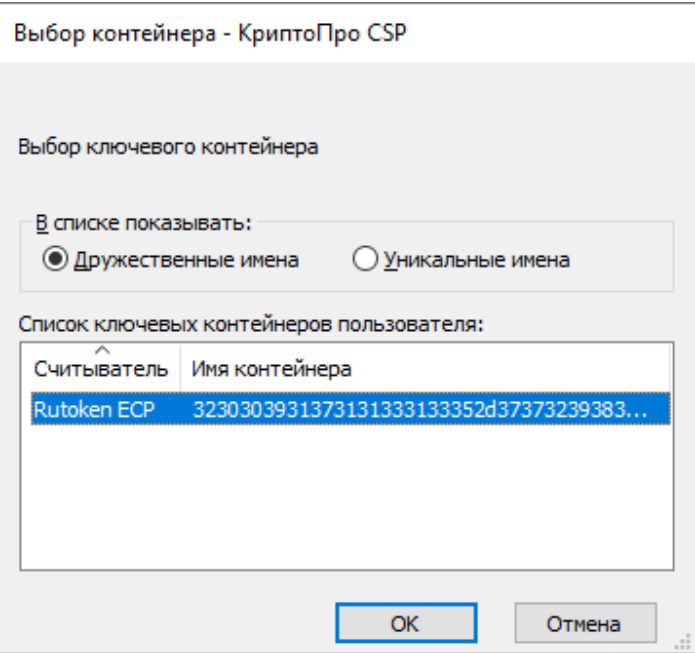

**Рис. 13.5. Список контейнеров**

4. После выбора контейнера должно открыться окно:

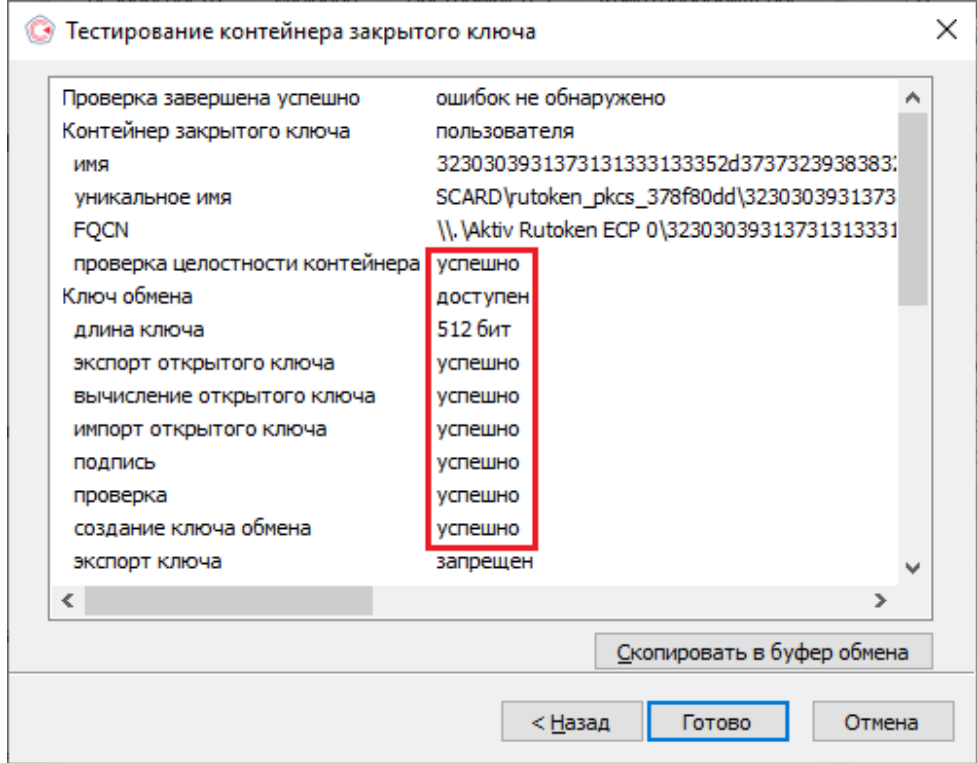

**Рис. 13.6. Результаты тестирования токена**

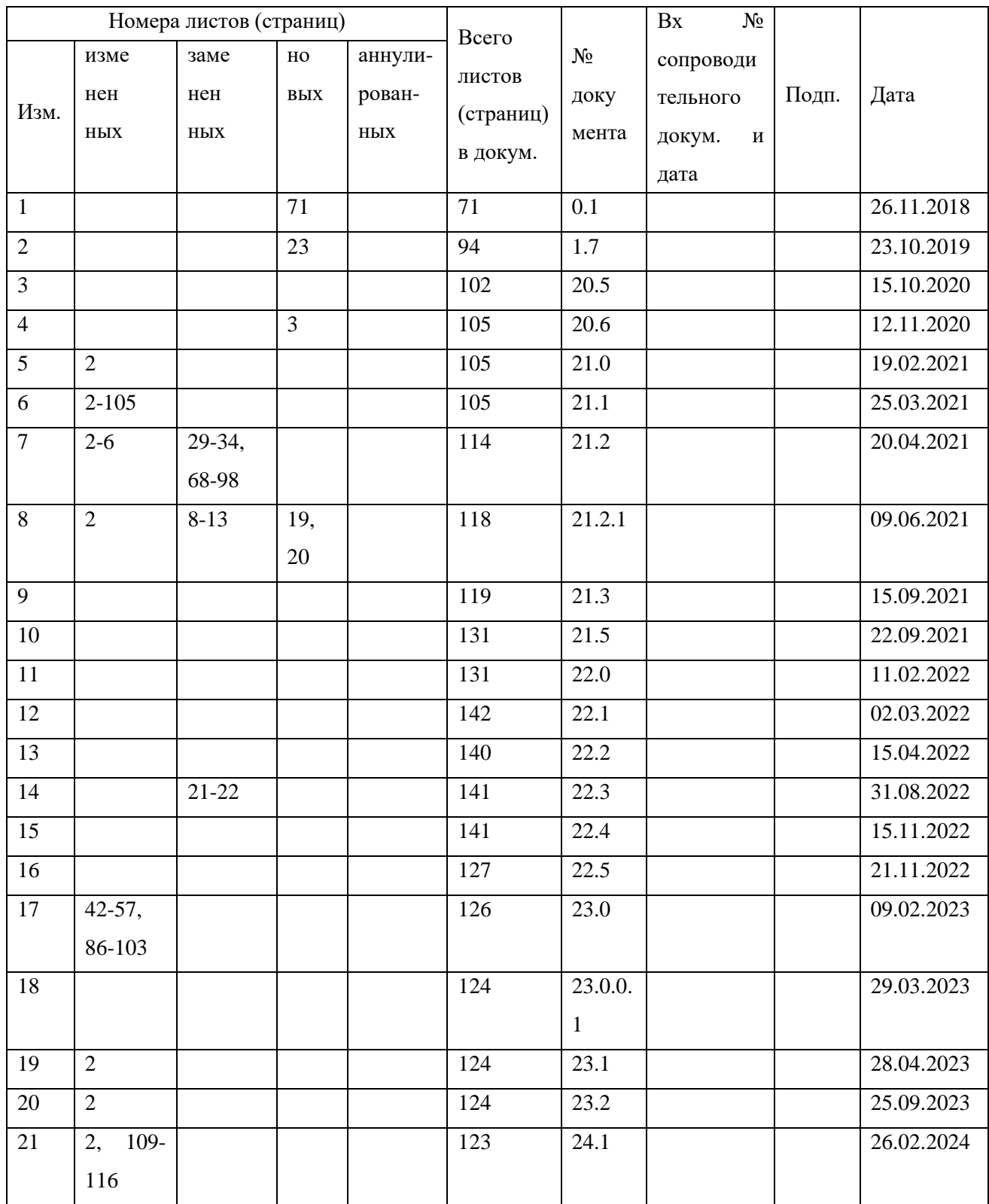

# **Лист регистрации изменений**